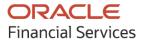

**Collections User Guide** 

# **Oracle Banking Cash Management**

Release 14.5.5.0.0

Part No. F58735-01

May 2022

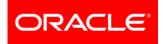

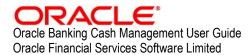

Oracle Park Off Western Express Highway Goregaon (East) Mumbai, Maharashtra 400 063 India

Worldwide Inquiries: Phone: +91 22 6718 3000 Fax: +91 22 6718 3001 www.oracle.com/financialservices/

Copyright © 2020-2022, Oracle and/or its affiliates.

Oracle and Java are registered trademarks of Oracle and/or its affiliates. Other names may be trademarks of their respective owners.

U.S. GOVERNMENT END USERS: Oracle programs, including any operating system, integrated software, any programs installed on the hardware, and/or documentation, delivered to U.S. Government end users are 'commercial computer software' pursuant to the applicable Federal Acquisition Regulation and agency-specific supplemental regulations. As such, use, duplication, disclosure, modification, and adaptation of the programs, including any operating system, integrated software, any programs installed on the hardware, and/or documentation, shall be subject to license terms and license restrictions applicable to the programs. No other rights are granted to the U.S. Government.

This software or hardware is developed for general use in a variety of information management applications. It is not developed or intended for use in any inherently dangerous applications, including applications that may create a risk of personal injury. If you use this software or hardware in dangerous applications, then you shall be responsible to take all appropriate failsafe, backup, redundancy, and other measures to ensure its safe use. Oracle Corporation and its affiliates disclaim any liability for any damages caused by use of this software or hardware in dangerous applications.

This software and related documentation are provided under a license agreement containing restrictions on use and disclosure and are protected by intellectual property laws. Except as expressly permitted in your license agreement or allowed by law, you may not use, copy, reproduce, translate, broadcast, modify, license, transmit, distribute, exhibit, perform, publish or display any part, in any form, or by any means. Reverse engineering, disassembly, or de-compilation of this software, unless required by law for interoperability, is prohibited.

The information contained herein is subject to change without notice and is not warranted to be error-free. If you find any errors, please report them to us in writing.

This software or hardware and documentation may provide access to or information on content, products and services from third parties. Oracle Corporation and its affiliates are not responsible for and expressly disclaim all warranties of any kind with respect to third-party content, products, and services. Oracle Corporation and its affiliates will not be responsible for any loss, costs, or damages incurred due to your access to or use of third-party content, products, or services.

# Contents

| 1.  | Ak   | bout this Manual                    | 6  |
|-----|------|-------------------------------------|----|
| 1.1 |      | Introduction                        | 6  |
| 1.2 |      | Audience                            | 6  |
| 1.3 |      | Documentation Accessibility         | 6  |
| 1.4 |      | Document Structure                  | 6  |
| 1.5 |      | Abbreviations                       | 6  |
| 1.6 |      | Glossary of Icons                   | 7  |
| 2.  | Co   | ollections                          | 8  |
| 2.1 |      | Overview                            | 8  |
| 2.2 |      | Benefits                            | 8  |
| 2.3 |      | Functionality                       | 8  |
| 2.4 |      | Home: Dashboard                     | 8  |
| 3.  | Da   | ata Maintenance                     | 13 |
| 3.1 |      | Introduction                        | 13 |
| 3.  | .1.1 | 1 Maintaining Core Reference Data   | 13 |
| 3.2 |      | Maintaining Accounting              | 13 |
| 3.  | .2.1 | 1 Accounting Roles                  | 13 |
| 3.  | .2.2 | 2 Entry Codes                       | 15 |
| 3.  | .2.3 | 3 Accounting Entries                | 17 |
| 3.  | .2.4 | 4 Internal Account Mapping          | 20 |
| 3.3 |      | Maintaining Arrangement Definitions | 22 |
| 3.  | .3.1 | 1 Create Arrangement Definition     | 23 |
| 3.  | .3.2 | 2 View Arrangement Definition       | 25 |
| 3.4 |      | Maintaining Arrangement Decisioning | 26 |
| 3.  | .4.1 | 1 Create Arrangement Decisioning    | 26 |
| 3.  | .4.2 | 2 View Arrangement Decisioning      | 31 |
| 3.5 |      | Maintaining Corporate Enrichment    | 32 |
| 3.  | .5.1 | 1 Create Corporate Enrichment       | 33 |
| 3.  | .5.2 | 2 View Corporate Enrichment         | 43 |
| 3.6 |      | Maintaining Charges                 | 44 |
| 3.  | .6.1 | 1 Charge Code                       | 44 |
| 3.  | .6.2 | 2 Charge Rule Maintenance           | 47 |
| 3.  | .6.3 | 3 Charge Decisioning                | 50 |
| 3.  | .6.4 | 4 Charge Preferential Pricing       | 57 |

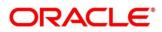

| 3.7  | Maintaining Cash Denomination     | 62 |
|------|-----------------------------------|----|
| 3.7  | 7.1 Create Cash Denomination      | 62 |
| 3.7  | 7.2 View Cash Denomination        | 63 |
| 3.8  | Maintaining Courier Setup         | 64 |
| 3.8  | 3.1 Create Courier Setup          | 64 |
| 3.8  | 3.2 View Courier Setup            | 66 |
| 3.9  | Maintaining Location              | 67 |
| 3.9  | 0.1 Create Location               | 67 |
| 3.9  | 0.2 View Location                 | 70 |
| 3.10 | Maintaining Location Cluster      | 71 |
| 3.1  | 0.1 Create Location Cluster       | 71 |
| 3.1  | 0.2 View Location Cluster         | 72 |
| 3.11 | Maintaining PDC Vault Box         | 73 |
| 3.1  | 1.1 Create Vault Maintenance      | 73 |
| 3.1  | 1.2 View Vault Maintenance        | 74 |
| 3.12 | Maintaining Product Definition    | 75 |
| 3.1  | 2.1 Create Product Definition     | 76 |
| 3.1  | 2.2 View Product Definition       | 77 |
| 3.13 | Maintaining Alert Contact Details | 78 |
| 3.1  | 3.1 Create Alert Contact Details  | 78 |
| 3.1  | 3.2 View Alert Contact Details    | 79 |
| 3.14 | Maintaining Alert Definition      | 80 |
| 3.1  | 4.1 Create Alert Definition       | 81 |
| 3.1  | 4.2 View Alert Definition         | 81 |
| 3.15 | Maintaining Alert Decisioning     | 82 |
| 3.1  | 5.1 Create Alert Decisioning      | 83 |
| 3.1  | 5.2 View Alert Decisioning        | 85 |
| 4. I | Instrument Collections            |    |
| 4.1  | Basic Info                        | 87 |
| 4.2  | Deposit Slip Details              |    |
| 4.3  | Deposit Summary                   | 94 |
| 5. I | Managing Cash Transactions        |    |
| 5.1  | Deposit Entry                     |    |
| 5.1  |                                   |    |
| 5.1  |                                   |    |
| 5.1  |                                   |    |
| 5.2  | Withdrawal Entry                  |    |
|      |                                   |    |

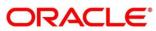

| 6.               | In                     | struments Management            | 106 |  |  |
|------------------|------------------------|---------------------------------|-----|--|--|
| 6.1              |                        | Manage Current Dated Cheques    |     |  |  |
| 6                | .1.1                   | Credit Advancement/Postponement |     |  |  |
| 6                | .1.2                   | Generate Schedule               |     |  |  |
| 6                | .1.3                   | Mark Schedule Receipt           |     |  |  |
| 6                | .1.4                   | Generate Centralized Schedule   | 110 |  |  |
| 6                | .1.5                   | Mark Return Receipt             | 111 |  |  |
| 6                | .1.6                   | Mark Instrument Status          | 112 |  |  |
| 6.2              |                        | Manage Post Dated Cheques       | 114 |  |  |
| 6                | .2.1                   | Mark Extension                  | 116 |  |  |
| 6                | .2.2                   | Mark Hold                       | 117 |  |  |
| 6                | .2.3                   | Mark Unhold                     | 117 |  |  |
| 6                | .2.4                   | Mark Misplaced                  | 118 |  |  |
| 6                | .2.5                   | Mark Recovered                  | 119 |  |  |
| 6                | .2.6                   | Mark Replacement & Withdrawal   | 119 |  |  |
| 7.               | Ma                     | anaging Files                   | 121 |  |  |
| 7.1              |                        | Upload Files                    | 121 |  |  |
| 7.2              |                        | View File Upload Status         |     |  |  |
| 8.               | In                     | quiries                         | 123 |  |  |
| 8.1              |                        | Instrument Inquiry              | 123 |  |  |
| 8.2              |                        | Accounting Inquiry              | 127 |  |  |
| 8.3              |                        | Cash Deposit Inquiry            |     |  |  |
| 8.4              |                        | Cash Withdrawal Inquiry         |     |  |  |
| 8.5              |                        | Charge Inquiry                  |     |  |  |
| 9.               | Ba                     | tch Jobs                        | 138 |  |  |
| 9.1              |                        | EOD Batch Jobs                  |     |  |  |
| 10.              | Pr                     | ocess Codes                     | 140 |  |  |
| 10. <sup>-</sup> | 1                      | Cash Management                 | 140 |  |  |
| Inde             | x                      | ~                               |     |  |  |
|                  | Reference and Feedback |                                 |     |  |  |
|                  |                        |                                 |     |  |  |
|                  |                        | ck and Support                  |     |  |  |

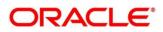

# 1. About this Manual

## 1.1 Introduction

This manual is designed to help acquaint you with the Oracle Banking Cash Management (OBCM).

It provides an overview of the system and guides you, through the various steps involved in setting up and providing the cash management services for the customers of your bank.

### 1.2 Audience

This manual is intended for the following User/User Roles:

| Role                          | Function                             |  |
|-------------------------------|--------------------------------------|--|
| Back office executive         | Input functions for transactions     |  |
| Back office managers/officers | Authorization functions              |  |
| Product Managers              | Product definition and authorization |  |

# **1.3 Documentation Accessibility**

For information about Oracle's commitment to accessibility, visit the Oracle Accessibility Program website at http://www.oracle.com/us/corporate/accessibility/index.html.

# 1.4 Document Structure

This manual is organized into the following chapters:

| Chapter Description                                                                                                    |                                                                                                    |  |  |  |  |
|----------------------------------------------------------------------------------------------------|----------------------------------------------------------------------------------------------------|--|--|--|--|
| Chapter 1                                                                                                    | About this manual: This chapter gives information on the intended audience, abbreviations, icons, and summary of chapters covered in this user manual. |  |  |  |  |
| Chapter 2 The Collections module - an overview: This chapter lists the benefits ar functionalities provided by Collections module. |                                                                                                    |  |  |  |  |
| Chapter 3                                                                                                    | Chapter 3 Setting up or maintaining reference data for system.                                                                                         |  |  |  |  |
| Chapter 4                                                                                                    | r 4 Instrument Collection                                                                                                    |  |  |  |  |
| Chapter 5                                                                                                    | Chapter 5 Cash Transaction Management                                                                                                    |  |  |  |  |
| Chapter 6 Instrument Management                                                                                                    |                                                                                                    |  |  |  |  |
| Chapter 7                                                                                                    | Chapter 7 Managing Files                                                                                                    |  |  |  |  |
| Chapter 8 Performing inquiries                                                                                                    |                                                                                                    |  |  |  |  |

## **1.5 Abbreviations**

| _ | Abbreviation | Detailed Description           |
|---|--------------|--------------------------------|
|   | OBCM         | Oracle Banking Cash Management |
|   | FIFO         | First In First Out             |

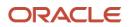

| Abbreviation | Detailed Description      |
|--------------|---------------------------|
| LIFO         | Last In First Out         |
| CIF          | Customer Information File |
| CMS          | Cash Management System    |
| PDC          | Post Dated Cheque         |
| CDC          | Current Dated Cheque      |

# 1.6 Glossary of Icons

This User Manual may refer to all or some of the following icons:

| Icon                                                                                                    | Function          |  |  |
|----------------------------------------------------------------------------------------------------|-------------------|--|--|
| ×                                                                                                    | Close             |  |  |
| + or +                                                                                                    | Add a row         |  |  |
| -                                                                                                    | Remove a<br>row   |  |  |
| 前 <sub>or</sub> 🗎                                                                                                    | Delete            |  |  |
| 0                                                                                                    | Search<br>(Fetch) |  |  |
| C                                                                                                    | Refresh           |  |  |
| , il                                                                                                    | Collapse          |  |  |
| 14<br>14                                                                                                    | Expand            |  |  |
| \$                                                                                                    | Flip              |  |  |
| :                                                                                                    | Options           |  |  |
| 0                                                                                                    | Information       |  |  |
| ${ \ } { \ } { \ $ | Authorize         |  |  |
| 6                                                                                                    | 5 Unlock          |  |  |
| Ū                                                                                                    | Сору              |  |  |
| G                                                                                                    | View              |  |  |

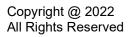

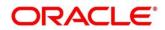

# 2. Collections

# 2.1 Overview

Oracle Banking Cash Management (OBCM) services enables a financial institution to manage the account receivables and account payables of their corporate customers. OBCM provides a technology platform capable of capturing account receivables and account payables of corporates across disparate accounts and locations. It also has a comprehensive Collections feature for managing the collection of cash, and cheques, which can include local, up-country, and correspondent bank cheques. This feature aims at minimizing float time, thus enabling better management of working capital for the corporates.

# 2.2 Benefits

- Cost Reduction Increased visibility of transactions and provides easy reconciliation thus helping corporates manage and control their cash flow and reduce costs.
- Integrated Payables & Receivables Facilitate efficient working capital management whilst enhancing straight-through processing speed.
- Early Credit Arrangement credit feature enables user to provide cheque collection credit to corporate before realization of the cheque.
- Accurate Forecasting Manage accurate forecasting by consolidating forecast collection inputs through seamless integration with internal systems.
- Regulatory Environment Leverage flexible configuration to launch quickly, respond to regulatory changes and expand into new geographies.

# 2.3 Functionality

- Dashboard
- Collections
  - Paper Based Collections
  - Pricing

# 2.4 Home: Dashboard

Successfully signing into the OBCM application displays the Dashboard as your home screen. Dashboard displays a gist/summary that is internal to the bank. It is a collection of various portlets that are displayed based on your role and access rights. Dashboard enables you to perform various analytical functions. You can drag and move different portlets, resize, auto adjust the size, and expand/collapse the portlet.

On starting the Oracle Banking Cash Management system, below login screen is displayed:

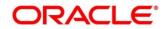

| ORACLE      |  |
|-------------|--|
| Sign In     |  |
| User Name * |  |
|             |  |
| Password *  |  |
|             |  |
|             |  |
| Sign In     |  |
| Cancel      |  |

Enter your **User Name** and **Password** to access the application.

Click **Sign In** to log into application and display the **Dashboard** screen.

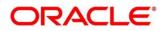

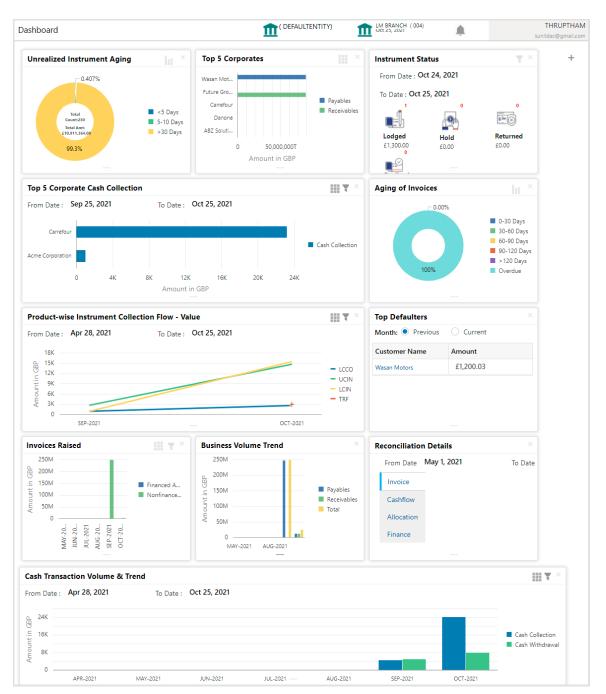

OBCM Dashboard currently consists of the below mentioned portlet for receivable management.

 Unrealized Instrument Aging: Unrealized Instrument Aging graph displays the doughnut chart with number of cheques/instruments, which are unrealized for aging bucket (number of day). You can click on bar graph icon at the top-right of the portlet to change the view from doughnut (default) to bar graph. Landing page displays the number of unrealized cheques/instruments split as per aging buckets which are configurable. Maximum of seven ranges can be defined.

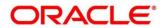

- Cash Transaction Volume and Trend: This portlet displays a bar graph depicting the amounts in branch currency that have been collected and withdrawn on a monthly-basis, within the specified time frame. The Cash Withdrawal and Cash Collection bars are colorcoded for aiding quick visual analysis. You can alter the 'From Date' and 'To Date' by clicking the Filter icon, and selecting the required dates.
- Instrument Status: The Instrument Status portlet displays the status wise total count and total value of the instruments for the period selected between From Date and To Date (Deposit from and To Date). By default, the date period is from 'current date-1' to 'current date'. The statuses displayed in the portlet are Lodged, Hold, Return, and Realized.
- **Top 5 Corporates:** This portlet displays information in the form of a jet-bar chart of the top five corporate customers with respect to their total Receivables and Payables. The data can be viewed in a tabular format as well, by clicking the table icon at the top right corner.
- Top 5 Corporate Cash Collection/Withdrawal: This portlet displays a jet-bar chart with the top 5 corporate parties with high-value cash collection in branch currency, within the specified time frame. You can alter the 'From Date' and 'To Date' by clicking the Filter icon, and selecting the required dates. Flip the portlet using the arrow on the side to view the top 5 corporates high-value cash withdrawal in branch currency, within the specified time frame.
- Aging of Invoices: Aging graph displays invoice aging information in the form of doughnut. There are two views of the graph, 2nd view can be navigated by flipping the portlet, click the graph on the top-right corner to change the view from doughnut (default) to bar chart. Front view of the graph display the invoice amount volume split as per aging buckets which are configurable at the time of implementation i.e., 0-30 days; 30-60 days etc. Range criteria can be defined with a maximum of 6 ranges. On clicking any of the range bucket, graph displays the list of corporates whose invoices are due for that ageing bucket. Clicking on the '+' (expand) icon against each corporate; launches invoice Due Date From', 'Invoice Due Date To'.
- o Product-wise Instrument Collection Flow Value/Volume: This portlet displays a line graph representing the monthly instrument-collection amount in branch currency, for each product that is associated with 'paper-based' category. Each product has a specific color code. You can alter the 'From Date' and 'To Date' by clicking the Filter icon, and selecting the required dates. Flip the portlet using the arrow on the side to view the 'Product-wise Instrument Collection Volume' graph, which displays the count of instruments for each product, for the specified time frame. Click I to view the details in a tabular format.
- **Top Defaulters:** Top defaulters widget shows list of top defaulters for the previous and current month.
- Invoices Raised: This portlet displays the data for Invoices on monthly basis as a bar graph. On clicking the table icon on the top-right corner, same data is displayed in tabular format with invoices grouped into monthly buckets. On clicking the bar graph, the screen will popup with corporate name and aggregated invoice amount and further clicking on the '+' (expand) icon beside corporate name launches the Invoice Inquiry screen with data of supplier name; 'To Date' and 'From Date' as per the selected date.
- Business Volume Trend: This chart displays the business trends of previous six months including current month based on historic data. The trend line is plotted based on the highs/peak.

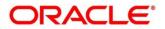

 Reconciliation Details: Reconciliation Details widget provides a snapshot of reconciliation details of payments against the entity selected, i.e., invoice, cashflow, or allocation. There is an option to view these details as a donut or in a line-graph. The filter option allows the user to select a specific customer and/or modify the date range.

You can perform following actions on the dashboard screen:

- To add more portlets, click the Add (+) icon located at the top-right corner of the Dashboard.
- $\circ$  To remove a portlet, click the Remove (x) icon located at the portlet's top-right corner.
- To configure the portlet, click the Configure Tile ( ?) located at the portlet's top-left corner.
- To flip the portlet view, click the Flip Forward (<) or Flip Back (>) icon.
- To change the portlet's position, click and hold the 'Drag to reorder' (....) icon at the portlet's bottom-center and then move portlet to the desired position.
- To apply filter on the portlet's data, click the Filter ( ) icon to view the pop-up select filter values.

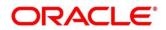

# 3. Data Maintenance

# 3.1 Introduction

To enable the collections related functionalities, there is certain amount of reference data that needs to be set up on day zero.

In the context of collections, for instance, you need to set up reference data like locations, product types, product mappings etc. This is the first step for initiating any transaction of collections.

You may also need to identify administrators among the officers of your bank to whom you could assign the administration of cash management system.

This section explains the maintenance of such reference information for the modules used for cash management.

### 3.1.1 Maintaining Core Reference Data

Your bank needs to set up certain core reference data for the cash management system to work such as list of country, currency, customer category, list of holidays, list of banks, branch, FX rates etc.

Refer to the 'Oracle Banking Common Core User Guide' for setting up core reference data.

## 3.2 Maintaining Accounting

One of the important part of setting reference data for Cash Management system is maintaining parameters for accounting such as account mapping, entry codes, roles, and accounting entries.

### 3.2.1 Accounting Roles

#### 3.2.1.1 Create Accounting Role

This screen is used to create Account Roles.

*Navigation Path:* Collections > Maintenance > Accounting > Role > Create

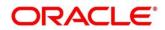

| reate                |                               | i Errors & Override |
|----------------------|-------------------------------|---------------------|
| counting Role Code * | Accounting Role Description * |                     |
|                      |                               |                     |
|                      |                               |                     |
|                      |                               |                     |
|                      |                               |                     |
|                      |                               |                     |
|                      |                               |                     |
|                      |                               |                     |
|                      |                               |                     |
|                      |                               |                     |
|                      |                               |                     |
|                      |                               |                     |
|                      |                               |                     |
|                      |                               |                     |
|                      |                               |                     |
|                      |                               |                     |
|                      |                               |                     |
|                      |                               |                     |
|                      |                               | Save                |

1. Refer the following table for specifying details in the above screen:

Note: Fields marked with '\*' are mandatory.

| Field Name                    | Description                                       |  |
|-------------------------------|---------------------------------------------------|--|
| Accounting Role Code *        | Enter the unique code for role to create.         |  |
| Accounting Role Description * | Enter the description to associate with the role. |  |

2. Click **Save** to save the data and send for authorization (if applicable).

#### 3.2.1.2 View Accounting Role

By using this screen, you can view, modify, delete, or authorize the accounting role.

*Navigation Path:* Collections > Maintenance > Accounting > Role > View

| View $p^{e^{i}} \times$                  |                                           |                                           |                                          |                                          |  |
|------------------------------------------|-------------------------------------------|-------------------------------------------|------------------------------------------|------------------------------------------|--|
| ९ C                                      |                                           |                                           |                                          |                                          |  |
| Accounting Role Code:<br>UPCOUNTRY_CHQ_P | Accounting Role Code: :<br>BRN_COLL_ACC : | Accounting Role Code: :<br>LINEREVACC     | Accounting Role Code: :<br>CHGINC_ACC :  | Accounting Role Code: :<br>DR-Asset Ac   |  |
| Accounting Role Description:             | Accounting Role Description:              | Accounting Role Description:              | Accounting Role Description:             | Accounting Role Description: DR-Asset Ac |  |
| Authorized 🔒 Open                        | 🕞 Authorized 🔒 Open                       | 🂫 Authorized 🔒 Open                       | 🂫 Authorized 🔒 Open                      | Authorized 🔒 Open                        |  |
| Accounting Role Code: :<br>CR-Cust Ac    | Accounting Role Code:<br>CORRGL_LOC_CHQ   | Accounting Role Code:<br>REMOTEUC_CHQ_PUR | Accounting Role Code: :<br>LOC_CHQ_PUR : | Accounting Role Code: :<br>ATD_CR_ROLE : |  |
| Accounting Role Description: CR-Cust Ac  | Accounting Role Description:              | Accounting Role Description:              | Accounting Role Description:             | Accounting Role Description:             |  |
| Authorized 🔒 Open                        | 🂫 Authorized 🔒 Open                       | Authorized 🔒 Open                         | Authorized 🔒 Open                        | Authorized 🔒 Open                        |  |
| Page 1 of 3 (1 - 10 of 23 items )        | к < 1 2 3 > Э                             |                                           |                                          |                                          |  |

• Filter the records in the View screen:

- a. Click the search (<sup>(C)</sup>) icon to view the filters. You can filter the records by Accounting Role Code, Accounting Role Description, Authorization Status, and Record Status.
- b. Click Search.

OR

Click **Reset** to reset the filter criteria.

| View                 |                             |                      |               | p <sup>12</sup> |
|----------------------|-----------------------------|----------------------|---------------|-----------------|
| Accounting Role Code | Accounting Role Description | Authorization Status | Record Status |                 |
| Search Reset         |                             |                      |               |                 |

- Click the refresh (C) icon to refresh the records.
- Perform the following steps to take actions on the accounting role. Click the Options (i) icon and then click any of the below option:
  - **Unlock** To modify the record details. Refer the **Create Accounting Role** section for field level details.
  - Authorize To authorize the record. Authorizing requires necessary access rights.
    - Optional: Click View to view the record details.
    - Select the record to authorize and then click **Approve**.
  - **Delete/Close** To remove the record.
    - Optional: On the confirmation pop-up window, enter the remark for deletion.
    - Click **Confirm** to delete the record.
  - **Copy** To create a new accounting role by using similar details.
  - **View** To view the accounting role details.

### 3.2.2 Entry Codes

#### 3.2.2.1 Create Entry Codes

This screen is used to create entry codes.

Navigation Path: Collections > Maintenance > Accounting > Entry Codes > Create

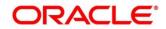

| Accounting Entry Code *       Accounting Entry Description *         Accounting Entry Code *       Accounting Entry Description *         Accounting Entry Code *       Debit Party         Debit Role       Debit Party         Credit Role       Credit Party         Credit Role       Credit Party         Credit Role       Credit Party         Credit Role       Credit Party         Credit Role       Credit Party         Credit Role       Credit Party         Credit Role       Credit Party         Credit Role       Credit Amount Type         Credit Role       Credit Settlement Method         Credit Role       Credit Party         Credit Role       Credit Amount Type         Credit Role       Credit Party         Credit Role       INSTRUMENT_AMT         Credit Role       Credit Party         Credit Settlement Method       Credit Role         Credit Role       Credit Party       Credit Settlement Method         Credit Role       INSTRUMENT_AMT       Credit Code       INSTRUMENT_AMT         Page 1 of 1 (t of 1 items)       K < 1 > 3       I                                                                                                    | Overrides 🛛 🔎 |
|----------------------------------------------------------------------------------------------------|---------------|
| Charging Account     Debit Party     Debit Amount Type     Debit Settlement Method       Charging Account <ul> <li>Credit Party</li> <li>Comporate</li> <li>Credit Role</li> <li>Credit Party</li> <li>Conterparty</li> <li>Chegue</li> <li>Credit Role</li> <li>Debit Amount Type</li> <li>Credit Settlement Method</li> <li>Instrument Amount</li> <li>Credit Settlement Method</li> <li>Instrument Amount</li> <li>Credit Settlement Method</li> <li>Credit Amount</li> <li>Credit Settlement Method</li> <li>Credit Role</li> <li>Credit Settlement Method</li> <li>Credit Role</li> <li>Credit Role</li> <li>Credit Role</li> <li>Credit Role</li> <li>Credit Role</li> <li>Credit Role</li> <li>Credit Role</li> <li>Credit Role</li> <li>Credit Role</li> <li>Credit Role</li> <li>Credit Settlement Method</li> <li>Credit Role</li> <li>Credit Role</li></ul> |               |
| Debit Role     Debit Party     Debit Amount Type     Debit Settlement Method       Charging Account <ul> <li>Credit Party</li> <li>Comterparty</li> <li>Comterparty</li> <li>Credit Role</li> <li>Credit Role</li> <li>Debit Amount Type</li> <li>Credit Settlement Method</li> <li>Instrument Amount</li> <li>Credit Settlement Method</li> <li>Credit Role</li> <li>Credit Role</li> <li>Credi</li></ul>                                                                                                    |               |
| Charging Account     ▼     Corporate     ▼     Instrument Amount     ▼     Cheque       credit Role     Credit Party     Conterparty     ▼     Credit Role     Credit Settlement Method       bebit Role     bebit Amount Type     Debit Amount Type     Credit Settlement Method     Credit Role     Credit Role     Credit Role       Charging Account     ●     Debit Amount Type     Debit Settlement Method     Credit Role     Credit Role     Credit Amount Type     Credit Settlement Method       Charging Account     Credit Role     Credit Role     Credit Role     Credit Role     Credit Amount Type     Credit Settlement Method       Charging Account     Credit Role     Credit Role     Credit Role     Credit Role     Credit Amount Type     Credit Settlement Method       Charging Account     Credit Role     Credit Role     Credit Role     Credit Role     Credit Amount Type     Credit Settlement Method       Charging Account     Credit Role     Credit Role     Credit Role     Credit Role     Credit Amount Type     Credit Settlement Method       Charging Account     Credit Role     Credit Role     Credit Role     Credit Role     Credit Settlement Method                                                                                                    |               |
| redit Role Counterparty Counterparty Counterparty Counterparty Counterparty Counterparty Counterparty Counterparty Counterparty Counterparty Counterparty Counterparty Counterparty Counterparty Credit Amount Type Credit Settlement Method Cheque                                                                                                    |               |
| Counterparty     Instrument Amount     Cheque       Debit Role     Debit Amount Type     Debit Settlement Method     Credit Role     Credit Amount Type     Credit Settlement Method     Credit Role     Credit Amount Type     Credit Settlement Method     Credit Role     Credit Amount Type     Credit Settlement Method     Credit Role     Credit Amount Type     Credit Settlement Method     Credit Role     Credit Amount Type     Credit Settlement Method     Credit Role     Credit Amount Type     Credit Settlement Method     Credit Role     Credit Role     Credit Role     Credit Amount Type     Credit Settlement Method     Credit Role     Credit Role     Credit Role     Credit Role     Credit Amount Type     Credit Settlement Method                                                                                                    | Ŧ             |
| Debit Role         Debit Amount Type         Debit Settlement Method         Credit Role         Credit Amount Type         Credit Settlement Method           CHG_ACC_1         C         INSTRUMENT_AMT         CHEQUE         CHG_ACC_1         CP         INSTRUMENT_AMT         CHEQUE                                                                                                    |               |
| Debit Role         Debit Party         Debit Amount Type         Debit Settlement Method         Credit Role         Credit Party         Credit Amount Type         Credit Settlement Method           CHG_ACC_1         C         INSTRUMENT_AMT         CHEQUE         CHG_ACC_1         CP         INSTRUMENT_AMT         CHEQUE                                                                                                    | *             |
|                                                                                                    | Edit Reset    |
| Page 1 of 1 (1 of 1 items) K < 1 > ⊃1                                                                                                    | 1             |
|                                                                                                    |               |

1. Refer the following table for specifying details in the above screen:

| Field Name                     | Description                                         |
|--------------------------------|-----------------------------------------------------|
| Accounting Entry Code *        | Unique identification code for an account entry.    |
| Accounting Entry Description * | Description of the account entry code.              |
| Debit Role                     | Select the role of a debit party.                   |
| Debit Party                    | Select the party type for debit.                    |
| Debit Amount Type              | Select the amount type for debit.                   |
| Debit Settlement Method        | Select the method to be used for debit settlement.  |
| Credit Role                    | Select the role of a credit party.                  |
| Credit Party                   | Select the party type for credit.                   |
| Credit Amount Type             | Select the amount type for credit.                  |
| Credit Settlement Method       | Select the method to be used for credit settlement. |

Note: Fields marked with '\*' are mandatory.

Note: To modify records in the grid, click the Kabab icon (<sup>‡</sup>) under the 'Action' column and then click **Edit**.

- 2. Click **Add/ Edit** to add details in the grid or modify the selected records from the grid. If required, click **Reset** to clear the selected values.
- 3. Click **Save** to save the data and send for authorization (if applicable).

#### 3.2.2.2 View Entry Code

By using this screen, you can view, modify, delete, or authorize entry code.

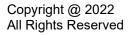

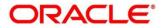

| 2 <b>C</b>                    |                                            |                                                 |                                             |                                                          |
|-------------------------------|--------------------------------------------|-------------------------------------------------|---------------------------------------------|----------------------------------------------------------|
| Accounting Entry Code:        | Accounting Entry Code:<br>UCON_COLL_DEPOSI | Accounting Entry Code: :<br>POOL_ACC_ENTRY      | Accounting Entry Code:<br>TRF_RET_CR_STATUS | Accounting Entry Code:<br>TRF_RET_CR_STATUS <sup>1</sup> |
| Accounting Entry Description: | Accounting Entry Description:              | Accounting Entry Description:                   | Accounting Entry Description:               | Accounting Entry Description:                            |
| Authorized 🔒 Open             | Authorized 🔒 Open                          | Authorized 🔒 Open                               | Authorized 🔒 Open                           | Authorized 🔒 Open                                        |
| Accounting Entry Code:        | Accounting Entry Code: :<br>MCCO :         | Accounting Entry Code: :<br>REALIZATION_CREDI : | Accounting Entry Code: :<br>UCIN_POOLING    | Accounting Entry Code:<br>UCIN_REALIZATION               |
| Accounting Entry Description: | Accounting Entry Description: MCCO         | Accounting Entry Description:                   | Accounting Entry Description:               | Accounting Entry Description:                            |
| 🂫 Authorized 🔒 Open           | 💫 Authorized 🔒 Open                        | Authorized 🔒 Open                               | Authorized 🔒 Open                           | Authorized 🔒 Open                                        |

- Filter the records in the View screen:
  - a. Click the search () icon to view the filters. You can filter the records by Accounting Entry Code, Accounting Entry Description, Authorization Status, and Record Status.
  - b. Click **Search**. OR

Click **Reset** to reset the filter criteria.

| View                  |                              |                      |               | 2 <sup>10</sup> |
|-----------------------|------------------------------|----------------------|---------------|-----------------|
| Accounting Entry Code | Accounting Entry Description | Authorization Status | Record Status | T               |
| Search Reset          | -                            |                      |               |                 |

- Click the refresh (<sup>(C)</sup>) icon to refresh the records.
- Perform the following steps to take actions on the accounting role. Click the Options (
   icon
   and then click any of the below option:
  - **Unlock** To modify the record details. Refer the **Create Entry Codes** section for field level details.
  - Authorize To authorize the record. Authorizing requires necessary access rights.
    - Optional: Click View to view the record details.
    - Select the record to authorize and then click **Approve**.
  - **Delete/Close** To remove the record.
    - Optional: On the confirmation pop-up window, enter the remark for deletion.
    - Click **Confirm** to delete the record.
  - **Copy** To create a new entry code by using similar details.
  - View To view the entry code details.

### **3.2.3 Accounting Entries**

#### 3.2.3.1 Create Accounting Entries

This screen is used to create accounting entries.

*Navigation Path:* Collections > Maintenance > Accounting > Accounting Entries > Create

Copyright @ 2022 All Rights Reserved

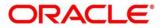

OBCM 14.5.5.0.0 | Collections User Guide

| Create                           |                                                                  |             |          |        |                   | i Errors & Overrides | $_{\mu^{a^{a^{a}}}}$ $\times$ |
|----------------------------------|------------------------------------------------------------------|-------------|----------|--------|-------------------|----------------------|-------------------------------|
| Branch *                         | Product *                                                        | Event *     |          |        | Filter Criteria * |                      |                               |
| 004-LM BRANCH 💌                  | UCON-Upcountry Outside Netw 🔻                                    | Realization | ×        |        | Credit Status     | ×                    |                               |
| Credit Status *                  |                                                                  |             |          |        |                   |                      |                               |
| Partially Reversed 🔻             |                                                                  |             |          |        |                   |                      |                               |
| Accounting Entries               |                                                                  |             |          |        |                   |                      |                               |
| Accounting Entry Code *          | Accounting Entry Description *                                   | Sequence *  |          |        |                   |                      |                               |
| TRF_RET_CR_STATUS_RECOV_AD       | TRF Return - Credited Instrument and                             | 1           | ~ ^      |        | Add/Edit Reset    |                      |                               |
|                                  |                                                                  |             |          |        |                   |                      |                               |
| Accounting Entry Code            | Accounting Entry Description                                     |             | Sequence | Action |                   |                      |                               |
| TRF_RET_CR_STATUS_RECOV_AD       | TRF Return - Credited Instrument and Recovery from Account Debit |             | 1        | 1      |                   |                      |                               |
| Page 1 of 1 (1 of 1 items) K < 1 | K <                                                              |             |          |        |                   |                      |                               |
|                                  | _                                                                |             |          |        |                   |                      |                               |
|                                  |                                                                  |             |          |        |                   |                      |                               |
|                                  |                                                                  |             |          |        |                   |                      |                               |
|                                  |                                                                  |             |          |        |                   |                      |                               |
|                                  |                                                                  |             |          |        |                   |                      |                               |
|                                  |                                                                  |             |          |        |                   |                      |                               |
|                                  |                                                                  |             |          |        |                   |                      |                               |
|                                  |                                                                  |             |          |        |                   |                      |                               |
|                                  |                                                                  |             |          |        |                   |                      |                               |

1. Refer the following table for specifying details in the above screen:

| Field Name              | Description                                                                                                    |
|-------------------------|----------------------------------------------------------------------------------------------------|
| Branch *                | Select the Branch to add an accounting entry for. Values in this field are listed basis on your access rights.                                                        |
| Product *               | Select the product to add the accounting entry for.                                                                                                    |
| Event *                 | Select the event name of an accounting entry.                                                                                                    |
| Filter Criteria *       | Select the filter criteria to be available. List of filter criteria are displayed based on selected event.                                                            |
| Credit Status **        | Select the current status of a credit entry.<br>This field is displayed only if filter criteria includes 'Credit Status'.                                             |
| Instrument Status **    | Select the current status of an instrument.<br>This field is displayed only if filter criteria includes 'Instrument Status'.                                          |
| Credit Reversal From ** | Select the value to specify from where the credit reversal will take<br>place.<br>This field is displayed only if filter criteria includes 'Credit Reversal<br>From'. |
| Return Recovery From ** | Select the value to specify from where the return recovery will take<br>place.<br>This field is displayed only if filter criteria includes 'Return Recovery<br>From'. |
| Float *                 | Click 'Yes' to enable the float arrangements else click 'No'.<br>This field is displayed only if filter criteria includes 'Float<br>Arrangement'.                     |
| Accounting Entry Code * | Search an accounting entry code.                                                                                                    |

Note: Fields marked with '\*' are mandatory.

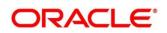

| Field Name                        | Description                                                                |
|-----------------------------------|----------------------------------------------------------------------------|
| Accounting Entry<br>Description * | The description is auto-populated based on selected accounting entry code. |
| Sequence *                        | Select the sequence.                                                       |

Note: To modify records in the grid, click the Kabab icon (<sup>1</sup>) under the 'Action' column and then click **Edit**.

- 2. Click **Add/ Edit** to add details in the grid or modify the selected records from the grid. If required, click **Reset** to clear the selected values.
- 3. Click **Save** to save the data and send for authorization (if applicable).

#### 3.2.3.2 View Accounting Entries

By using this screen, you can view, modify, delete, or authorize accounting entries.

Navigation Path: Collections > Maintenance > Accounting > Accounting Entries > View

| С                   |                           |                   |                           |                           |
|---------------------|---------------------------|-------------------|---------------------------|---------------------------|
| Branch: :           | Branch: :                 | Branch: :         | Branch: :                 | Branch: :                 |
| 004                 | 004                       | 004               | 004                       | 004                       |
| Product: LCCO       | Product: LCCO             | Product: LCCO     | Product: LCCO             | Product: UCON             |
| Event: REALIZATION  | Event: COLLECTION_DEPOSIT | Event: RETURN     | Event: ARRANGEMENT_CREDIT | Event: COLLECTION_DEPOSIT |
| Authorized 🔒 Open   | Authorized 🔒 Open         | Authorized 🔒 Open | Authorized 🔒 Open         | Authorized 🔒 Open         |
| Branch: :           | Branch: :                 | Branch: :         | Branch: :                 | Branch: :                 |
| 004                 | 004                       | 004               | 004                       | 004                       |
| Product: UCON       | Product: UCON             | Product: LCCO     | Product: TRF              | Product: TRF              |
| Event: RETURN       | Event: CREDIT_REVERSAL    | Event: POOLING    | Event: ARRANGEMENT_CREDIT | Event: RETURN             |
| 💫 Authorized 🔒 Open | Authorized 🔒 Open         | Authorized 🔒 Open | Authorized 🔒 Open         | Authorized 🔒 Open         |

- Filter the records in the View screen:
  - a. Click the search () icon to view the filters. You can filter the records by Product, Event, Credit Status, Instrument Status, Authorization Status, and Record Status.
  - b. Click Search.

OR

- Click Reset to reset the filter criteria.
- Click the refresh (<sup>CC</sup>) icon to refresh the records.
- Perform the following steps to take actions on the accounting entries. Click the Options (
   icon and then click any of the below option:
  - Unlock To modify the record details. Refer the Create Accounting Entries section for field level details.

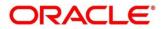

- **Authorize** To authorize the record. Authorizing requires necessary access rights.
  - Optional: Click View to view the record details.
  - Select the record to authorize and then click **Approve**.
- **Delete/Close** To remove the record.
  - Optional: On the confirmation pop-up window, enter the remark for deletion.
  - Click **Confirm** to delete the record.
- **Copy** To create a new accounting entry by using similar details.
- **View** To view the accounting entry details.

### 3.2.4 Internal Account Mapping

#### 3.2.4.1 Create Internal Account Mapping

This screen is used to create internal account mapping.

Navigation Path: Collections > Maintenance > Accounting > Internal Account Mapping > Create

| reate                   |            |                          |                       |            |                           |        |                 | i Errors & Overrides | , <sub>2</sub> 1 - × |
|-------------------------|------------|--------------------------|-----------------------|------------|---------------------------|--------|-----------------|----------------------|----------------------|
| Branch *                |            | Product *                |                       | Role *     |                           |        |                 |                      |                      |
| 004-LM BRANCH           | •          | ALL                      | Ψ.                    |            |                           | Q      |                 |                      |                      |
| Account Type            |            | Settlement Me            | thod *                | Accour     | t in Transaction Currency |        | Filter Criteria |                      |                      |
| CASA GL                 |            | Cust A/C                 | Ψ.                    | $\bigcirc$ |                           |        | Party Based     | v                    |                      |
| Party *                 |            |                          |                       |            |                           |        |                 |                      |                      |
| Danone<br>000381        | Q          |                          |                       |            |                           |        |                 |                      |                      |
| Account Currency *      |            | Account Numb             | er *                  | Default    | Account                   |        |                 |                      |                      |
| USD                     | •          | 1111000380<br>1111000381 | Q                     |            | )                         |        | Add/Edit        | Reset                |                      |
|                         |            |                          |                       |            |                           |        |                 |                      |                      |
| Account Currency        | Account    | Number                   | Contra Account Number | r          | Default(Y/N)              | Action |                 |                      |                      |
| USD                     | 11110003   | 81                       |                       |            | γ                         | :      |                 |                      |                      |
| Page 1 of 1 (1 of 1 ite | ems) K < [ | 1 > >                    |                       |            |                           |        |                 |                      |                      |
|                         |            |                          |                       |            |                           |        |                 |                      |                      |
|                         |            |                          |                       |            |                           |        |                 | Save                 | Cancel               |

1. Refer the following table for specifying details in the above screen:

| Note: Fields marked w     | ith '* are mandatory.                                                                                                    |
|---------------------------|----------------------------------------------------------------------------------------------------|
| Field Name                | Description                                                                                                    |
| Branch *                  | Select the branch in which account is maintained.                                                                              |
| Product *                 | Select the product to be associated with the account.<br>You can select ALL if the account is to be used for all the products. |
| Role *                    | Click on the Search icon to select the role for whom account mapping needs to be done.                                         |
| Account Type<br>(CASA/GL) | Use this toggle button to select either CASA or GL for the mapping.                                                            |

Note: Fields marked with '\*' are mandatory.

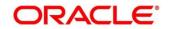

| Field Name                         | Description                                                                                                    |  |
|------------------------------------|----------------------------------------------------------------------------------------------------|--|
| Settlement Method *                | Select the mode of settlement.                                                                                                    |  |
| Account in Transaction<br>Currency | Use this toggle button to specify whether the accounting should be done in transaction currency or not.                                                                                                |  |
| Filter Criteria                    | <ul> <li>Select any one of the following criteria:</li> <li>Party Location Division Based</li> <li>Party Location Based</li> <li>Party Division Based</li> <li>Party Based</li> <li>Default</li> </ul> |  |
| Party                              | Click the Search icon and select the party to whose account is to be mapped.<br>This field is displayed only when filter criteria includes 'Party'.                                                    |  |
| Location                           | Click the Search icon and select the location to whose account is to be mapped.<br>This field is displayed only when filter criteria includes 'Location'.                                              |  |
| Division Code                      | Click the Search icon and select the division code.<br>This field is displayed only when filter criteria includes 'Division'.                                                                          |  |
| Account Currency *                 | Select the currency for account.                                                                                                    |  |
| Account Number *                   | Click the Search icon and select real/virtual account number. This field<br>is enabled only if a party-based option is selected from the Filter<br>Criteria list.                                      |  |
| Contra Account<br>Number           | This field appears if you select a virtual account in the Account Number field. Click the search icon and select the contra GL account to be linked to the selected virtual account.                   |  |
| Default Account                    | Use this toggle button to specify if this account should be considered as default one.                                                                                                    |  |

Note: To modify records in the grid, click the Kabab icon (\*) under the 'Action' column and then click **Edit**.

- 2. Click **Add/ Edit** to add details in the grid or modify the selected records from the grid. If required, click **Reset** to clear the selected values.
- 3. Click **Save** to save the data and send for authorization (if applicable).

#### 3.2.4.2 View Internal Account Mapping

By using this screen, you can view, modify, delete, or authorize the internal account mapping.

*Navigation Path:* Collections > Maintenance > Accounting > Internal Account Mapping > View

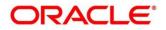

| <b>० c</b>            |                          |                       |                          |                       |
|-----------------------|--------------------------|-----------------------|--------------------------|-----------------------|
| Branch: :             | Branch: :                | Branch: :             | Branch: :                | Branch: :             |
| 004                   | 004                      | 004                   | 004                      | 004                   |
| Product: LCIN         | Product: ALL             | Product: UCCO         | Product: ALL             | Product: UCIN         |
| Role: CR-Cust Ac      | Role: CUST_ACC           | Role: BRIDGE_ACC      | Role: BRN_COLL_ACC       | Role: CR-Cust Ac      |
| 🗟 Unauthorized 🔒 Open | Authorized 🔒 Open        | Authorized 🔒 Open     | Authorized 🔒 Open        | 🖹 Unauthorized 🔒 Open |
| Branch: :             | Branch: :                | Branch: :             | Branch: :                | Branch: :             |
| 004                   | 004                      | 004                   | 004                      | 004                   |
| Product: ALL          | Product: ALL             | Product: XXR1         | Product: ALL             | Product: LCIM         |
| Role: CUST_ACC        | Role: LOCAL_CHQ_POOL_ACC | Role: BRIDGE_ACC      | Role: LOCAL_CHQ_PURCHASE | Role: CR-Cust Ac      |
| 🂫 Authorized 🔒 Open   | 💫 Authorized 🔒 Open      | 🗟 Unauthorized 🔒 Open | Authorized 🔒 Open        | Authorized 🔒 Open     |

- Filter the records in the View screen:
  - a. Click the search () icon to view the filters. You can filter the records by Branch, Product, Role, Party, Location, Authorization Status, and Record Status.
  - b. Click **Search**. OR

Click **Reset** to reset the filter criteria.

| View         |                      |               | »<br>الا |
|--------------|----------------------|---------------|----------|
| Branch       | Product              | Role          | Party    |
| Location     | Authorization Status | Record Status |          |
| Location     | Authorization Status | Record Status |          |
| Search Reset |                      |               |          |

- Click the refresh (<sup>CC</sup>) icon to refresh the records.
- Perform the following steps to take actions on the internal account mappings. Click the Options
   (i) icon and then click any of the below option:
  - **Unlock** To modify the record details. Refer the **Create Internal Account Mapping** section for field level details.
  - Authorize To authorize the record. Authorizing requires necessary access rights.
    - Optional: Click View to view the record details.
    - Select the record to authorize and then click **Approve**.
  - Delete/Close To remove the record.
    - Optional: On the confirmation pop-up window, enter the remark for deletion.
    - Click **Confirm** to delete the record.
  - Copy To create a new internal account mapping by using similar details.
  - **View** To view the internal account mapping details.

## 3.3 Maintaining Arrangement Definitions

Arrangement Definition screen help the user to define various arrangement templates which is a group different arrangement parameter based on arrangement reference i.e.; on deposit or liquidation and further link the same to an arrangement party i.e.; Corporate or Correspondent bank in Arrangement Decisioning screen.

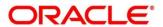

An arrangement defines the types of arrangement based on various parameter, which is linked to a corporate and accordingly the arrangement credit is passed to the account for the cheque deposition. Given below are some examples of arrangements in Collections module.

The arrangements reference for the Collection module in OBCM is based on below two parameters:

#### On Deposit Date:

For the arrangement based on deposit date, the bank provides the corporate an option of different arrangement days on which the corporate desires the payment of funds against instruments deposited by the corporate. The arrangement days depends on the charge, the corporate is willing to pay, and the desired liquidity. Thus, the bank pays amount to the corporate on the arrangement day or value date on presenting a cheque.

For example, if a corporate has opted for a 'Day + 1' arrangement with the bank, then the corporate will receive the funds 1 day after the instrument has been deposited regardless of the actual number of days required to clear the instrument.

#### On Realization Date:

For the arrangement based on realization date, the corporate receives credit only after the instrument has been marked as cleared in the system. If the instrument has been returned (for reasons such as insufficient funds in the drawer's account, discrepancy in the signature, etc.), then the corporate do not receive the funds. In such a case, the corporate account is debited and credited simultaneously.

### 3.3.1 Create Arrangement Definition

This screen is used to create an arrangement codes. Newly created arrangement codes takes effect once authorized and cannot be modified thereafter.

**Navigation Path:** Collections > Maintenance > Arrangement Definition > Create Arrangement Definition

| Create Arrangement Definition                       |                                                                     |                                                 | 🚺 Errors & Overrides 🔰 💉 🗙              |
|-----------------------------------------------------|---------------------------------------------------------------------|-------------------------------------------------|-----------------------------------------|
| Arrangement Code *<br>AR424DP346                    | Arrangement Description *<br>Arrangement defined for deposit date ! | Arrangement Reference Basis *<br>Deposit Date • | Arrangement Days                        |
| Corporate Release Days<br>2                         | Extension Days - Instrument Lost<br>3                               | Extension Days - Certificate                    | Extension Days - Instrument Return<br>2 |
| Credit Reversal Days<br>5<br>Return Recovery From * | Credit Reversal From *<br>Collections *<br>Partial Return Recovery  | Partial Credit Reversal                         | Bank Float Arrangement                  |
| Account Debit                                       | 0                                                                   |                                                 |                                         |
|                                                     |                                                                     |                                                 |                                         |
|                                                     |                                                                     |                                                 |                                         |
|                                                     |                                                                     |                                                 |                                         |
|                                                     |                                                                     |                                                 |                                         |
|                                                     |                                                                     |                                                 |                                         |
|                                                     |                                                                     |                                                 | Save Cancel                             |

1. Refer to the following table for specifying details on the above screen:

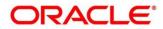

| Field Name                            | Description                                                                                                    |
|---------------------------------------|----------------------------------------------------------------------------------------------------|
| Arrangement<br>Code *                 | Enter unique alphanumeric code to be created for arrangement.<br>This code cannot be modified once authorized.                                                                                                    |
| Arrangement<br>Description *          | Enter the description of the arrangement code.<br>Enter a description of the arrangement to be defined.<br>For example, for a corporate having arrangement day on deposit date, enter<br>a description such as 'On Deposit Arrangement' and for corporate having<br>an arrangement day on realization date then you can enter a description<br>such as 'On Realization Arrangement'.                                                                                                    |
| Arrangement<br>Reference Basis *      | Select the value to specify whether the arrangement is based on liquidation date or deposit date.                                                                                                    |
| Arrangement<br>Days                   | Enter the number of days on which the fund should be credited to the corporate on the basis of selected arrangement reference.<br>For example; In case for a corporate, the user has selected 'Deposit date'                                                                                                    |
|                                       | in 'Arrangement Reference Basis' field and entered the arrangement day<br>as 1, the amount will be credited to the corporate on the next day of the<br>deposition.                                                                                                    |
|                                       | Maximum value can be 99. Default value is zero. Leaving this field blank considers default value.                                                                                                    |
| Corporate<br>Release Days             | Enter the number of days post which the corporate can withdraw/utilize the funds, post the funds are released.<br>Based on the arrangement, the corporate account will be credited.<br>However, the amount will be blocked for the number of days entered in 'Corporate Release Days'.                                                                                                    |
|                                       | Maximum value can be 99. Default value is zero. Leaving this field blank considers default value.                                                                                                    |
| Extension Days -<br>Instrument Lost   | In case the cheque is lost in transit, enter the number of days to be given<br>as an extension to notify the corporate that the account will get debited.                                                                                                    |
| Extension Days -<br>Certificate       | Enter the number of days to extend the line of credit (tenor) given to the corporate.                                                                                                    |
|                                       | For example, when the instrument does not get cleared within the scheduled time, the corporate can get a certificate from the drawer's bank. This is the form of a letter stating that the drawer's account balance is sufficient to make the payment to the corporate, or that the drawer's account has already been debited, thus indicating that the instrument has been cleared. However the correspondent bank/drawer bank might not have conveyed the same information to the system bank. In such case, giving an extension will extend the line of credit (tenor) given to the corporate as defined in the 'Certificate Extension Days' field. |
|                                       | considers default value.                                                                                                    |
| Extension Days -<br>Instrument Return | Enter the number of days to be given as an extension window for the corporate in case if the cheque is returned.                                                                                                    |
| Credit Reversal<br>Days               | Enter the number of days post which the pooling job should initiate reversal of credit from the corporate's account.                                                                                                    |

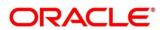

| Field Name                 | Description                                                                                                    |
|----------------------------|----------------------------------------------------------------------------------------------------|
| Credit Reversal<br>From *  | Select the value to specify from where the recovery can be done in case if clearing fate is unknown for the instrument.                                                                                                    |
| Partial Credit<br>Reversal | Switch the toggle ON if recovery can be done in tranches i.e. even if the collections or CASA account balance is less than the total amount that needs to be reversed and until such time that multiple collections or multiple debits to CASA will nullify the credit amount. |
|                            | Else, credit reversal should only be done if and when the next collection's batch amount or CASA account balance is equal to or greater than the amount that needs to be recovered.                                                                                            |
| Bank Float<br>Arrangement  | Switch the toggle ON to utilize the processed instruments that are realized before arrangement credit to the corporate.                                                                                                    |
| Return Recovery<br>From *  | Select the value to specify from where the recovery can be done in case of returned instrument.                                                                                                    |
| Partial Return<br>Recovery | Switch the toggle ON if recovery can be done in tranches i.e. even if the collections or account balance less than the total amount that needs to be recovered and until such time that multiple collections or account debits to CASA will then nullify the recovery amount.  |
|                            | Else, credit reversal should only be done if and when the next collection's batch amount or CASA account balance is equal to or greater than the amount that needs to be recovered.                                                                                            |
| Forced Debit for Recovery  | Switch the toggle ON to allow an entry with negative amount passed by core banking in case of reversal or recovery that needs to be done from a customer's bank account that has insufficient balance.                                                                         |

2. Click **Save** to save the record and send for authorization.

### 3.3.2 View Arrangement Definition

By using this screen, you can view, modify, delete, or authorize arrangement code details.

**Navigation Path:** Collections > Maintenance > Arrangement Definition > View Arrangement Definition

| C C                                  |                              |                                      |                                      |                                      |
|--------------------------------------|------------------------------|--------------------------------------|--------------------------------------|--------------------------------------|
| Arrangement Code: :<br>K002          | Arrangement Code: :<br>AM8   | Arrangement Code: :<br>ADR19         | Arrangement Code: :<br>ADRN20        | Arrangement Code: :<br>ADRN22 :      |
| Description: Credit 1                | Description: Test8           | Description: ADR19                   | Description: ADRN20                  | Description: ADRN22                  |
| Arrangement Reference Basis: DEPOSIT | Arrangement Reference Basis: | Arrangement Reference Basis:         | Arrangement Reference Basis: DEPOSIT | Arrangement Reference Basis: DEPOSIT |
| 🔥 Authorized 🔒 Open                  | 💫 Authorized 🔒 Open          | 🂫 Authorized 🔒 Open                  | 🂫 Authorized 🔒 Open                  | 🕞 Authorized 🔒 Open                  |
| Arrangement Code: :<br>SAX12         | Arrangement Code: :<br>ADRN6 | Arrangement Code: :<br>QASAN :       | Arrangement Code: :<br>Sunil01       | Arrangement Code: :<br>ARN105        |
| Description: SAX12                   | Description: ADRN6           | Description: QASAN                   | Description: TransferProduct7days    | Description: ARN105                  |
| Arrangement Reference Basis: DEPOSIT | Arrangement Reference Basis: | Arrangement Reference Basis: DEPOSIT | Arrangement Reference Basis: DEPOSIT | Arrangement Reference Basis: DEPOSIT |
| 💦 Authorized 🔒 Open                  | Authorized 🔒 Open            | Authorized 🔒 Open                    | Authorized 🔒 Open                    | 🖹 Unauthorized 🔒 Open                |

• Filter the records in the View screen:

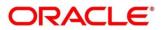

- a. Click the search (<sup>(C)</sup>) icon to view the filters. You can filter the records by Accounting Code, Description, Record Status, and Authorization Status.
- b. Click **Search**.

Click Reset to reset the filter criteria.

| View Arrangement Definition |             |               |                     | p <sup>st</sup> |
|-----------------------------|-------------|---------------|---------------------|-----------------|
| Arrangement Code            | Description | Record Status | Authorization Statu | JS<br>•         |
| Search Reset                |             |               |                     |                 |

- Click the refresh (<sup>CC</sup>) icon to refresh the records.
  - Perform the following steps to take actions on the arrangement definitions. Click the Options (
    - **Unlock** To modify the record details. Refer the **Create Arrangement Definition** section for field level details.
    - Authorize To authorize the record. Authorizing requires necessary access rights.
      - Optional: Click View to view the record details.
      - Select the record to authorize and then click **Approve**.
    - **Delete/Close** To remove the record.
      - Optional: On the confirmation pop-up window, enter the remark for deletion.
      - Click **Confirm** to delete the record.
    - **Copy** To create a new arrangement definition by using similar details.
    - **View** To view the arrangement definition details.

## 3.4 Maintaining Arrangement Decisioning

Once the arrangement code is defined, Arrangement Decisioning screen helps to map such templates at the corporate level. The user can map the existing arrangement codes or define new arrangement settings for the Corporate/Drawee bank/Correspondent bank.

By using Arrangement Decisioning screen, you can maintain the mappings between arrangement codes and the corporates.

### 3.4.1 Create Arrangement Decisioning

This screen is used to link the existing arrangement codes with the arrangement party (Corporate/Correspondent bank) or define a new arrangement. The arrangement decisioning is driven by combination of following fields.

- Product
- Effective Date
- Arrangement Party
- Corporate/Drawee bank/Correspondent bank

Copyright @ 2022 All Rights Reserved

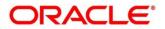

• Payable at Location (if available)

Newly created mapping takes effect once authorized and cannot be modified thereafter.

**Navigation Path:** Collections > Maintenance > Arrangement Decisioning > Create Arrangement Decisioning

| Create Arrange    | ment Decisioning   |           |                                  |    |                  |                         |       |                      | i Errors &                   | & Overrides 🚽 🛒 |
|-------------------|--------------------|-----------|----------------------------------|----|------------------|-------------------------|-------|----------------------|------------------------------|-----------------|
| Apply For All Pro | ducts              |           | Product *                        |    | Arrang           | ement Party *           |       | Filter Cr            | iteria *                     |                 |
|                   |                    |           | UCON                             | Ŧ  | Corre            | spondent Bank           | *     | Corres               | oondent Bank and Drawe 🔻     |                 |
| Payable at Locati | ion *              |           | Drawee Bank *                    |    | Corres           | pondent Bank *          |       |                      |                              |                 |
| San Francisco     | Q                  |           | HDFC BANK                        | Q, | LM B/            | ANK                     | Q     |                      |                              |                 |
| Effective Date *  |                    |           | Expiry Date *                    |    | Agreer           | ment Reference Number   |       | Inclusio             | n Of Holidays                |                 |
| Jan 16, 2020      | <b></b>            |           | Jan 20, 2020                     | 曲  |                  |                         |       |                      | )                            |                 |
| Centralized Forw  | arding Schedule    |           |                                  |    |                  |                         |       |                      |                              |                 |
| Amount Based A    | rrangement         |           | Currency *                       |    | From A           | kmount                  |       | To Amo               | unt                          |                 |
|                   |                    |           | USD                              |    | \$1,000          | 0.00                    |       |                      | \$1,500.00                   |                 |
| Link Arrangemen   | it                 |           | Arrangement Code *               |    | Arrang           | ement Reference Basis   | •     | Arrange              | Arrangement Days             |                 |
|                   |                    |           | ARNGDEPO1                        | Q  | Depos            | it Date                 |       | 1                    |                              |                 |
| Corporate Releas  | se Days            |           | Extension Days - Instrument Lost |    | Extensi          | ion Days - Instrument R | eturn | Extensio             | Extension Days - Certificate |                 |
| 1                 |                    |           | 1                                |    | 1                |                         |       | 1                    |                              |                 |
| Credit Reversal D | Days               |           | Credit Reversal From *           |    | Partial          | Credit Reversal         |       | Bank Flo             | oat Arrangement              |                 |
| 1                 |                    |           | Account Debit                    |    |                  |                         |       |                      |                              |                 |
| Return Recovery   | From *             |           | Partial Return Recovery          |    | Forced           | Debit for Recovery      |       |                      |                              |                 |
| Account Debit     |                    |           |                                  |    |                  |                         |       |                      |                              |                 |
| Add/Edit          | Reset              |           |                                  |    |                  |                         |       |                      |                              |                 |
| Currency          | From Amount        | To Amount | Arrangement Reference Basi       | s  | Arrangement Code | Arrangement             | Days  | Credit Reversal Days | Credit Reversal From         | Action          |
| USD               | 1000               | 1500      | DEPOSIT                          |    | ARNGDEPO1        | 1                       |       | 1                    | ACCOUNT_DEBIT                | :               |
| Page 1 of         | 1 (1 of 1 items) K | K (1) > 3 |                                  |    |                  |                         |       |                      |                              | Save Cance      |

1. Refer to the following table for specifying details on the above screen:

| Field Name             | Description                                                                                                    |  |  |  |  |
|------------------------|----------------------------------------------------------------------------------------------------|--|--|--|--|
| Apply for All Products | Switch the toggle ON to apply the arrangement decisioning to all products.                                                                                                    |  |  |  |  |
| Product *              | Select the product to apply the arrangement decisioning onto.                                                                                                    |  |  |  |  |
| Arrangement Party *    | Select the arrangement party (Corporate/Correspondent bank) to specify for whom the existing arrangement is being linked or new arrangement is created.                                                                           |  |  |  |  |
|                        | This field cannot be modified once authorized.                                                                                                    |  |  |  |  |
| Filter Criteria *      | Select the value which indicate that either the setup is done for the Corporate/Correspondent bank at broad level or it is done with a combination of different field parameter along with the arrangement party.<br>For example: |  |  |  |  |
|                        | If the arrangement party is 'Corporate' then the LoV shows following options:                                                                                                    |  |  |  |  |
|                        | Corporate                                                                                                    |  |  |  |  |
|                        | Corporate and Payable At Location                                                                                                    |  |  |  |  |
|                        | Corporate and Drawee Bank                                                                                                    |  |  |  |  |
|                        | Drawee Bank and Payable At Location                                                                                                    |  |  |  |  |

Note: Fields marked with "" are mandatory.

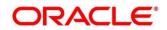

| Field Name                            | Description                                                                                                    |
|---------------------------------------|----------------------------------------------------------------------------------------------------|
|                                       | Corporate and Drawee Bank and Payable At Location                                                                                                    |
|                                       | Default                                                                                                    |
|                                       | If the arrangement party is 'Correspondent bank' then the LoV shows following options:-                                                                   |
|                                       | Correspondent Bank                                                                                                    |
|                                       | Correspondent Bank and Payable At Location                                                                                                    |
|                                       | Correspondent Bank and Drawee Bank and Payable At<br>Location                                                                                             |
|                                       | Default                                                                                                    |
|                                       | Basis on the above selected value in filter criteria, relevant additional fields get displayed on the screen.                                             |
|                                       | For example:                                                                                                    |
|                                       | In case of a 'Corporate and Payable at Location' value in filter criteria field, an additional field is displayed as 'Corporate and Payable Location'.    |
|                                       | The filter criteria cannot be modified once authorized.                                                                                                   |
| Payable at Location *                 | Click the Search icon to select the location from where an amount can be paid.                                                                            |
|                                       | This field is displayed only if filter criteria contains 'Payable At Location'.                                                                           |
| Drawee Bank *                         | Click the Search icon to select the bank on which the cheque is drawn.                                                                                    |
|                                       | This field is enabled only for the below filter criteria:                                                                                                 |
|                                       | Corporate & Drawee Bank                                                                                                    |
|                                       | Corporate & Drawee Bank & Payable at Location                                                                                                    |
|                                       | Drawee Bank & Payable at Location                                                                                                    |
|                                       | Correspondent Bank & Drawee Bank & Payable at Location                                                                                                    |
| Corporate */<br>Correspondent Bank *  | Click the Search icon to select name of the corporate or correspondent bank.                                                                              |
|                                       | This field cannot be modified once authorized.                                                                                                    |
| Effective Date *                      | Click the Calendar icon and select date from which the arrangement will be effective. By default, it is selected as branch date.                          |
|                                       | This field cannot be modified once authorized.                                                                                                    |
| Expiry Date *                         | Click the Calendar icon and select date on which the arrangement expires.                                                                                 |
|                                       | In case the expiry date is same as branch date then on that day's EOD, the arrangement decisioning status is marked as 'Close'.                           |
| Agreement Reference<br>Number         | Enter the alphanumeric agreement reference number. This is an agreement reference number and is stored as a placeholder only.                             |
| Inclusion of Holidays                 | Switch the toggle ON to include holidays in calculation of expected clearing date during transaction entry for Corporates/Correspondent bank/Drawee bank. |
|                                       | This field cannot be modified once authorized.                                                                                                    |
| · · · · · · · · · · · · · · · · · · · | ·                                                                                                    |

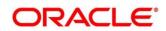

| Field Name                         | Description                                                                                                    |
|------------------------------------|----------------------------------------------------------------------------------------------------|
| Centralized Forwarding<br>Schedule | Switch the toggle ON or Off to enable or disable the centralized forwarding schedule. If the switch is enabled for a correspondent bank as an arrangement party, the workflow process of centralized forwarding schedule is followed by the system for all the cheques payable at selected correspondent bank in OBCM.                                          |
|                                    | This field is enabled only if the 'Arrangement Party' is 'Correspondent Bank'.                                                                                                    |
| Amount Based<br>Arrangement        | The 'Amount Based' switch is activated in case where the arrangement party (Corporate/Correspondent bank) need to have arrangement on the basis of 'From Amount' and 'To Amount' of the cheque. Enabling this field displays the grid to specify value for amount range, arrangement code etc.<br>This field cannot be modified once authorized.                |
| Currency                           | Select the currency of the amount.                                                                                                    |
| Gunency                            | This field is displayed only if 'Amount Based Arrangement' field is enabled.                                                                                                    |
| From Amount                        | Enter the value to specify the start of the amount range. The amount can contain up to two decimal values.                                                                                                    |
|                                    | For example: \$34,234,235,252,532,430,000,000,000.00. Default value is zero.                                                                                                    |
|                                    | This field is displayed only if 'Amount Based Arrangement' field is enabled.                                                                                                    |
| To Amount                          | Enter the value to specify the end of the amount range. The amount<br>can contain up to two decimal values.<br>For example: \$34,234,235,252,532,430,000,000,000.00. Blank<br>value in the last row indicates the end of amount range as infinite.<br>Default value is zero.<br>This field is displayed only if 'Amount Based Arrangement' field is<br>enabled. |
| Link Arrangement                   | Switch the toggle ON to select and link the existing arrangement code. On selecting the arrangement code, all its relevant fields are auto-populated and read only.                                                                                                    |
|                                    | This field cannot be modified once authorized.                                                                                                    |
| Arrangement Code *                 | Click the Search icon to select the arrangement code.<br>This field is displayed only if 'Link Arrangement' toggle is enabled.                                                                                                    |
| Arrangement Reference<br>Basis     | This field cannot be modified if the 'Link Arrangement' toggle is enabled.                                                                                                    |
|                                    | Otherwise, select the value to specify whether the arrangement is based on 'Liquidation' or 'Deposit'.                                                                                                    |
| Arrangement Days                   | This field cannot be modified if the 'Link Arrangement' toggle is enabled.                                                                                                    |
|                                    | Otherwise, enter the number of days when the funds are channelized between banks, corporate, etc.                                                                                                    |
|                                    | Maximum value can be 99. Default value is zero. Leaving this field blank considers default value.                                                                                                    |

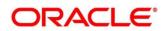

| Field Name                            | Description                                                                                                    |
|---------------------------------------|----------------------------------------------------------------------------------------------------|
| Corporate Release Days                | Enter the number of days post which the corporate can withdraw/utilize the funds, post the funds are released.<br>Based on the arrangement, the corporate account will be credited.<br>However, the amount will be blocked for the number of days entered in 'Corporate Release Days'.                                                                                                    |
|                                       | Maximum value can be 99. Default value is zero. Leaving this field<br>blank considers default value.<br>This field cannot be modified if the 'Link Arrangement' toggle is                                                                                                    |
|                                       | enabled.                                                                                                    |
| Extension Days -<br>Instrument Lost   | This field cannot be modified if the 'Link Arrangement' toggle is enabled.                                                                                                    |
|                                       | Otherwise, enter the number of days to be given as an extension to<br>notify the corporate that the account will get debited, in case if cheque<br>is lost in transit.                                                                                                    |
| Extension Days -<br>Instrument Return | This field cannot be modified if the 'Link Arrangement' toggle is enabled.                                                                                                    |
|                                       | Otherwise, enter the number of days to be given as an extension window for the corporate in case if the cheque is returned.                                                                                                    |
| Extension Days -<br>Certificate       | Enter the number of days to extend the line of credit (tenor) given to the corporate.                                                                                                    |
|                                       | For example, when the instrument does not get cleared within the scheduled time, the corporate can get a certificate from the drawer's bank. This is the form of a letter stating that the drawer's account balance is sufficient to make the payment to the corporate, or that the drawer's account has already been debited, thus indicating that the instrument has been cleared. However the Correspondent bank/Drawer bank might not have conveyed the same information to the system bank. In such case, giving an extension will extend the line of credit (tenor) given to the corporate as defined in the 'Certificate Extension Days' field. |
|                                       | Maximum value can be 99. Default value is zero. Leaving this field blank considers default value.                                                                                                    |
| Credit Reversal Days                  | Enter the number of days post which the pooling job should initiate reversal of credit from the corporate's account.                                                                                                    |
| Credit Reversal From *                | Select the value to specify from where the recovery can be done in case if clearing fate is unknown for the instrument.                                                                                                    |
| Partial Credit Reversal               | Switch the toggle ON if recovery can be done in tranches i.e. even if<br>the collections or CASA account balance is less than the total amount<br>that needs to be reversed and until such time that multiple collections<br>or multiple debits to CASA will nullify the credit amount.                                                                                                    |
|                                       | Else, credit reversal should only be done if and when the next collection's batch amount or CASA account balance is equal to or greater than the amount that needs to be recovered.                                                                                                    |
| Bank Float Arrangement                | Switch the toggle ON to utilize the processed instruments that are realized before arrangement credit to the corporate.                                                                                                    |
| Return Recovery From *                | Select the value to specify from where the recovery can be done in case of returned instrument.                                                                                                    |

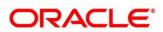

| Field Name                   | Description                                                                                                    |
|------------------------------|----------------------------------------------------------------------------------------------------|
| Partial Return Recovery      | Switch the toggle ON if recovery can be done in tranches i.e. even if<br>the collections or account balance less than the total amount that<br>needs to be recovered and until such time that multiple collections or<br>account debits to CASA will then nullify the recovery amount. |
|                              | Else, credit reversal should only be done if and when the next collection's batch amount or CASA account balance is equal to or greater than the amount that needs to be recovered.                                                                                                    |
| Forced Debit for<br>Recovery | Switch the toggle ON to allow an entry with negative amount passed<br>by core banking in case of reversal or recovery that needs to be done<br>from a customer's bank account that has insufficient balance.                                                                           |
| Location Name *              | Click the Search icon to select the location applicable to corporate.<br>This field cannot be modified once authorized.                                                                                                    |

Note: To modify records in the grid, click the Kabab icon (\*) under the 'Action' column and then click **Edit**.

- 2. Click **Add/Edit** to add more records in the grid or modify the selected records. If required, click **Reset** to clear the selected values.
- 3. Click **Save** to save the record and send for authorization.

## 3.4.2 View Arrangement Decisioning

By using this screen, you can view, modify, delete, or authorize arrangement decisioning details.

**Navigation Path:** Collections > Maintenance > Arrangement Decisioning > View Arrangement Decisioning

| C C                  |                           |                      |                                |                         |
|----------------------|---------------------------|----------------------|--------------------------------|-------------------------|
| Product: :           | Product: :                | Product: :           | Product: :                     | Product: :              |
|                      | LCIN                      | UCIN                 | UCIN                           | UCON                    |
| Corporate: NUVOTON   | Corporate: Future Group   | Corporate: ASIAVITAL | Corporate: Future Group        | Corporate:              |
| Correspondent Bank:  | Correspondent Bank:       | Correspondent Bank:  | Correspondent Bank:            | Correspondent Bank:     |
| Payable at Location: | Payable at Location:      | Payable at Location: | Payable at Location:           | Payable at Location:    |
| Drawee Bank:         | Drawee Bank:              | Drawee Bank:         | Drawee Bank:                   | Drawee Bank:            |
| Product: :           | Product: :                | Product: :           | Product: :                     | Product: :              |
| All                  | All                       | COLL                 | TRF                            | TRF                     |
| Corporate: MAUHSHI   | Corporate: HYUNDAI MOTORS | Corporate: TRUE      | Corporate: MERCIER CORPORATION | Corporate:              |
| Correspondent Bank:  | Correspondent Bank:       | Correspondent Bank:  | Correspondent Bank:            | Correspondent Bank: VP1 |
| Payable at Location: | Payable at Location:      | Payable at Location: | Payable at Location:           | Payable at Location:    |
| Drawce Bank:         | Drawee Bank:              | Drawee Bank:         | Drawce Bank:                   | Drawee Bank:            |
|                      | Unauthorized 🔒 Open       | Authorized 🔒 Open    | Authorized 🔒 Open              | Authorized 🔒 Open       |

- Filter the records in the View screen:
  - a. Click the search () icon to view the filters. You can filter the records by Product, Arrangement Party, Filter Criteria, Corporate Name, Correspondent Bank, Authorization Status, and Record Status.

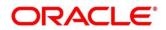

b. Click Search.

Click Reset to reset the filter criteria.

| View Arrangement Decisioning |                   |                      | × <sup>4</sup> |
|------------------------------|-------------------|----------------------|----------------|
| Product                      | Arrangement Party | Filter Criteria      | Corporate Name |
| Correspondent Bank           | Record Status     | Authorization Status |                |
| Search Reset                 |                   |                      |                |

- Click the refresh (<sup>[S]</sup>) icon to refresh the records.
- Perform the following steps to take actions on the arrangement decisioning. Click the Options
   (i) icon and then click any of the below option:
  - **Unlock** To modify the record details. arrangement decisioning. Refer the **Create Arrangement Decisioning** section for field level details.
  - Authorize To authorize the record. Authorizing requires necessary access rights.
    - Optional: Click **View** to view the record details.
    - Select the record to authorize and then click **Approve**.
  - **Delete/Close** To remove the record.
    - Optional: On the confirmation pop-up window, enter the remark for deletion.
    - Click **Confirm** to delete the record.
  - **Copy** To create a new arrangement decisioning by using similar details.
  - View To view the arrangement decisioning details.
  - **Close** To close the record.

## 3.5 Maintaining Corporate Enrichment

In Collections, there are various parameters that cannot be set up at system level; instead, these need to be maintained at the corporate level. Out of many such parameters, few are captured and maintained in 'Corporate Enrichment' screen wherein you can maintain corporate/customer specific data.

This screen allows you to map products that are available for the specific corporate. Once the product(s) are mapped, product level enrichment can be created at a deposit level or an instrument level. In case of maintaining enrichment at an instrument level, you can choose a specific product or 'All' products. There are additional fields that can be mapped for the product and applied at the time of transaction processing.

Pooling level information allows you to map the level at which the funds should be pooled i.e., 'Account', 'Division', or 'Location'.

Pick up point creation allows you to set up multiple pick-up points for the corporate.

The 'Corporate Enrichment' screen captures data in four tabs namely – 'Basic Information', 'Product Information', 'Corporate Pooling Setup', 'Pick Up Point Creation', and 'Delivery Point Creation'.

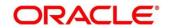

## 3.5.1 Create Corporate Enrichment

This screen is used to setup a new corporate enrichment details for collections.

**Navigation Path:** Collections > Maintenance > Corporate Enrichment > Create Corporate Enrichment

#### 3.5.1.1 Corporate Information

You can map the products available for the corporate and other parameters which will be applied at the time of transaction capturing or processing. Multiple records can be added for product(s) by clicking on **Add/Edit** button. These products will then be available in the next tab for enrichment.

| Create Corporate Enrichm | ent                   |                 |                           |                                                |        | Erro                         | rs & Overrides | ,, <sup>st</sup> × |
|--------------------------|-----------------------|-----------------|---------------------------|------------------------------------------------|--------|------------------------------|----------------|--------------------|
| Corporate Information    | Corporate Information | n               |                           |                                                |        |                              | s              | Screen ( 1 / 5)    |
| Product Information      | Corporate *           |                 |                           | sion Code Info Mandatory Drawer Info Mandatory |        | te                           |                |                    |
| Corporate Pooling Setup  | ABC DIGITAL<br>2002   | ٩               |                           |                                                | Pickup | <ul> <li>Delivery</li> </ul> |                |                    |
| Pick Up Point Creation   |                       |                 |                           |                                                |        |                              |                |                    |
| Delivery Point Creation  | Product Code *        |                 | Status *                  |                                                |        |                              |                |                    |
|                          | Select                | *               | Active 👻                  | Add/Edit Reset                                 |        |                              |                |                    |
|                          | Product Code          |                 | Description               |                                                | Status | Action                       |                |                    |
|                          | UCOM                  |                 | Upcountry Outside Network |                                                | ACTIVE | 1                            |                |                    |
|                          | TRF                   | TRF             |                           | Transfer                                       |        | 1                            |                |                    |
|                          | UCIN                  | UCIN            |                           | Upcountry Inside Network                       |        | ACTIVE                       |                |                    |
|                          | Page 1 of 1 (1-3      | of 3 items) 🔣 🤟 | 1 5 8                     |                                                |        |                              |                |                    |
|                          |                       |                 |                           |                                                |        |                              |                |                    |
|                          |                       |                 |                           |                                                |        |                              |                |                    |
|                          |                       |                 |                           |                                                |        |                              |                |                    |
|                          |                       |                 |                           |                                                |        |                              |                |                    |
|                          |                       |                 |                           |                                                |        |                              |                |                    |
|                          |                       |                 |                           |                                                |        |                              |                |                    |
|                          |                       |                 |                           |                                                |        |                              |                |                    |
|                          |                       |                 |                           |                                                | Back   | Next Sa                      | ave & Close    | Cancel             |

1. Refer to the following table for specifying details on above Corporate Information screen:

|                                 | are manaatory.                                                                                                    |
|---------------------------------|----------------------------------------------------------------------------------------------------|
| Field Name                      | Description                                                                                                    |
| Corporate *                     | Enter the corporate Id or name to add the details for.<br>Alternatively, click the Search icon to search and select the corporate.<br>This field cannot be modified once authorized. |
| Division Code Info<br>Mandatory | Switch the toggle ON, if providing division code details should be mandatory in transactions.                                                                                        |
| Drawer Info Mandatory           | Switch the toggle ON, if providing drawer details in transaction should be mandatory.                                                                                                |
| Courier Service                 | Select the <b>Pickup</b> if pick up service is required by the corporate. If selected, the details on the 'Pick Up Point Creation' screen are mandatory.                             |
|                                 | Select the <b>Delivery</b> if delivery service is required by the corporate. If selected, the details on the 'Delivery Point Creation' screen are mandatory.                         |

Note: Fields marked with '\*' are mandatory.

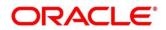

| Field Name     | Description                                                                                                    |
|----------------|----------------------------------------------------------------------------------------------------|
| Product Code * | Enter the product code or click the Search icon to search and select<br>the products that should be available for enrichment and transactions.                                                                                                    |
| Description    | This is auto-populated based on the selected product code.                                                                                                    |
| Status *       | Select the product status. The status can be toggled from 'Active' to<br>the 'Closed' and vice-versa. Once selected as 'Closed', the product will<br>not be available for transaction and further enrichment. However,<br>already initiated transactions for the product will be allowed to<br>complete. |

- 2. Perform the following actions on the **Corporate Information** screen:
  - a. Click **Add/Edit** to add more records in the grid or modify the selected records. If required, click **Reset** to clear the selected values.

OR

For grid record, under the **Actions** column, click the Kabab icon (<sup>‡</sup>) and then click **Edit** or **Delete** to edit or remove the record respectively.

b. Click **Next** to move to the **Product Information** screen.

OR

Click **Save & Close** to save the record and close the window. The record is sent for authorization.

OR

Click **Cancel** to close the window without saving data.

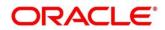

### 3.5.1.2 Product Information

Once the products that should be available for the Corporate are selected; this screen is used to create a customized enrichment labels. These will be used and validated while processing the transactions.

|                         | ient                        |                       |                                |             |             |                  |               |                          | i Errors &         | Overrides 🦯 🔎 |
|-------------------------|-----------------------------|-----------------------|--------------------------------|-------------|-------------|------------------|---------------|--------------------------|--------------------|---------------|
| Corporate Information   | Pr                          | oduct Information     |                                |             |             |                  |               |                          |                    | Screen (      |
| Product Information     | Level Of Enrichment Product |                       | roduct Code * Enrichment Label |             |             | Data Type        |               |                          |                    |               |
| Corporate Pooling Setup |                             | Instrument            | ×                              | All         |             | v                | InstNum       |                          | Alphanumeric       | ×             |
| Pick Up Point Creation  |                             | Field Length          |                                | Validations |             |                  |               | _                        |                    |               |
| Delivery Point Creation |                             | 10                    |                                | Uniqu       | e × Mandato | ory ×            | Add/Edit      | Reset                    |                    |               |
|                         |                             | Level Of Enrichment   | Product Categ                  | ory         | Product     | Enrichment Label | Data Type     | Date Format/Field Length | Validations        | Action        |
|                         |                             | Instrument            | Paper Based Ir                 | struments   | ALL         | InstNum          | Alphanumeric  | 10                       | UNIQUE, MANDATORY  | :             |
|                         |                             | Deposit               | Paper Based In                 | struments   |             | Amt              | Numeric       | 12                       | MANDATORY, MINIMUM | :             |
|                         |                             | Deposit               | Paper Based Ir                 | struments   |             | DateAndTime      | Date and Time | yyyy-MM-dd HH:mm:SS      |                    | 1             |
|                         |                             | Page 1 of 1 (1-3 of 3 | 3 items) K K                   | 1 > >       |             |                  |               |                          |                    |               |
|                         |                             |                       |                                |             |             |                  |               |                          |                    |               |
|                         |                             |                       |                                |             |             |                  |               |                          |                    |               |
|                         |                             |                       |                                |             |             |                  |               |                          |                    |               |
|                         |                             |                       |                                |             |             |                  |               |                          |                    |               |
|                         |                             |                       |                                |             |             |                  |               |                          |                    |               |
|                         |                             |                       |                                |             |             |                  |               |                          |                    |               |
|                         |                             |                       |                                |             |             |                  |               |                          |                    |               |
|                         |                             |                       |                                |             |             |                  |               |                          |                    |               |

Refer to the following table for specifying details on above **Product Information** screen:

| Note: Fields marked with | are mandatory and '**' are conditionally mandatory.                                                                                       |  |  |  |  |
|--------------------------|----------------------------------------------------------------------------------------------------|--|--|--|--|
| Field Name               | Description                                                                                                    |  |  |  |  |
| Level of Enrichment **   | Select the value to specify that the enrichment is at 'Deposit' or 'Instrument' level.                                                    |  |  |  |  |
| Product Code **          | This field is enabled only for 'Instrument' level enrichment.<br>Select the product for enrichment.                                       |  |  |  |  |
| Product Category **      | This field is enabled only for 'Deposit' level enrichment.<br>Select the product for enrichment as 'Paper Based Instrument' or<br>'Cash'. |  |  |  |  |
| Enrichment Label **      | Enter the name of an attribute to configure.                                                                                              |  |  |  |  |
| Data Type **             | Select one of the following data type for the attribute:                                                                                  |  |  |  |  |
|                          | Alphabetical – For only alphabets.                                                                                                    |  |  |  |  |
|                          | Alphanumeric – For alphabets and numbers.                                                                                                 |  |  |  |  |
|                          | Date – For only date format.                                                                                                    |  |  |  |  |
|                          | Numeric – For only number format.                                                                                                    |  |  |  |  |
|                          | • <b>Time</b> – For time format.                                                                                                    |  |  |  |  |
|                          | • <b>Date and Time</b> – For date as well as time format.                                                                                 |  |  |  |  |
| Field length **          | Enter the length of the field to be validated.                                                                                            |  |  |  |  |
|                          | This field is hidden for data type that includes date/time.                                                                               |  |  |  |  |

| Note: Fields marked with ' | *' are mandatory and '**' are | conditionally mandatory. |
|----------------------------|-------------------------------|--------------------------|
|----------------------------|-------------------------------|--------------------------|

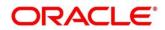

| Field Name  | Description                                                                          |
|-------------|--------------------------------------------------------------------------------------|
| Validations | Select any of the following values:                                                  |
|             | Unique – If the attribute value should be unique.                                    |
|             | • <b>Mandatory</b> – If selecting the value for attribute is mandatory.              |
|             | • <b>Exact Length</b> – If an attribute should be of specified field length.         |
|             | • <b>Minimum Length</b> – Specify the minimum length of an attribute in the textbox. |
| Date Format | The date format is defaulted to the 'yyyy-MM-dd'.                                    |
| Time        | The date format is defaulted to the 'HH-mm-SS'.                                      |

Perform the following actions on the **Product information** screen:

a. Click **Add/Edit** to add more records in the grid or modify the selected records. If required, click **Reset** to clear the selected values.

OR

For grid record, under the **Actions** column, click the Kabab icon (<sup>‡</sup>) and then click **Edit** or **Delete** to edit or remove the record respectively.

#### b. Click **Back** to move to the **Corporate Information** screen.

OR

Click Next to move to the Corporate Pooling Setup screen.

OR

Click **Save & Close** to save the record and close the window. The record is sent for authorization.

OR

Click **Cancel** to close the window without saving data.

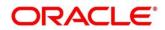

## 3.5.1.3 Corporate Pooling Setup

| Corporate Information   | Corporate Pooling Setup   |               |                         |                   |                        |                             | Screen ( 3 |
|-------------------------|---------------------------|---------------|-------------------------|-------------------|------------------------|-----------------------------|------------|
| Product Information     | Product Category *        |               | Pooling Level *         |                   | Consolidation Level *  | Percentage Pooling          |            |
| Corporate Pooling Setup | Paper Based Instruments 💌 |               | Account   Pooling Level |                   | ng Level 💌             | $\bigcirc$                  |            |
| Pick Up Point Creation  |                           |               |                         |                   |                        |                             |            |
| Delivery Point Creation |                           |               |                         |                   |                        | Add/Edit Reset              |            |
|                         | Product Category          | Pooling Level | Credit Consolidation    | Division/Location | Pooling Account Number | Percentage to be Pooled (%) | Action     |
|                         | CASH                      | LOCATION      | DEPOSIT_SLIP_LEVEL      |                   |                        | 100                         | :          |
|                         | PAPERBASE                 | DIVISION      | PRODUCT_LEVEL           |                   |                        | 100                         | 1          |
|                         |                           |               |                         |                   |                        |                             |            |

Refer to the following table for specifying details on above **Corporate Pooling Setup** screen:

| Field Name                      | Description                                                                                                    |
|---------------------------------|----------------------------------------------------------------------------------------------------|
| Product Category *              | Select the product category to setup pooling parameters for. The options are Paper Based Instruments, and Cash.                                                                                                    |
| Pooling Level *                 | Select the level at which pooling needs to be done. The options are<br>Account, Division, and Location.<br>Default pooling level is 'Account'. Only one type of pooling level is<br>allowed per corporate per product category. However, different pooling<br>levels can be maintained for each product category: for cash and for<br>paper-based instruments.<br>This field cannot be modified once authorized. |
|                                 | Note: If a credit account number is entered during Deposit Entry creation, then the amount is credited to that account, and not the pooling account, for that particular deposit slip. Similarly, if a credit account number is entered when making an Instrument Collection entry, then the amount is credited to that account, and not the pooling account, for that particular instrument.                    |
| Credit Consolidation<br>Level * | Select the level at which the collection amount should be consolidated.<br>The options are:                                                                                                    |
|                                 | Pooling level – The credit amount is consolidated as per the pooling level selected (Account/Division/Location).                                                                                                    |
|                                 | <ul> <li>Instrument level – The collection amount is consolidated at<br/>individual instrument level, and credited as per the pooling set up<br/>maintained.</li> </ul>                                                                                                    |

Note: Fields marked with "" are mandatory and "" are conditionally mandatory.

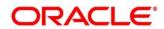

| Field Name                        | Description                                                                                                    |
|-----------------------------------|----------------------------------------------------------------------------------------------------|
|                                   | Deposit Slip level – The collection amount is consolidated at deposit slip level, and credited as per the pooling set up maintained.                                                                                                    |
|                                   | Product level – The collection amount is consolidated at product level, and credited as per the pooling set up maintained.                                                                                                    |
| Percentage Pooling                | Switch the toggle ON, to set the percentages (%) of allocation of the collection amount to each account, associated with the pooling level. If this toggle is not enabled, then the allocation is done to the default account maintained in the 'Internal Account Mapping' setting for the pooling level for the corporate. |
| Division Code **                  | This field is applicable only for 'Division' type of pooling level.<br>Select the required division code to set the percentage allocation for.                                                                                                    |
| Location Code **                  | This field is applicable only for 'Location' type of pooling level.<br>Select the required location code to set the percentage allocation for.                                                                                                    |
| Pooling Account<br>Number **      | Click the Search icon and select the real/virtual account number<br>maintained for the selected pooling level, to set the percentage<br>allocation for.                                                                                                    |
| Percentage to be<br>Pooled (%) ** | This field is disabled if 'Division Code Info Mandatory' toggle is enabled in the <b>Corporate Information</b> tab.                                                                                                    |
|                                   | Enter the percentage value to be allocated.<br>Total percentage value should be 100 across selected pooling level.                                                                                                    |

Perform the following actions on the **Corporate Pooling Setup** screen:

a. Click **Add/Edit** to add more records in the grid or modify the selected records. If required, click **Reset** to clear the selected values.

OR

For grid record, under the **Actions** column, click the Kabab icon (<sup>‡</sup>) and then click **Edit** or **Delete** to edit or remove the record respectively.

b. Click **Back** to move to the **Product Information** screen.

OR

Click Next to move to the Pick Up Point Creation screen.

OR

Click **Save & Close** to save the record and close the window. The record is sent for authorization.

OR

Click **Cancel** to close the window without saving data.

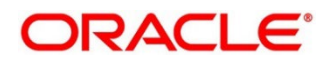

## 3.5.1.4 Pick Up Point Creation

Providing information on this screen is mandatory if 'Pick Up' is selected in the 'Courier Service' field on Corporate Information screen. This screen contains all information related to pick up point(s).

| Create Corporate Enrichm | ient              |                        |                       |              |                        |                | Error:                 | s & Overrides 🛛 🔎 🗙     |
|--------------------------|-------------------|------------------------|-----------------------|--------------|------------------------|----------------|------------------------|-------------------------|
| Corporate Information    | Pick Up Point Cr  | reation                |                       |              |                        |                |                        | Screen ( 4 / 5)         |
| Product Information      |                   |                        |                       |              |                        |                | Сору                   | Existing Delivery Point |
| Corporate Pooling Setup  | Location *        |                        | Pick Up Point Code *  |              | Pickup Point *         |                | Contact Person         |                         |
| Pick Up Point Creation   | San Francisco     |                        | SF1134                |              | Reception              |                | Vivian                 |                         |
| Delivery Point Creation  | Pick Up Service F | or *                   | Pick Up Type *        |              | Courier                |                | Agreement Date         |                         |
|                          | Both              | Ψ.                     | Scheduled             | ×            | BLUE DART EXPRESS LTD  | Q              | DD/MM/YYYY             | <u></u>                 |
|                          | Address Line 1 *  |                        | Address Line 2        |              | Address Line 3         |                | Address Line 4         |                         |
|                          | C13, Block 4A, S  | Street 31              |                       |              |                        |                |                        |                         |
|                          | Country *         |                        | Postal Code *         |              | Primary Phone Number * |                | Secondary Phone Number |                         |
|                          | CANADA            | Q                      | 23400                 |              | 8724635259             |                |                        |                         |
|                          | Primary Email Ad  | idress *               | Secondary Email Addre | ss           | Fax No.                |                | Pick Up Time Slot      |                         |
|                          | picksf1134@add    | dress.com              |                       |              |                        |                | HH : MM                | G                       |
|                          | Frequency *       |                        | Day of Week           |              | Pick Up On Holidays    |                |                        |                         |
|                          | Custom            | v                      | Monday × Thursday ×   |              | $\bigcirc$             |                |                        |                         |
|                          |                   |                        | Saturday ×            |              |                        |                |                        |                         |
|                          |                   |                        |                       |              |                        |                | Add/Edit Reset         |                         |
|                          | Location          | Pick Up Point Code     | Pick Up Service For   | Pick Up Type | Courier                | Contact Person | Primary Phone Number   | Action                  |
|                          | San Francisco     | SF1134                 | BOTH                  | SCHEDULED    | BLUE DART EXPRESS LTD  | Vivian         | 8724635259             | I                       |
|                          | Page 1 of         | 1 (1 of 1 items) K < [ | 1 > ×                 |              |                        |                |                        |                         |
|                          |                   |                        |                       |              |                        |                | Back Next Sav          | re & Close Cancel       |

Refer to the following table for specifying details on above **Pick Up Point Creation** screen:

| Field Name                      | Description                                                                                                    |
|---------------------------------|----------------------------------------------------------------------------------------------------|
| Copy Existing Delivery<br>Point | Click this link to select the delivery point details existing in the system to auto-populate the data.                                                                              |
| Location **                     | Click the Search icon or enter the pick-up location code.<br>This field is mandatory only if 'Pick Up' is selected for 'Courier Service'<br>on <b>Corporate Information</b> screen. |
| Pick Up Point Code **           | Enter unique alphanumeric pick-up point code to create.<br>This field cannot be modified once authorized.                                                                           |
| Pick Up Point **                | Enter the name or description for the pick-up point code.                                                                                                    |
| Contact Person                  | Enter name of the contact person of pick-up point.                                                                                                    |
| Pick Up Service For **          | Select 'Cheque' or 'Cash' for which the pick-up point is configured.                                                                                                    |
| Pick Up Type **                 | Select the type of pick-up as 'Ad-hoc/On-call', or 'Scheduled'.                                                                                                    |
| Courier **                      | Click the Search icon and select the courier maintained in the system.                                                                                                    |
| Agreement Date                  | Click the Calendar icon and select the start date of the pick-up service.<br>By default, current branch date is the agreement date.                                                 |
| Address Line 1 **               | Enter first line of the address of pick-up location.                                                                                                    |
| Address Line 2                  | Enter second line of the address of pick-up location.                                                                                                    |

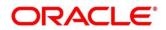

| Field Name                 | Description                                                                                                    |
|----------------------------|----------------------------------------------------------------------------------------------------|
| Address Line 3             | Enter third line of the address of pick-up location.                                                                                                    |
| Address Line 4             | Enter fourth line of the address of pick-up location.                                                                                                    |
| Country **                 | Click the Search icon and select the country to which pick-up location belongs to.                                                                                           |
| Postal Code *              | Enter the postal code of the location.                                                                                                    |
| Primary Phone Number       | Enter the primary phone number of a pick-up contact person.                                                                                                    |
| Secondary Phone<br>Number  | Enter the secondary phone number of a pick-up contact person.                                                                                                    |
| Primary Email Address      | Enter the primary email address for the pick-up location.                                                                                                    |
| Secondary Email<br>Address | Enter the secondary email address for the pick-up location.                                                                                                    |
| Fax No.                    | Enter the Fax number of the pick-up location, if any.                                                                                                    |
| Pick Up Time Slot          | Enter the time slot in HH:MM:SS format within which pick-up should<br>be done. Whereas, HH stands for hour, MM stands for minutes, and<br>SS stands for seconds of the time. |
| Frequency **               | This field is mandatory only for 'Scheduled' type of pick-up.<br>Select the value to specify how frequently pick-up should be done.                                          |
| Day of the Week **         | Select day(s) on which the pick-up should be done.<br>This field is not applicable for 'Daily' frequency.                                                                    |
| Pickup on Holidays         | Switch the toggle ON, if pick-up can be done on holidays.                                                                                                    |
| Cheque Return<br>Dispatch  | Select any one value where return should be dispatched.<br>This field is displayed only when 'Cheque' or 'Both' is selected as 'Pick<br>Up Service For' field.               |
| Address Line 1             | Enter the line 1 of address where cheque should be returned.<br>This field is displayed only when 'Other' is selected for 'Cheque<br>Return Dispatch' field.                 |
| Address Line 2             | Enter the line 2 of address where cheque should be returned.<br>This field is displayed only when 'Other' is selected for 'Cheque<br>Return Dispatch' field.                 |
| Address Line 3             | Enter the line 3 of address where cheque should be returned.<br>This field is displayed only when 'Other' is selected for 'Cheque<br>Return Dispatch' field.                 |
| Address Line 4             | Enter the line 4 of address where cheque should be returned.<br>This field is displayed only when 'Other' is selected for 'Cheque<br>Return Dispatch' field.                 |

Perform the following actions on the **Pick Up Point Creation** screen:

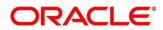

a. Click **Add/Edit** to add more records in the grid or modify the selected records. If required, click **Reset** to clear the selected values.

OR

For grid record, under the **Actions** column, click the Kabab icon (\*) and then click **Edit** or **Delete** to edit or remove the record respectively. You can also click **Copy** to copy the details for adding slightly different record.

b. Click Back to move to the Corporate Pooling Setup screen.

OR

Click Next to move to the Delivery Point Creation screen.

OR

Click **Save & Close** to save the record and close the window. The record is sent for authorization.

OR

Click **Cancel** to close the window without saving data.

#### 3.5.1.5 Delivery Point Creation

Providing information on this screen is mandatory if 'Delivery' is selected in the 'Courier Service' field on **Corporate Information** screen. This screen contains all information related to delivery point(s).

| Create Corporate Enrichm | ient             |                      |                  |                       |                    |                        | 1 Error                | s & Overrides 🛛 💉 🗙      |
|--------------------------|------------------|----------------------|------------------|-----------------------|--------------------|------------------------|------------------------|--------------------------|
| Corporate Information    | Delivery Point C | reation              |                  |                       |                    |                        |                        | Screen ( 5 / 5           |
| Product Information      |                  |                      |                  |                       |                    |                        | Co Co                  | by Existing Pickup Point |
| Corporate Pooling Setup  | Location *       |                      | Delivery Point C | lode *                | Delivery Point Des | scription *            | Delivery Type *        |                          |
| Pick Up Point Creation   |                  | Q                    |                  |                       |                    |                        | Select                 | ×                        |
| Delivery Point Creation  | Courier          |                      | Contact Person   |                       | Agreement Date     |                        | Delivery On Holidays   |                          |
|                          |                  | Q                    |                  |                       | DD/MM/YYYY         | <b></b>                | $\odot$                |                          |
|                          | Address Line 1   |                      | Address Line 2   |                       | Address Line 3     |                        | Address Line 4         |                          |
|                          | Country *        |                      | Postal Code *    |                       | Primary Phone Nu   | umber *                | Secondary Phone Number |                          |
|                          |                  | Q                    |                  |                       |                    |                        |                        |                          |
|                          | Primary Email Ad | ddress *             | Secondary Ema    | il Address            | Fax No.            |                        | Delivery Time Slot     |                          |
|                          |                  |                      |                  |                       |                    |                        | HH : MM                | O                        |
|                          | Frequency        |                      |                  |                       |                    |                        |                        |                          |
|                          | Select           | Ŧ                    |                  |                       |                    |                        |                        |                          |
|                          |                  |                      |                  |                       |                    |                        | Add/Edit Reset         |                          |
|                          | Location         | Delivery Point Code  | Delivery Type    | Courier               | Contact Person     | Primary Contact Number | Primary Email Address  | Action                   |
|                          | NewYork          | NY1342               | Home             | BLUE DART EXPRESS LTD | Fabrigio           | 8765326746             | fab_ret@gmail.com      | 1                        |
|                          | Page 1 of        | 1 (1 of 1 items) K < | 1 > >            |                       |                    |                        |                        |                          |
|                          |                  |                      |                  |                       |                    |                        |                        |                          |
|                          |                  |                      |                  |                       |                    |                        | Back Next Sav          | re & Close Cancel        |

Refer to the following table for specifying details on above **Delivery Point Creation** screen:

Note: Fields marked with "" are mandatory and "" are conditionally mandatory.

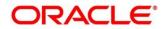

| Field Name                       | Description                                                                                                    |
|----------------------------------|----------------------------------------------------------------------------------------------------|
| Copy Existing Pickup<br>Point    | Click this link to select the pickup point details existing in the system to auto-populate the data.                                                                          |
| Location **                      | Click the Search icon or enter the delivery location code.                                                                                                    |
|                                  | This field is mandatory only if 'Delivery' is selected for 'Courier Service' on <b>Corporate Information</b> screen.                                                          |
| Delivery Point Code **           | Enter unique alphanumeric delivery point code to create.                                                                                                    |
|                                  | This field cannot be modified once authorized.                                                                                                    |
| Delivery Point<br>Description ** | Enter the name or description for the delivery point code.                                                                                                    |
| Delivery Type                    | Select the type of delivery as 'Ad-hoc/On-call', or 'Scheduled'.                                                                                                    |
| Courier **                       | Click the Search icon and select the courier code maintained in the system.                                                                                                   |
| Contact Person                   | Enter name of the contact person of delivery point.                                                                                                    |
| Agreement Date                   | Click the Calendar icon and select the start date of the delivery service.<br>By default, current branch date is the agreement date.                                          |
| Delivery on Holidays             | Switch the toggle ON, if delivery can be done on holidays.                                                                                                    |
| Address Line 1 **                | Enter first line of the address of delivery location.                                                                                                    |
| Address Line 2                   | Enter second line of the address of delivery location.                                                                                                    |
| Address Line 3                   | Enter third line of the address of delivery location.                                                                                                    |
| Address Line 4                   | Enter fourth line of the address of delivery location.                                                                                                    |
| Country **                       | Click the Search icon and select the country to which delivery location belongs to.                                                                                           |
| Postal Code *                    | Enter the postal code of the location.                                                                                                    |
| Primary Phone<br>Number *        | Enter the primary phone number of a delivery contact person.                                                                                                    |
| Secondary Phone<br>Number        | Enter the secondary phone number of a delivery contact person.                                                                                                    |
| Primary Email Address            | Enter the primary email address for the delivery location.                                                                                                    |
| Secondary Email<br>Address       | Enter the secondary email address for the delivery location.                                                                                                    |
| Fax No.                          | Enter the Fax number of the delivery location, if any.                                                                                                    |
| Delivery Time Slot               | Enter the time slot in HH:MM:SS format within which delivery should<br>be done. Whereas, HH stands for hour, MM stands for minutes, and<br>SS stands for seconds of the time. |
| Frequency **                     | This field is mandatory only for 'Scheduled' type of pick-up.                                                                                                    |
|                                  | Select the value to specify how frequently pick-up should be done.                                                                                                    |
| Day of the Week **               | Select day(s) on which the pick-up should be done.                                                                                                    |
|                                  | This field is not applicable for 'Daily' frequency.                                                                                                    |

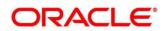

Perform the following actions on the **Delivery Point Creation** screen:

a. Click **Add/Edit** to add more records in the grid or modify the selected records. If required, click **Reset** to clear the selected values.

OR

For grid record, under the **Actions** column, click the Kabab icon (\*) and then click **Edit** or **Delete** to edit or remove the record respectively. You can also click **Copy** to copy the details for adding slightly different record.

b. Click Back to move to the Pick Up Point Creation screen.

OR

Click **Save & Close** to save the record and close the window. The record is sent for authorization.

OR

Click **Cancel** to close the window without saving data.

## 3.5.2 View Corporate Enrichment

By using this screen, you can view, modify, delete, or authorize corporate enrichment details.

**Navigation Path:** Collections > Maintenance > Corporate Enrichment > View Corporate Enrichment

| x c                              |                           |                               |                           |                              |
|----------------------------------|---------------------------|-------------------------------|---------------------------|------------------------------|
| Corporate ID: :<br>201940        | Corporate ID: :<br>201914 | Corporate ID: :<br>201910     | Corporate ID: :<br>201902 | Corporate ID: :              |
| Corporate Name: Musarc Corp Ltd. | Corporate Name:           | Corporate Name:               | Corporate Name: ASIAVITAL | Corporate Name: ASIAN PAINTS |
| Authorized 🔒 Open                | 🗟 Unauthorized 🔒 Open     | Authorized 🔒 Open             | Authorized 🔒 Open         | 🖹 Unauthorized 🔺 In Progress |
| Corporate ID: :<br>201903        | Corporate ID: :<br>201922 | Corporate ID: :<br>000981     | Corporate ID: :           | Corporate ID: :              |
| Corporate Name: ADB              | Corporate Name: RT-MART   | Corporate Name: ROYALE PAINTS | Corporate Name: ACI       | Corporate Name: Tan Mai Ltd  |
| 💫 Unauthorized 🛛 🙇 In Progress   | 🂫 Authorized 🔒 Open       | 🗟 Unauthorized 🔒 Open         | 🗟 Unauthorized 🔒 Open     | 訣 Unauthorized 🔺 In Progress |

- Filter the records in the View screen:
  - a. Click the search () icon to view the filters. You can filter the records by Corporate Name, Corporate ID, Authorization Status, and Record Status.
  - b. Click **Search**. OR

Click **Reset** to reset the filter criteria.

| View Corporate Enrichment |              |               |                      | » <sup>it</sup> |
|---------------------------|--------------|---------------|----------------------|-----------------|
| Corporate Name            | Corporate ID | Record Status | Authorization Status | Ŧ               |
| Search Reset              |              |               |                      |                 |

- Click the refresh (C) icon to refresh the records.
- Perform the following steps to take actions on the accounting role. Click the Options (
   icon
   and then click any of the below option:

- **Unlock** To modify the record details. Refer the **Create Corporate Enrichment** section for field level details.
- Authorize To authorize the record. Authorizing requires necessary access rights.
  - Optional: Click View to view the record details.
  - Select the record to authorize and then click **Approve**.
- Delete/Close To remove the record.
  - Optional: On the confirmation pop-up window, enter the remark for deletion.
  - Click **Confirm** to delete the record.
- **Copy** To create a new corporate enrichment by using similar details.
- **View** To view the corporate enrichment details.

# 3.6 Maintaining Charges

Banks can levy charges on services extended to corporates with respect to managing and financing receivables and payables, like documentation charges, handling charges and so on. These charges can be configured at default/global level for specific products or parties. The levying of the charges can be triggered by specific events such as auto-debit, EOD, etc. Once configured, the charges would get levied for manual as well as auto processing mode for transactions.

Charge pricing is determined by configuring various pricing methods such as fixed amount, fixed percentage, slab based pricing, count based pricing and so on. The frequency of calculation and collection, such as, daily/weekly/monthly/yearly, can also be defined for a charge.

Banks are also empowered to configure flexible and preferential pricing as per corporate risk profile and assessment.

# 3.6.1 Charge Code

### 3.6.1.1 Create Charge Code

Navigation Path: Collections > Maintenance > Charges > Charge Code > Create

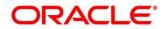

#### OBCM 14.5.5.0.0 | Collections User Guide

| reate         |                      |           |                |         |                   | i Errors & Overrides | $\rho^{\ell}$ |
|---------------|----------------------|-----------|----------------|---------|-------------------|----------------------|---------------|
| Charge Code * | Charge Description * |           | Charge Group * |         | Charge Category * |                      |               |
| CBR           | Handling Fee         |           | Fee            | Ψ.      | Standard          | Ŧ                    |               |
| Charge Type * | Effective Date *     |           | Expiry Date *  |         |                   |                      |               |
| Debit 🔻       | Jan 13, 2020         | <b>**</b> | Dec 31, 2021   | <b></b> |                   |                      |               |
|               |                      |           |                |         |                   |                      |               |
|               |                      |           |                |         |                   |                      |               |
|               |                      |           |                |         |                   |                      |               |
|               |                      |           |                |         |                   |                      |               |
|               |                      |           |                |         |                   |                      |               |
|               |                      |           |                |         |                   |                      |               |
|               |                      |           |                |         |                   |                      |               |
|               |                      |           |                |         |                   |                      |               |
|               |                      |           |                |         |                   |                      |               |
|               |                      |           |                |         |                   |                      |               |
|               |                      |           |                |         |                   |                      |               |
|               |                      |           |                |         |                   |                      |               |
|               |                      |           |                |         |                   | Save                 | Cance         |

1. Refer to the following table for specifying details on the above screen:

| Field Name           | Description                                                                                                    |  |  |
|----------------------|----------------------------------------------------------------------------------------------------|--|--|
| Charge Code *        | Enter the unique charge code to be created.                                                                                                    |  |  |
| Charge Description * | Enter the description of the charge.                                                                                                    |  |  |
| Charge Group *       | Select the group to which this charge code belongs. This field is purely for the purpose of maintaining information in the Management Information System (MIS). The available options are: |  |  |
|                      | Rebates                                                                                                    |  |  |
|                      | • Tax                                                                                                    |  |  |
|                      | Commission                                                                                                    |  |  |
|                      | • Fee                                                                                                    |  |  |
| Charge Category *    | Select the value to specify whether charge is of tax or standard category.                                                                                                    |  |  |
| Charge Type *        | Specify if this charge code is of debit or credit type.                                                                                                    |  |  |
| Effective Date *     | Click the Calendar icon to select the effective date of the charge code validity.                                                                                                    |  |  |
| Expiry Date *        | Click the Calendar icon to select the expiry date of the charge code validity.                                                                                                    |  |  |

Note: Fields marked with '\*' are mandatory.

2. Click **Save** to save the record and send for authorization.

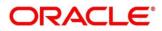

### 3.6.1.2 View Charge Code

Navigation Path: Collections > Maintenance > Charges > Charge Code > View

| C                         |                                               |                                |                               |                                |
|---------------------------|-----------------------------------------------|--------------------------------|-------------------------------|--------------------------------|
| Charge Code: :            | Charge Code: :                                | Charge Code: :                 | Charge Code: :                | Charge Code: :                 |
| 003                       | QQ                                            | A01                            | 998                           | P01                            |
| Charge Description:       | Charge Description: QQ1                       | Charge Description: A01        | Charge Description: SCFCM 998 | Charge Description: Charge P01 |
| Application Code: OBSCFCM | Application Code: OBSCFCM                     | Application Code: OBSCFCM      | Application Code: OBSCFCM     | Application Code: OBSCFCM      |
| Authorized 🔒 Open         | <table-cell> Unauthorized 🔒 Open</table-cell> | Authorized 🔒 Open              | 🔥 Authorized 🔒 Open           | Authorized 🔒 Open              |
| Charge Code: :            | Charge Code: :                                | Charge Code: :                 | Charge Code: :                | Charge Code: :                 |
| A11                       | E01                                           | A11                            | AQ1                           | 008                            |
| Charge Description: A11   | Charge Description: Charge E01                | Charge Description: Charge A11 | Charge Description: Aq1       | Charge Description:            |
| Application Code: OBSCFCM | Application Code: OBSCFCM                     | Application Code: OBSCFCM      | Application Code: OBSCFCM     | Application Code: OBSCFCM      |
| 🖹 Unauthorized 🔒 Open     | Authorized 🔒 Open                             | 🗟 Unauthorized 🔒 Open          | Authorized 🔒 Open             | 🂫 Authorized 🔒 Open            |

- Filter the records in the View screen:
  - a. Click the search ( ) icon to view the filters. You can filter the records by Charge Code, Charge Description, Charge Group, Charge Category, Authorization Status, and Record Status.
  - b. Click **Search**. OR

Click **Reset** to reset the filter criteria.

| View                 |                    |              | ,               |
|----------------------|--------------------|--------------|-----------------|
| Charge Code          | Charge Description | Charge Group | Charge Category |
| Authorization Status | Record Status      | ·            |                 |
| Search Reset         |                    |              |                 |

- Click the refresh (<sup>CC</sup>) icon to refresh the records.
- Perform the following steps to take actions on the charge code. Click the Options (i) icon and then click any of the below option:
  - **Unlock** To modify the record details. Refer the **Create Charge Code** section for field level details.
  - Authorize To authorize the record. Authorizing requires necessary access rights.
    - Optional: Click View to view the record details.
    - Select the record to authorize and then click **Approve**.
  - Delete/Close To remove the record.
    - Optional: On the confirmation pop-up window, enter the remark for deletion.
    - Click **Confirm** to delete the record.
  - **Copy** To create a new charge code by using similar details.
  - **View** To view the charge code details.

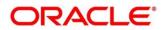

| HARGE MAINTENANCE |                         |           |                |           |                   | e de la compañía de la compañía de |
|-------------------|-------------------------|-----------|----------------|-----------|-------------------|----------------------------------------------------------------------------------------------------|
| harge Code *      | Charge Description *    |           | Charge Group * |           | Charge Category * |                                                                                                    |
| 03                | Fixed Percent CM Charge |           | Commission     | Ŧ         | Standard          |                                                                                                    |
| harge Type *      | Effective Date *        |           | Expiry Date *  |           |                   |                                                                                                    |
| ebit              | Nov 5, 2019             | <b>**</b> | Jun 29, 2022   | <b>**</b> |                   |                                                                                                    |
|                   |                         |           |                |           |                   |                                                                                                    |
|                   |                         |           |                |           |                   |                                                                                                    |
|                   |                         |           |                |           |                   |                                                                                                    |
|                   |                         |           |                |           |                   |                                                                                                    |
|                   |                         |           |                |           |                   |                                                                                                    |
|                   |                         |           |                |           |                   |                                                                                                    |
|                   |                         |           |                |           |                   |                                                                                                    |
|                   |                         |           |                |           |                   |                                                                                                    |
|                   |                         |           |                |           |                   |                                                                                                    |
|                   |                         |           |                |           |                   |                                                                                                    |
|                   |                         |           |                |           |                   |                                                                                                    |
|                   |                         |           |                |           |                   |                                                                                                    |
|                   |                         |           |                |           |                   |                                                                                                    |
|                   |                         |           |                |           |                   |                                                                                                    |
|                   |                         |           |                |           |                   |                                                                                                    |
|                   |                         |           |                |           |                   |                                                                                                    |
|                   |                         |           |                |           |                   |                                                                                                    |
|                   |                         |           |                |           |                   |                                                                                                    |
|                   |                         |           |                |           |                   |                                                                                                    |
|                   |                         |           |                |           |                   |                                                                                                    |
|                   |                         |           |                |           |                   | Save Cano                                                                                                    |
| W CHARGE          | MAINTENANCE 🥜           |           |                |           |                   |                                                                                                    |

# 3.6.2 Charge Rule Maintenance

The bank user can define rules for charge pricing/charge calculation, based on the bank's requirements, using this screen.

## 3.6.2.1 Create Charge Rule Maintenance

Navigation Path: Collections > Maintenance > Charges > Charge Rule Maintenance > Create

| Create                       |                        |                             | $_{\mu}^{x}$ $\times$      |
|------------------------------|------------------------|-----------------------------|----------------------------|
| Charge Pricing Description * | Annum Basis            | Pricing Category *          | Pricing Method *           |
| Processing Fee               | 366 💌                  | Tier Based Mixed 💌          | Variable Mixed by Period 💌 |
| Pricing Currency *           | Charge In Txn Currency | Min/Max Validation Criteria |                            |
| USD 💌                        |                        | Percentage 🔻                |                            |
| Min Charge Percent *         | Max Charge Percent *   |                             |                            |
| 3 ~ ^                        | 5 ^                    |                             |                            |
|                              |                        |                             |                            |
| From *                       | To *                   | Amount                      | Percent                    |
| 10                           | ~ ^                    |                             | ~ ^                        |
|                              |                        |                             | Add Reset                  |

1. Refer to the following table for specifying details on the above screen:

| Field Name                      | Description                                                                                     |
|---------------------------------|-------------------------------------------------------------------------------------------------|
| Charge Pricing<br>Description * | Enter the charge pricing or rule description.                                                   |
| Annum Basis *                   | Select the number of days to be considered in a year for tenor-based calculations.              |
| Pricing Category *              | Select the pricing category. Based on the selected category, pricing methods will be available. |
| Pricing Method *                | Select the method to configure the charge pricing.                                              |

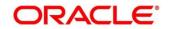

| Field Name                     | Description                                                                                                    |
|--------------------------------|----------------------------------------------------------------------------------------------------|
| Pricing Currency *             | Select the currency in which pricing is to be done.                                                                                                 |
| Charge in Txn<br>Currency      | Switch the toggle ON if the charge should be levied in transaction currency otherwise charge will get levied in pricing currency.                   |
| Min/Max Validation<br>Criteria | Specify whether the charge should be validated based on an amount range or a percentage range.                                                      |
| Min Charge<br>Amount/Percent   | Enter the minimum charge amount/percentage to be considered for validation.                                                                         |
|                                | This field is displayed based on the value selected in the Min/Max Validation Criteria field.                                                       |
| Max Charge<br>Amount/Percent   | Enter the maximum charge amount/percentage to be considered for validation.                                                                         |
|                                | This field is displayed based on the value selected in the Min/Max Validation Criteria field.                                                       |
| Fixed Amount **                | Enter the charge amount.                                                                                                    |
|                                | This field is displayed only when the pricing category is Fixed Amount.                                                                             |
| Flat Charge                    | Switch the toggle On if flat charge should be applied. Tenor is not taken into account for calculation if the flat charge switch is enabled.        |
|                                | This field is displayed only when the pricing category is Fixed Percent or Tier Based Percent.                                                      |
| Fixed Percent **               | Enter the charge percentage.                                                                                                    |
|                                | This field is displayed only when the pricing category is Fixed Percent.                                                                            |
| From                           | Enter the start value of the amount/tenor/count range.                                                                                              |
|                                | This field is displayed only for a tier based pricing category.                                                                                     |
| То                             | Enter the final value of the amount/tenor/count range.                                                                                              |
|                                | This field is displayed only for a tier based pricing category.                                                                                     |
| Amount                         | Enter the charge amount.                                                                                                    |
|                                | This field is displayed only when the pricing category is selected as Tier<br>Based Amount or Tier Based Mixed. The pricing currency is considered. |
| Units                          | Enter the number of charge units.                                                                                                    |
|                                | This field is displayed only when the pricing method is selected as Variable/Slab Amount by Number of Count.                                        |
| Percent                        | Enter the charge percentage.                                                                                                    |
|                                | This field is displayed only when the pricing category is selected as Tier<br>Based Percent or Tier Based Mixed.                                    |

If required, click **Reset** to clear the selected values.
 Click **Add** to add charge details in the grid.

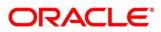

| From                        | То      | Amount | Percent | Action |
|-----------------------------|---------|--------|---------|--------|
|                             | 2       | 100    |         | 1      |
| 2                           | 5       |        | 5       | I      |
| 5                           | 10      |        | 10      | 1      |
| age 1 of 1 (1-3 of 3 items) | < 1 > × |        |         |        |
|                             |         |        |         |        |
|                             |         |        |         |        |
|                             |         |        |         |        |
|                             |         |        |         |        |
|                             |         |        |         |        |
|                             |         |        |         |        |

- 4. Perform the following steps to take action on the records in the grid:
  - a. Select the record in the grid and then click Options (<sup>1</sup>) icon under 'Action' column.
  - b. To modify the details, click Edit and repeat the step 1, 2, and 3.

OR

To remove the record, click **Delete**.

5. Click **Save** to save the record and send for authorization.

#### 3.6.2.2 View Charge Rule Maintenance

#### Navigation Path: Collections > Maintenance > Charges > Charge Rule Maintenance > View

| /iew                                  |                                |                                       |                                    |                               | 2 |
|---------------------------------------|--------------------------------|---------------------------------------|------------------------------------|-------------------------------|---|
| ९ <b>C</b>                            |                                |                                       |                                    |                               |   |
| Charge Pricing Id:                    | Charge Pricing Id:             | Charge Pricing Id:                    | Charge Pricing Id:                 | Charge Pricing Id:            |   |
| PRCRULE020120_0303                    | PRCRULE291119_0142             | PRCRULE061119_0002                    | PRCRULE061119_0022                 | PRCRULE061119_0024            |   |
| Charge Description: FixedAmount       | Charge Description: PO Pricing | Charge Description: FixedAmountCharge | Charge Description: FixedPercentCM | Charge Description:           |   |
| Application Code: OBSCFCM             | Application Code: OBSCFCM      | Application Code: OBSCFCM             | Application Code: OBSCFCM          | Application Code: OBSCFCM     |   |
| 凌 Authorized 🔒 Open                   | Authorized 🔒 Open              | Authorized 🔒 Open                     | Authorized 🔒 Open                  | Authorized 🔒 Open             |   |
| Charge Pricing Id:                    | Charge Pricing Id:             | Charge Pricing Id:                    | Charge Pricing Id:                 | Charge Pricing Id:            |   |
| PRCRULE061119_0025                    | PRCRULE090120_0384             | PRCRULE090120_0381                    | PRCRULE090120_0350                 | PRCRULE090120_0621            |   |
| Charge Description: SlabAmountByCount | Charge Description:            | Charge Description: SCFCM 001         | Charge Description: S01            | Charge Description: ChargeP01 |   |
| Application Code: OBSCFCM             | Application Code: OBSCFCM      | Application Code: OBSCFCM             | Application Code: OBSCFCM          | Application Code: OBSCFCM     |   |
| Authorized 🔒 Open                     | Unauthorized 🔒 Open            | 🖹 Unauthorized 🔒 Open                 | 🗟 Unauthorized 🔒 Open              | Authorized 🔒 Open             |   |

- Filter the records in the View screen:
  - a. Click the search (<sup>CC</sup>) icon to view the filters. You can filter the records by Charge Pricing Id, Charge Description, Authorization Status, and Record Status.
  - b. Click **Search**. OR

Click **Reset** to reset the filter criteria.

| View              |                    |                      |               | 2 <sup>12</sup> |
|-------------------|--------------------|----------------------|---------------|-----------------|
| Charge Pricing Id | Charge Description | Authorization Status | Record Status |                 |
|                   |                    |                      |               | Ŧ               |
| Search Reset      |                    |                      |               |                 |

- Click the refresh (C) icon to refresh the records.
- Perform the following steps to take actions on the charge rule. Click the Options (:) icon and then click any of the below option:

- **Unlock** To modify the record details. Refer the **Create Charge Rule Maintenance** section for field level details.
- **Authorize** To authorize the record. Authorizing requires necessary access rights.
  - Optional: Click View to view the record details.
  - Select the record to authorize and then click **Approve**.
- Delete/Close To remove the record.
  - Optional: On the confirmation pop-up window, enter the remark for deletion.
  - Click **Confirm** to delete the record.
- **Copy** To create a new charge rule by using similar details.
- **View** To view the charge rule details.

| CHARGE RULE MAINTENANCE |                     |                              |             |   |                    | i) Errors & Overrides 🛛 🦼 🗙 |
|-------------------------|---------------------|------------------------------|-------------|---|--------------------|-----------------------------|
| Charge Pricing Id       |                     | Charge Pricing Description * | Annum Basis |   | Pricing Category * |                             |
| PRCRULE160120_000001514 |                     | Chq Coll Chrgs               | Select      | × | Fixed Amount       | <b>v</b>                    |
| Pricing Method *        |                     |                              |             |   |                    |                             |
| Fixed Amount            | •                   |                              |             |   |                    |                             |
| Pricing Currency *      |                     | Charge In Txn Currency       |             |   |                    |                             |
| GBP                     | *                   | $\bigcirc$                   |             |   |                    |                             |
| Fixed Amount *          |                     |                              |             |   |                    |                             |
|                         | £10.00              |                              |             |   |                    |                             |
| Auda                    |                     |                              |             |   |                    | Save Cancel                 |
|                         |                     |                              |             |   |                    | Save Cancel                 |
| View 🖌 CH               | iarge Rule Mainte 🦉 |                              |             |   |                    |                             |

## 3.6.3 Charge Decisioning

Using this screen, the charge rule and charge code created in the earlier screens, can be mapped to a specific product for instrument collections (both cash and cheques). The charge party (buyer/supplier/insurance company) can also be defined. The calculation and collection frequencies for the charge can be defined as well.

Charges are not levied for instruments that are returned due to technical reasons on the bank's end. Such instruments are not charged for re-lodging either.

#### 3.6.3.1 Create Charge Decisioning

Navigation Path: Collections > Maintenance > Charges > Charge Decisioning > Create

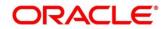

| Create                     |             |                     |                     |                              |           |                |             | i Errors    | & Overrides | 1     |
|----------------------------|-------------|---------------------|---------------------|------------------------------|-----------|----------------|-------------|-------------|-------------|-------|
| Event *                    |             | Filter Criteria *   |                     |                              |           |                |             |             |             |       |
| EOD                        | *           | Instrument Type In  | strument Stat 🔻     |                              |           |                |             |             |             |       |
| Instrument Type *          |             | Instrument Status   |                     |                              |           |                |             |             |             |       |
| PDC Collection             | ×           | Booked              | ×                   |                              |           |                |             |             |             |       |
| Inherit Charges *          |             |                     |                     |                              |           |                |             |             |             |       |
| Inherit Default Charges    |             |                     |                     |                              |           |                |             |             |             |       |
| Charge Code *              |             | Charge Sharing      |                     | Party To Charge *            |           |                |             |             |             |       |
| yyb777                     | ¥           | $\bigcirc$          |                     | Corporate                    | Ŧ         |                |             |             |             |       |
| Charge Pricing Rule *      |             | Charge Criteria *   |                     | Reference Tenor Start Date * |           |                |             |             |             |       |
| PRCRULE160120_0000001510   | Q           | Instrument Amoun    | t v                 | Presentation Date            | v         |                |             |             |             |       |
| Reference Tenor End Date * |             | Effective Date *    |                     | Expiry Date *                |           | Auto Waiv      | e           |             |             |       |
| Presentation Date          | ×           | Jan 16, 2020        | <b></b>             | Jan 15, 2021                 | <b>**</b> | $\bigcirc$     |             |             |             |       |
| Allow Waive                |             | Allow Pricing Modif | ication             | Allow Override               |           |                |             |             |             |       |
| Collection Parameters      |             |                     |                     |                              |           |                |             |             |             |       |
| Collection Type *          |             | Frequency *         |                     | Reference Period *           |           | Units *        |             |             |             |       |
| Batch                      | ×           | Monthly             | *                   | EOP                          | v         | 1              |             | ~ ^         |             |       |
|                            |             |                     |                     |                              |           |                |             |             |             |       |
| Calculation Parameters     |             |                     |                     |                              |           |                |             |             |             |       |
| Calculation Type *         | *           | Frequency *         | <b>v</b>            | Reference Period *           | *         | Units *        |             | ~ ^         |             |       |
| batch                      |             | Monthly             |                     | EUP                          |           |                |             |             | Add         | Reset |
| Add/Override Charges       |             |                     |                     |                              |           |                |             |             |             | 1     |
| Charge Sharing             | Charge Code | Charge Prici        | ng Rule             | Charge Criteria              | Effecti   | ive Date       | Expiry Date |             | Action      |       |
| N                          | 123         | PRCRULE160          | 0120_0000001510     | INSTRUMENT_AMOUNT            | 2020-0    | 01-16          | 2021-01-15  |             | 1           |       |
| Page 1 of 1 (1 of 1 items) | к < 1 >     | ж                   |                     |                              |           |                |             |             |             |       |
| Default Charges            |             |                     |                     |                              |           |                |             |             |             |       |
| Party To Charge            | Charge Co   | de                  | Charge Pricing Rule | Charge Criteria              |           | Effective Date |             | Expiry Date |             | 1     |
| No data to display.        |             |                     |                     |                              |           |                |             |             |             |       |
| Page 1 (0 of 0 items) K    | < 1 > ×     |                     |                     |                              |           |                |             |             |             |       |
|                            |             |                     |                     |                              |           |                |             |             |             |       |

1. Refer to the following table for specifying details on the above screen:

| Field Name        | Description                                                                                          |  |  |  |  |
|-------------------|----------------------------------------------------------------------------------------------------|--|--|--|--|
| Event *           | Select the event on the occurrence of which, the charge should be applied.                           |  |  |  |  |
| Filter Criteria * | Select the appropriate filter criteria on which the charge is required to be calculated and debited. |  |  |  |  |
|                   | The options are:                                                                                     |  |  |  |  |
|                   | <ul> <li>Instrument Type Instrument Status based</li> </ul>                                          |  |  |  |  |
|                   | <ul> <li>Instrument Type Instrument Status Product-based</li> </ul>                                  |  |  |  |  |
|                   | Instrument Type Credit/Debit Status based                                                            |  |  |  |  |
|                   | Instrument Type Credit/Debit Status Product-based                                                    |  |  |  |  |
|                   | Default                                                                                              |  |  |  |  |
| Instrument Type * | Select the instrument type for which the charge is to be mapped.                                     |  |  |  |  |
|                   | This field appears if the selected filter criteria contains 'Instrument Type'.                       |  |  |  |  |
|                   | This list displays values based on the option selected in the Filter Criteria, as follows:           |  |  |  |  |

Note: Fields marked with '\*' are mandatory.

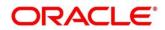

| Field Name                         | Description                                                                                                    |
|------------------------------------|----------------------------------------------------------------------------------------------------|
|                                    | <ul> <li>For Instrument Type Instrument Status based, the options<br/>displayed are: PDC Collection and CDC Collection.</li> </ul>                                                                                                    |
|                                    | <ul> <li>For Instrument Type Instrument Status Product-based, the<br/>options displayed are: PDC Collection and CDC Collection.</li> </ul>                                                                                                    |
|                                    | • For Instrument Type Credit/Debit Status based, the options displayed are: CDC Collection, Cash Deposit, and Cash Withdrawal.                                                                                                    |
|                                    | • For Instrument Type Credit/Debit Status Product-based, the option displayed is: CDC Collection.                                                                                                    |
| Credit/Debit Status *              | Select the credit or debit status of the instrument to map the charge with.<br>This field appears if the selected filter criteria contains 'Credit/Debit<br>Status'.                                                                                                    |
|                                    | The options available for CDC Collection: Credited, Reversed, Partially Reversed.                                                                                                    |
|                                    | The option available for Cash Deposit: Credited.                                                                                                    |
|                                    | The option available for Cash Withdrawal: Debited.                                                                                                    |
| Instrument Status *                | <ul> <li>Select the relevant status of the instrument based on which the charge would get levied. Different charges and pricing can be configured for combination of instruments and their status. This field appears if the selected filter criteria contains 'Instrument Status'.</li> <li>Status options for CDC Collection: <ul> <li>Booked</li> <li>Hold</li> <li>Returned</li> <li>Realized</li> </ul> </li> </ul> |
|                                    | Status option for PDC Collection:                                                                                                    |
|                                    | Booked                                                                                                    |
| Product *                          | Select the relevant product to map the charge to.<br>This field appears if the selected filter criteria contains 'Product-based'.                                                                                                    |
| Inherit Charges *                  | Specify if default charges should be inherited as set up for default filter criteria or should be overridden as well.                                                                                                    |
| Charge Code *                      | Select the charge code for which decisioning is to be configured.                                                                                                    |
| Charge Sharing                     | Switch the toggle On if charge sharing is applicable.                                                                                                    |
| Sharing Percentage<br>Allocation * | Click the link to open the pop-up window for specifying sharing percentage for each party.<br>This link is displayed only if you enable charge sharing.                                                                                                    |

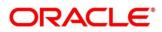

| Field Name            | Description                                                                                                    |                                                                                                    |                           |  |  |  |  |  |
|-----------------------|----------------------------------------------------------------------------------------------------|----------------------------------------------------------------------------------------------------|---------------------------|--|--|--|--|--|
|                       | Charge Sharing Alloca                                                                                                    | ation                                                                                                    | ×                         |  |  |  |  |  |
|                       | Party To Charge *                                                                                                    | Sharing Percentage *                                                                                                    |                           |  |  |  |  |  |
|                       | Select                                                                                                    | • • • •                                                                                                    | Add                       |  |  |  |  |  |
|                       | Charge Sharing                                                                                                    | Sharing Percentage Allocation                                                                                                    | Action                    |  |  |  |  |  |
|                       | BUY                                                                                                    | 50                                                                                                    | ÷                         |  |  |  |  |  |
|                       | SUPP                                                                                                    | 50                                                                                                    | i                         |  |  |  |  |  |
|                       | Page 1 of 1 (1-2 o                                                                                                    | of 2 items) $K < 1 > 3$                                                                                                    | ОК                        |  |  |  |  |  |
|                       | <ul> <li>i. In the Party to Charge, select the party to be charged.</li> <li>ii. In the Sharing Percentage, enter number of percentage to be shared by the selected party.</li> <li>iii. Click Add to add details in the grid.</li> <li>iv. Repeat steps 'i' to 'iii' to add more parties to be charged.</li> </ul> |                                                                                                    |                           |  |  |  |  |  |
|                       | Note: Sum of sharing percentage of added parties should be 100.                                                                                                    |                                                                                                    |                           |  |  |  |  |  |
|                       | the grid a<br>remove th                                                                                                    | I, click Options ( <sup>‡</sup> ) icon under the '<br>nd then click <b>Edit</b> to modify details<br>he record.<br>to save the charge sharing details. | or click <b>Delete</b> to |  |  |  |  |  |
| Party To Charge *     | Select the party to b                                                                                                    | e charged.                                                                                                    |                           |  |  |  |  |  |
|                       | This field appears o                                                                                                    | nly if Charge Sharing toggle is swi                                                                                                    | tched off.                |  |  |  |  |  |
|                       |                                                                                                    | Corporate' by default, if the instrum<br>ection, PDC Collection, Cash Col                                                                              |                           |  |  |  |  |  |
| Charge Pricing Rule * | Click the search ico                                                                                                    | n to select the charge pricing rule t                                                                                                    | to be applied.            |  |  |  |  |  |
| Charge Criteria *     | <ul> <li>be calculated. The a</li> <li>Instrument Ty</li> <li>Count of a</li> <li>Count of s</li> <li>Instrumer</li> <li>Slip Amouting</li> <li>Instrument Ty</li> <li>Count of s</li> <li>Slip Amouting</li> </ul>                                                                                                 | it Amount<br>int<br>pe: Cash Collection/Withdrawal<br>Slip                                                                                             | -                         |  |  |  |  |  |
|                       | options are displaye     Count of Inst                                                                                                    | ed:                                                                                                    |                           |  |  |  |  |  |

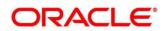

| Field Name                      | Description                                                                                                    |
|---------------------------------|----------------------------------------------------------------------------------------------------|
|                                 | Count of Slip                                                                                                    |
|                                 | <ul><li>Instrument Amount</li><li>Slip Amount</li></ul>                                                                                                |
| Reference Tenor<br>Start Date * | Specify which date should be considered to calculate the start of charge tenor duration. The options displayed depend on the selected Instrument Type. |
| Reference Tenor End<br>Date *   | Specify which date should be considered to calculate the end of charge tenor duration. The options displayed depend on the selected Instrument Type.   |
| Effective Date *                | Click the Calendar icon to select the start date of the charge decisioning validity.                                                                   |
| Expiry Date *                   | Click the Calendar icon to select the end date of the charge decisioning validity.                                                                     |
| Auto Waive                      | Switch the toggle On to enable automatic charge waiving at the time of transaction processing.                                                         |
|                                 | This field is displayed only if filter criteria is selected as 'Instrument Type Status Based'.                                                         |
| Allow Waive                     | Switch the toggle On to enable manual charge waiving at the time of transaction processing.                                                            |
|                                 | If Auto Waive toggle is switched on, then this toggle is switched off and disabled by default.                                                         |
| Allow Pricing<br>Modification   | Switch the toggle On to allow pricing rule modification at the time of transaction processing.                                                         |
|                                 | If Auto Waive toggle is switched on, then this toggle is switched off and disabled by default.                                                         |
| Allow Override                  | Switch the toggle On to enable overriding of charge amount at the time of transaction processing.                                                      |
|                                 | If Auto Waive toggle is switched on, then this toggle is switched off and disabled by default.                                                         |
|                                 | Collection Parameters                                                                                                    |
| Collection Type *               | <ul> <li>Specify how the charge should be collected. The available options are:</li> <li>Batch</li> <li>Online</li> </ul>                              |
|                                 | If the selected event is EOD, then only 'Batch' option is available for selection.                                                                     |
| Frequency                       | Specify the frequency for charge collection.<br>This field is displayed only when the collection type is batch.                                        |
| Reference Period                | Specify when the collection should take place for the selected frequency.                                                                              |
|                                 | For monthly or half-yearly frequency, the collection can take place either at the beginning of the period (BOP) or end of the period (EOP).            |

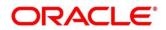

| Field Name           | Description                                                                                                    |
|----------------------|----------------------------------------------------------------------------------------------------|
|                      | For weekly frequency, the collection can happen on a specific day of the week,                                                                                                    |
|                      | This field is displayed only when the collection type is batch.                                                                                                    |
| Units                | This field specifies whether the charge collection should take place as per units of specified frequency. If monthly frequency is specified and no. of units is 2, then the charge would be collected once in two months.                                                                  |
|                      | This field is displayed only when the collection type is batch.                                                                                                    |
|                      | Calculation Parameters                                                                                                    |
| Calculation Type *   | Specify how the charge should be calculated. The available options are:                                                                                                    |
|                      | Batch                                                                                                    |
|                      | Online                                                                                                    |
|                      |                                                                                                    |
|                      | If the selected event is EOD, then only 'Batch' option is available for selection.                                                                                                    |
| Frequency            | Specify the frequency for charge calculation.                                                                                                    |
|                      | This field is displayed only when the calculation type is batch.                                                                                                    |
| Reference Period     | Specify when the calculation should take place for the selected frequency.                                                                                                    |
|                      | For monthly or half-yearly frequency, the calculation can take place<br>either at the beginning of the period (BOP) or end of the period (EOP).<br>For weekly frequency, the calculation can happen on a specific day of<br>the week.                                                      |
|                      | This field is displayed only when the calculation type is batch.                                                                                                    |
| Units                | This field specifies whether the charge collection should take place as per units of specified frequency. If monthly frequency is specified and no. of units is 2, then the charge would be collected once in two months. This field is displayed only when the calculation type is batch. |
| Add/Override         | The details of new charges added, appears in this grid.                                                                                                    |
| Charges grid         |                                                                                                    |
| Default Charges grid | The default charges configured for the selected event, appear in this grid, if you select the Inherit Default Charges option from the Inherit Charges list. These charges cannot be modified.                                                                                              |

If required, click **Reset** to clear the selected values.
 Click **Add** to add details in the grid.

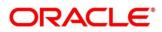

| Charge Sharing  | Charge Code | Charge Pricing Rule      | Charge Criteria    | Effective Date | Expiry Date | Action |
|-----------------|-------------|--------------------------|--------------------|----------------|-------------|--------|
| 4               | 006         | PRCRULE160120_0000003017 | PARENT_CHARGE_CODE | 2020-01-16     | 2020-01-16  | :      |
| 4               | 003         | PRCRULE061119_0022       | INVOICE_AMOUNT     | 2019-10-31     | 2022-11-21  | ÷      |
| efault Charges  |             |                          |                    |                |             |        |
| Party To Charge | Charge Code | Charge Pricing Rule      | Charge Criteria    | Effective Date | Expiry D    | ate    |
| Party to charge |             |                          |                    |                |             |        |

Perform the following steps to take action on the records in the grid:

- a. Select the record in the grid and then click Options (<sup>1</sup>) icon under 'Action' column.
- b. To modify the details, click Edit and repeat the step 1, 2, and 3.

OR

To remove the record, click **Delete**.

Click **Save** to save the data and send for authorization.

#### 3.6.3.2 View Charge Decisioning

Navigation Path: Collections > Maintenance > Charges > Charge Decisioning > View

| View                                   | $_{\mu^{k}}$ $\times$ |
|----------------------------------------|-----------------------|
| ९ <b>с</b>                             | <b>=</b>              |
| Application Code: :<br>OBSCFCM :       |                       |
| Event: E00<br>Filter Criteria: DEFAULT |                       |
| 💦 Authorized 🔒 Open                    |                       |
| Page 1 of 1 (1-1 of 1 items) K < 1 > > |                       |

- Filter the records in the View screen:
  - a. Click the search () icon to view the filters. You can filter the records by Instrument Type, Instrument Status, Product, Credit/Debit Status, Event, Authorization Status, and Record Status.
  - b. Click Search.

OR

Click **Reset** to reset the filter criteria.

| View<br>Instrument Type | Instrument Status    | Product       | Credit/Debit Status |
|-------------------------|----------------------|---------------|---------------------|
| •                       | •                    | Troduct       | ·                   |
| Event                   | Authorization Status | Record Status |                     |
| • •                     | ×                    |               | <b>7</b>            |
| Search Reset            |                      |               |                     |

- Click the refresh (<sup>CC</sup>) icon to refresh the records.
- Perform the following steps to take actions on the charge decisioning. Click the Options (
   icon and then click any of the below option:

Copyright @ 2022 All Rights Reserved

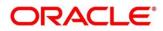

- **Unlock** To modify the record details. Refer the **Create Charge Decisioning** section for field level details.
- Authorize To authorize the record. Authorizing requires necessary access rights.
  - Optional: Click View to view the record details.
  - Select the record to authorize and then click **Approve**.
- **Delete/Close** To remove the record.
  - Optional: On the confirmation pop-up window, enter the remark for deletion.
  - Click **Confirm** to delete the record.
- **Copy** To create a new charge decisioning by using similar details.
- **View** To view the charge decisioning details.

| CHARGE DECISIONING         |                    |                              |          |                            |                |             |        | 2     |
|----------------------------|--------------------|------------------------------|----------|----------------------------|----------------|-------------|--------|-------|
| Event *<br>EOD             |                    | Filter Criteria *<br>Default |          |                            |                |             |        |       |
| Charge Code *              |                    | Charge Sharing               |          | Party To Charge *          |                |             |        |       |
| Select                     | *                  |                              |          | Select                     | Ŧ              |             |        |       |
| Charge Pricing Rule *      | 0                  | Charge Criteria *            |          | Reference Tenor Start Date |                |             |        |       |
|                            | Q                  | Select                       | Ŧ        | Select                     | Ŧ              |             |        |       |
| Reference Tenor End Date * |                    | Effective Date *             |          | Expiry Date *              |                |             |        |       |
| Select                     | *                  | Jan 13, 2020                 | <b></b>  | Jan 13, 2020               |                |             |        |       |
| Allow Waive                |                    | Allow Pricing Modification   |          | Allow Override             |                |             |        |       |
| Collection Parameters      |                    |                              |          |                            |                |             |        |       |
| Collection Type *          |                    |                              |          |                            |                |             |        |       |
| Online                     | Ŧ                  |                              |          |                            |                |             |        |       |
| Calculation Parameters     | ç                  |                              |          |                            |                |             |        |       |
| Calculation Type *         | 2                  |                              |          |                            |                |             |        |       |
| Online                     | -                  |                              |          |                            |                |             |        |       |
|                            |                    |                              |          |                            |                |             | Add    | Reset |
| Add/Override Charges       |                    |                              |          |                            |                |             |        |       |
| iaa, overnae enarges       | ,<br>,             |                              |          |                            |                |             |        | E     |
| Charge Sharing             | Charge Code        | Charge Prici                 | ig Rule  | Charge Criteria            | Effective Date | Expiry Date | Action |       |
| N                          | 003                | PRCRULE061                   | 119_0022 | INVOICE_AMOUNT             | 2019-10-31     | 2022-11-21  | 2 🕯    |       |
| Page 1 of 1 (1 of 1 items  | s) K < 1 > x       |                              |          |                            |                |             |        |       |
|                            |                    |                              |          |                            |                |             | Save   | Cance |
| ew w                       | CHARGE DECISIONING |                              |          |                            |                |             |        |       |

## 3.6.4 Charge Preferential Pricing

Preferential pricing can be maintained for charges for specific products or parties.

### 3.6.4.1 Create Charge Preferential Pricing

Navigation Path: Collections > Maintenance > Charges > Charge Preferential Pricing > Create

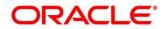

| Ireate                                       |               |                     |               |                         |                |                              | i Errors & Overrides | 1     |
|----------------------------------------------|---------------|---------------------|---------------|-------------------------|----------------|------------------------------|----------------------|-------|
| ilter Criteria *                             |               |                     |               |                         |                |                              |                      |       |
| Party Id Instrument Type Stat                | tus B 🔻       |                     |               |                         |                |                              |                      |       |
| Party Id *                                   |               | Instrument Type *   |               | Instrument Status *     |                |                              |                      |       |
| 201901                                       | ٩             | CDC Collection      | ×             | Realized                | Y              |                              |                      |       |
| harge Code *                                 |               | Charge Criteria *   |               | Charge Pricing Rule *   |                | Reference Tenor Start Date * |                      |       |
| 123                                          | Q             | Count of Instrument |               | PRCRULE160120_000000151 | 0 Q            | Processing Date              | v                    |       |
| Reference Tenor End Date *                   |               | Effective Date *    |               | Expiry Date *           |                |                              |                      |       |
| Processing Date                              | ×             | 16-01-2020          | -             | 12-01-2021              | <b></b>        |                              |                      |       |
| Charge Application                           |               | Allow Waive         |               | Allow Override          |                | Allow Pricing Modification   |                      |       |
| Collection Parameters                        |               | Frequency *         |               | Reference Period *      |                | Units *                      |                      |       |
| Batch                                        | Ŧ             | Monthly             | ¥.            | EOP                     | Ŧ              | 2                            | ~ ^                  |       |
| Calculation Parameters<br>Calculation Type * |               | Frequency *         |               | Reference Period *      |                | Units *                      |                      |       |
| Batch                                        | Ψ.            | Monthly             | Ŧ             | EOP                     | ×              | 2                            | ~ ^                  |       |
|                                              |               |                     |               |                         |                |                              | Add                  | Reset |
| Charge Code                                  | Charge Pricin | ig Rule             | Charge Criter | ia                      | Effective Date | Expiry Date                  | Action               |       |
| 123                                          | PRCRULE1601   | 120_0000001510      | COUNT_OF_I    | NSTRUMENT               | 2020-01-16     | 2021-01-12                   | :                    |       |
| Page 1 of 1 (1 of 1 iter                     | ms) K < 1 >   | к                   |               |                         |                |                              | Save                 | Cance |

1. Refer to the following table for specifying details in the above screen:

| Field Name        | Description                                                                                                    |
|-------------------|----------------------------------------------------------------------------------------------------|
| Filter Criteria * | Select the appropriate filter criteria for specific application of accounting entries.                                                                            |
|                   | The options are:                                                                                                    |
|                   | Party Id Instrument Type Status Based                                                                                                    |
|                   | Party Id Instrument Type Status Product Based                                                                                                    |
|                   | Party Id Instrument Type Credit/Debit Status Based                                                                                                    |
|                   | Party Id Instrument Type Credit/Debit Status Product Based                                                                                                    |
|                   | Based on the selected criteria, the Product, Party ID, Credit/Debit Status, Instrument Type, and Instrument Status fields are displayed.                          |
| Party *           | Click the Search icon to select the party to map the preferential pricing to.                                                                                     |
| Instrument Type * | Select the type of instrument to map the preferential pricing to.                                                                                                 |
|                   | This list displays values based on the option selected in the Filter Criteria, as follows:                                                                        |
|                   | <ul> <li>For Party Id Instrument Type Status Based, the options<br/>displayed are: PDC Collection and CDC Collection.</li> </ul>                                  |
|                   | <ul> <li>For Party Id Instrument Type Status Product Based, the<br/>options displayed are: PDC Collection and CDC Collection.</li> </ul>                          |
|                   | <ul> <li>For Party Id Instrument Type Credit/Debit Status Based, the<br/>options displayed are: CDC Collection, Cash Deposit, and<br/>Cash Withdrawal.</li> </ul> |
|                   | • For Party Id Instrument Type Credit/Debit Status Product Based, the option displayed is: CDC Collection.                                                        |

| Note: Fields marked with '*' are mandatory and '**' are conditionally mandatory. | Note: Fields marked with " | *' are mandatory and '* | *' are conditionally mandatory. |
|----------------------------------------------------------------------------------|----------------------------|-------------------------|---------------------------------|
|----------------------------------------------------------------------------------|----------------------------|-------------------------|---------------------------------|

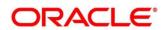

| Field Name                      | Description                                                                                                    |
|---------------------------------|----------------------------------------------------------------------------------------------------|
|                                 | Instrument statuses are available based on the selected instrument type.                                                                                                    |
|                                 | This field is displayed only if 'Instrument Type' is included in the filter criteria.                                                                                                    |
| Instrument Status *             | <ul> <li>Select the status of the instrument to map the preferential pricing to.<br/>This field appears if the selected filter criteria contains 'Instrument<br/>Status'.</li> <li>This field is displayed only if 'Instrument Type' is included in the filter<br/>criteria.</li> <li>Status options for CDC Collection: <ul> <li>Booked</li> <li>Hold</li> <li>Returned</li> <li>Realized</li> </ul> </li> </ul> |
|                                 | Status option for PDC Collection:<br>• Booked                                                                                                    |
| Credit/Debit Status *           | Select the credit or debit status of the instrument to map the<br>preferential pricing to.<br>This field appears if the selected filter criteria contains 'Credit/Debit<br>Status'.<br>The options available for CDC Collection: Credited, Reversed, Partially<br>Reversed.<br>The option available for Cash Deposit: Credited.<br>The option available for Cash Withdrawal: Debited.                             |
| Product *                       | Select the product for which preferential pricing needs to be maintained.<br>This field is displayed only if 'Product Based' is included in the filter criteria.                                                                                                    |
| Charge Code *                   | Click the Search icon to select charge code for pricing configuration.                                                                                                    |
| Charge Criteria *               | Select the criteria to be considered based on which charge should be calculated.                                                                                                    |
| Charge Pricing Rule *           | Click the Search icon to select the pricing rule.                                                                                                    |
| Reference Tenor Start<br>Date * | Specify which date should be considered to calculate the start of tenor duration. The options displayed depend on the selected Instrument Type.                                                                                                    |
| Reference Tenor End<br>Date *   | Specify which date should be considered to calculate the end of tenor duration. The options displayed depend on the selected Instrument Type.                                                                                                    |
| Effective Date *                | Click the Calendar icon to select the start date of the preferential pricing validity.                                                                                                    |
| Expiry Date *                   | Click the Calendar icon to select the end date of the preferential pricing validity.                                                                                                    |

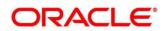

| Field Name                    | Description                                                                                                    |
|-------------------------------|----------------------------------------------------------------------------------------------------|
| Charge Application            | Switch the toggle On to enable the charge application.                                                                                                    |
| Allow Waive                   | Switch the toggle On to enable the charge waiving.                                                                                                    |
| Allow Override                | Switch the toggle On to enable the overriding of charges.                                                                                                    |
| Allow Pricing<br>Modification | Switch the toggle On to allow pricing modification.                                                                                                    |
|                               | Collection Parameters                                                                                                    |
| Collection Type *             | <ul> <li>Specify how the pricing should be collected. The available options are:</li> <li>Batch</li> <li>Online</li> </ul>                                        |
| Frequency **                  | Specify the frequency for charge collection.<br>This field is displayed only when collection type is batch.                                                       |
| Reference Period **           | Specify when the collection should take place for the selected frequency.<br>This field is displayed only when the collection type is batch.                      |
| Unit **                       | Specify whether the charge collection should take place as per units of specified frequency.<br>This field is displayed only when the collection type is batch.   |
|                               | Calculation Parameters                                                                                                    |
| Calculation Type *            | Specify how the pricing should be calculated. The available options<br>are:<br>Batch<br>Online                                                                    |
| Frequency **                  | Specify the frequency for charge calculation.<br>This field is displayed only when the calculation type is batch.                                                 |
| Reference Period **           | Specify when the calculation should take place for the selected frequency.<br>This field is displayed only when the calculation type is batch.                    |
| Unit **                       | Specify whether the charge calculation should take place as per units of specified frequency.<br>This field is displayed only when the calculation type is batch. |
| Charges grid                  | The details of any preferential pricing added in this screen appear as an entry in this grid.                                                                     |

If required, click **Reset** to clear the selected values.

Click **Add** to add details in the grid.

| Charge Code               | Charge Pricing Rule | Charge Criteria    | Effective Date | Expiry Date | Action |
|---------------------------|---------------------|--------------------|----------------|-------------|--------|
| 006                       | PRCRULE061119_0002  | PARENT_CHARGE_CODE | 2020-01-13     | 2020-01-13  | 1      |
| an 1 of 1 (1 of 1 items)  |                     |                    |                |             |        |
| age 1 of 1 (1 of 1 items) | K K 1 2 2           |                    |                |             |        |

Perform the following steps to take action on the records in the grid:

- a. Select the record in the grid and then click Kabab (<sup>‡</sup>) icon under 'Action' column.
- b. To modify the details, click **Edit** and repeat the step 1, 2, and 3.

OR

To remove the record, click **Delete**.

Click **Save** to save the record and send for authorization.

#### 3.6.4.2 View Charge Preferential Pricing

Navigation Path: Collections > Maintenance > Charges > Charge Preferential Pricing > View

| View Preferential Pricing    |                              |                              |                              |                              | $_{\mu^{t\ell}}~\times$ |
|------------------------------|------------------------------|------------------------------|------------------------------|------------------------------|-------------------------|
| <b>९ C</b>                   |                              |                              |                              |                              | ■ =                     |
| Application Code: :<br>OBCM  | Application Code: :<br>OBCM  | Application Code: :<br>OBCM  | Application Code: :<br>OBCM  | Application Code: :<br>OBCM  |                         |
| Filter Criteria:             | Filter Criteria:             | Filter Criteria: PARTY_BASED | Filter Criteria: PARTY_BASED | Filter Criteria: PARTY_BASED |                         |
| 🖹 Unauthorized 🔒 Open        | 🗟 Unauthorized 🔒 Open        | 🗟 Unauthorized 🔒 Open        | 🗟 Unauthorized 🔒 Open        | Authorized 🔒 Open            |                         |
| Application Code: :<br>OBCM  | Application Code: :<br>OBCM  | Application Code: :<br>OBCM  | Application Code: :<br>OBCM  |                              |                         |
| Filter Criteria: PARTY_BASED | Filter Criteria: PARTY_BASED | Filter Criteria: PARTY_BASED | Filter Criteria: PARTY_BASED |                              |                         |
| 💫 Authorized 🔒 Open          | 🗟 Unauthorized 🔒 Open        | 🕞 Unauthorized 🔒 Open        | 🗟 Unauthorized 🔒 Open        |                              |                         |
| Page 1 of 1 (1-9 of 9 items) | к ( 1 ) )                    |                              |                              |                              |                         |

- Filter the records in the View screen:
  - a. Click the search ( ) icon to view the filters. You can filter the records by Product, Credit/Debit Status, Party, Instrument Type, Instrument Status, Authorization Status, and Record Status.
  - b. Click **Search**. OR

Click Reset to reset the filter criteria.

| Search Reset      | Ŧ                   | •                    |                 |
|-------------------|---------------------|----------------------|-----------------|
| Instrument Status | Record Status       | Authorization Status |                 |
| Product ▼         | Credit/Debit Status | Party                | Instrument Type |
| Product           | Credit/Debit Status | Party                | laster and Taxa |
| View              |                     |                      |                 |

- Click the refresh (C) icon to refresh the records.
- Perform the following steps to take actions on the charge preferential pricing. Click the Options
   (i) icon and then click any of the below option:
  - **Unlock** To modify the record details. Refer the **Create Charge Preferential Pricing** section for field level details.
  - Authorize To authorize the record. Authorizing requires necessary access rights.
    - Optional: Click View to view the record details.
    - Select the record to authorize and then click **Approve**.
  - **Delete/Close** To remove the record.

Copyright @ 2022 All Rights Reserved

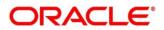

- Optional: On the confirmation pop-up window, enter the remark for deletion.
- Click **Confirm** to delete the record.
- **Copy** To create a new charge preferential pricing by using similar details.
- **View** To view the charge preferential pricing details.

# 3.7 Maintaining Cash Denomination

Denomination is a proper description of a currency amount, usually for coins or banknotes; it is a unit of value given to physical currencies like coins and notes. Denomination detail differ currency to currency. The bank user can maintain the denomination value for each currency that bank deals with for cash collection/withdrawal.

By using 'Cash Denomination' screen, you can maintain the denominations for cash transactions of various currencies.

# 3.7.1 Create Cash Denomination

This screen is used to create master maintenance of cash denominations that the bank's branch is using. User can maintain denominations per currency / per unit. Newly created currency denominations take effect once authorized.

| anch *                            | Currency * |                    | Main Unit * |                        | Sub Unit |          |   |
|-----------------------------------|------------|--------------------|-------------|------------------------|----------|----------|---|
| 04-LM BRANCH 🔻                    | USD        | *                  | Dollar      |                        | Cent     |          |   |
|                                   |            |                    |             |                        |          |          | Æ |
| Denomination Type                 |            | Denomination Value |             | Description            |          | Action   |   |
| Coin                              | Υ.         | 50                 |             | Half Dollar = 50 Cents |          | <b>1</b> |   |
| Note                              | ¥.         | 1                  |             | 1 USD                  |          |          |   |
| Coin                              | Υ.         | 1                  |             | 1 Cent = 0.01 USD      |          |          |   |
| Coin                              | ×          | 5                  |             | Nikel = 5 Cents        |          | 1        |   |
| Coin                              | Ŧ          | 10                 |             | Dime = 10 Cents        |          | 2        |   |
| age 1 of 1 (1-5 of 5 items) 🔣 🔬 🗌 | K K        |                    |             |                        |          |          |   |
|                                   |            |                    |             |                        |          |          |   |
|                                   |            |                    |             |                        |          |          |   |
|                                   |            |                    |             |                        |          |          |   |
|                                   |            |                    |             |                        |          |          |   |
|                                   |            |                    |             |                        |          |          |   |
|                                   |            |                    |             |                        |          |          |   |
|                                   |            |                    |             |                        |          |          |   |

**Navigation Path:** Collections > Maintenance > Cash Denomination > Create Cash Denomination

1. Refer to the following table for specifying details on the above screen:

| Note: Fields marked with '*' are mandatory. |                                                                                                    |  |  |  |
|---------------------------------------------|----------------------------------------------------------------------------------------------------|--|--|--|
| Field Name                                  | Description                                                                                                    |  |  |  |
| Branch *                                    | Select the branch to create the cash denomination for. Changing the branch requires access rights for the selected branch. |  |  |  |

| Field Name  | Description                                                                                                    |
|-------------|----------------------------------------------------------------------------------------------------|
| Currency *  | Select the currency code to maintain denominations for.                                                              |
| Main Unit * | Enter name of the main unit in which the currency denominations are measured. For example: Dollar, Rupee, Pound etc. |
| Sub Unit    | Enter name of the sub unit of the currency.<br>For example: Cent, Paisa, Penny etc.                                  |

To add a row for a denomination, click the Add icon (<sup>1</sup>) and perform following steps:

a. Under the 'Action' column, click the Edit icon ( $\square$ ).

- b. In the **Denomination Type** list, specify whether the denomination is a coin or a note.
- c. In the **Denomination Value** field, enter the market value of a coin or a note.
- d. In the **Description** field, enter more details about the denomination.

OR

To delete a row of denomination, click the Remove icon (a) under the 'Action' column.

Click **Save** to save the record and send for authorization.

## 3.7.2 View Cash Denomination

By using this screen, you can view, modify, delete, or authorize cash denomination details.

Navigation Path: Collections > Maintenance > Cash Denomination > View Cash Denomination

| C                                                    |                                                      |                                                      |                                                  |                                                      |
|------------------------------------------------------|------------------------------------------------------|------------------------------------------------------|--------------------------------------------------|------------------------------------------------------|
| Branch: :<br>004                                     | Branch: :<br>004                                     | Branch: :<br>004                                     | Branch: :<br>004                                 | Branch: :<br>004                                     |
| Currency: THB<br>Main Unit: Baht<br>Sub Unit: Satang | Currency: PLN<br>Main Unit: PLN<br>Sub Unit: PLN     | Currency: INR<br>Main Unit: Rupee<br>Sub Unit: Paise | Currency: QAR<br>Main Unit: QAR<br>Sub Unit: QAR | Currency: CAD<br>Main Unit: Rupee<br>Sub Unit: Paíse |
| Authorized 🔒 Open                                    | Authorized 🔒 Open                                    | Authorized 🔒 Open                                    | Authorized 🔒 Closed                              | Authorized                                           |
| Branch: :<br>004                                     | Branch: :<br>004                                     | Branch: :<br>004                                     |                                                  |                                                      |
| Currency: TBT<br>Main Unit: TBT                      | Currency: USD<br>Main Unit: Dollar<br>Sub Unit: CENT | Currency: AUD<br>Main Unit: Dollar<br>Sub Unit: CENT |                                                  |                                                      |
|                                                      |                                                      |                                                      |                                                  |                                                      |

- Filter the records in the View screen:
  - a. Click the search () icon to view the filters. You can filter the records by Branch, Currency, Authorization Status, and Record Status.
  - b. Click **Search**. OR

Click **Reset** to reset the filter criteria.

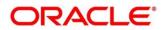

| View Cash Denomination |          |            |       |                      | » <sup>re</sup> |
|------------------------|----------|------------|-------|----------------------|-----------------|
| Branch                 | Currency | Record Sta | tus 👻 | Authorization Status | <b>~</b>        |
| Search Reset           |          |            |       |                      |                 |

- Click the refresh (<sup>CC</sup>) icon to refresh the records.
- Perform the following steps to take actions on the cash denomination. Click the Options (icon and then click any of the below option:
  - Unlock To modify the record details. Refer the Create Cash Denomination section for field level details.
  - Authorize To authorize the record. Authorizing requires necessary access rights.
    - Optional: Click View to view the record details.
    - Select the record to authorize and then click Approve.
  - **Delete/Close** To remove the record.
    - Optional: On the confirmation pop-up window, enter the remark for deletion.
    - Click **Confirm** to delete the record.
  - Copy To create a new cash denomination by using similar details.
  - **View** To view the cash denomination details.

## 3.8 Maintaining Courier Setup

The 'Courier Setup' is used to register the courier companies with whom the bank has a tie up for cheque pickup services. These courier companies are used for mapping in various other screens including transaction capturing and corporate enrichment.

By using 'Courier Setup' screen, you can maintain the courier company's details.

## 3.8.1 Create Courier Setup

This screen is used to create a courier code and capture the complete detail of the courier company. Newly created courier codes take effect once authorized and cannot be modified thereafter.

*Navigation Path:* Collections > Maintenance > Courier Setup > Create Courier Setup

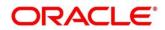

| Create Courier Setup           |                                           |                     |           |                   | rrors & Overrides 🛛 🔎 🗙 |
|--------------------------------|-------------------------------------------|---------------------|-----------|-------------------|-------------------------|
| Courier Code *                 | Courier Description *                     | Contact Person      |           | Designation       |                         |
| NY423Pick                      | Pick up courier facility for New York ZIP | Amy Hoffman         |           | Head HR           |                         |
| Address Line 1                 | Address Line 2                            | Address Line 3      |           | Address Line 4    |                         |
| A51, 10th Floor, Capital Crown | 13th Street, 47 W, NY 10013               |                     |           |                   |                         |
| Country                        | Zip Code                                  | Land Line Number    |           | Fax               |                         |
| United States 🔍                | 10013                                     | 9495273857          |           |                   |                         |
| Email Address                  | Mobile Number                             | Contract Start Date |           | Contract End Date |                         |
| amyhoffman@cc.com              | 9495273857                                | Dec 30, 2019        | <b>**</b> | Dec 30, 2025      |                         |
|                                | 3433213031                                |                     |           |                   |                         |
| amyh@gemail.com -              |                                           |                     |           |                   |                         |
|                                |                                           |                     |           |                   |                         |
|                                |                                           |                     |           |                   |                         |
|                                |                                           |                     |           |                   |                         |
|                                |                                           |                     |           |                   |                         |
|                                |                                           |                     |           |                   |                         |
|                                |                                           |                     |           |                   |                         |
|                                |                                           |                     |           |                   |                         |
|                                |                                           |                     |           |                   |                         |
|                                |                                           |                     |           |                   |                         |
|                                |                                           |                     |           |                   |                         |
|                                |                                           |                     |           |                   |                         |
|                                |                                           |                     |           |                   | Save Cancel             |

1. Refer to the following table for specifying details on the above screen:

| Field Name            | Description                                                                                                    |
|-----------------------|----------------------------------------------------------------------------------------------------|
| Courier Code *        | Enter unique alphanumeric code to be created for a courier company.                                                       |
|                       | This field cannot be modified once authorized.                                                                            |
| Courier Description * | Enter the name and description of the courier company.                                                                    |
| Contact Person        | Enter name of the contact person from the courier company.                                                                |
| Designation           | Enter the designation of contact person from the courier company.                                                         |
| Address Line 1        | Enter the first line of courier company's address.                                                                        |
| Address Line 2        | Enter the second line of courier company's address.                                                                       |
| Address Line 3        | Enter the third line of courier company's address.                                                                        |
| Address Line 4        | Enter the fourth line of courier company's address.                                                                       |
| Country               | Click the Search icon to select the country.                                                                              |
| Zip Code              | Enter the postal code of the selected address.                                                                            |
| Land Line Number      | Enter the land line contact number of the courier company.                                                                |
| Fax                   | Enter the fax contact number of the courier company.                                                                      |
| Email Address         | Enter an official email address of the courier company.                                                                   |
|                       | Click Add (+) icon to add more email addresses. You can delete an email address by clicking Remove (-) icon given for it. |
| Mobile Number         | Enter mobile number of the selected contact person.                                                                       |
|                       | Click Add (+) icon to add more mobile numbers. You can delete a number by clicking Remove (-) icon given for it.          |

Note: Fields marked with '\*' are mandatory.

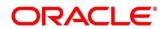

| Field Name          | Description                                                                                 |
|---------------------|---------------------------------------------------------------------------------------------|
| Contract Start Date | Click the Calendar icon to select the date from which contract with courier company starts. |
| Contract End Date   | Click the Calendar icon to select the date on which contract with courier company expires.  |

Click **Save** to save the record and send for authorization.

## 3.8.2 View Courier Setup

By using this screen, you can view, modify, delete, or authorize courier code details.

Navigation Path: Collections > Maintenance > Courier Setup > View Courier Setup

| View Courier Setup              |                                     |                                     |                           |                          | » <sup>st</sup> |
|---------------------------------|-------------------------------------|-------------------------------------|---------------------------|--------------------------|-----------------|
| <b>९ ट</b>                      |                                     |                                     |                           |                          |                 |
| Courier Code: :<br>BLUEDART     | Courier Code: :<br>COU2             | Courier Code: :<br>COU1             | Courier Code: :<br>DTDC : | Courier Code: :<br>UPS   |                 |
| Courier Description:            | Courier Description: Courier Test 2 | Courier Description: Courier Test 1 | Courier Description:      | Courier Description:     |                 |
| Authorized 🔒 Open               | Authorized 🔒 Open                   | Authorized 🔒 Open                   | 🖒 Authorized 🔒 Open       | Authorized 🔒 Open        |                 |
| Courier Code:<br>DHL            | Courter Code:                       | Courter Code: :<br>COURIERCODE_01   | Courler Code: :<br>ew     | Courter Code:<br>bri     |                 |
| Courier Description:            | Courier Description: AAAA           | Courier Description:                | Courier Description: ew   | Courier Description: wqe |                 |
| Authorized 🔒 Open               | 🗟 Unauthorized 🔒 Open               | Authorized 🔒 Open                   | 🗟 Unauthorized 🔒 Open     | 🗟 Unauthorized 🔒 Open    |                 |
|                                 |                                     |                                     |                           |                          |                 |
| Page 1 of 4 (1 - 10 of 33 items | ) K < 1 2 3 4 > >                   | I                                   |                           |                          |                 |

- Filter the records in the View screen:
  - a. Click the search () icon to view the filters. You can filter the records by Courier Code, Courier Description, Authorization Status, and Record Status.
  - b. Click Search.
    - OR

Click **Reset** to reset the filter criteria.

| Courier Code | Courier Description | Record Status |   | Authorization Status |   |
|--------------|---------------------|---------------|---|----------------------|---|
|              |                     |               | w |                      | v |

- Click the refresh (C) icon to refresh the records.
- Perform the following steps to take actions on the courier setup. Click the Options (:) icon and then click any of the below option:
  - Unlock To modify the record details. Refer the Create Courier Setup section for field level details.
  - **Authorize** To authorize the record. Authorizing requires necessary access rights.
    - Optional: Click **View** to view the record details.
    - Select the record to authorize and then click **Approve**.
  - **Delete/Close** To remove the record.

Copyright @ 2022 All Rights Reserved

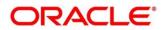

- Optional: On the confirmation pop-up window, enter the remark for deletion.
- Click **Confirm** to delete the record.
- **Copy** To create a new courier setup by using similar details.
- **View** To view the courier setup details.

# 3.9 Maintaining Location

As a bank user, you can define various clearing parameters for a specific location, based on all locations where banks intends to offer CMS services. You can also link Correspondent bank to those locations where bank has a correspondent-banking tie up, or can link an outside network banks to locations where bank does not have a branch as well as no correspondent banking arrangement.

For a specific location code, you can define clearing parameters like location cluster, high value cut-off amount as well as supported clearing networks like HOME, MICR (Magnetic Ink Character Recognition), NON-MICR (Non-Magnetic Ink Character Recognition), ICCS (Image Cheque Clearing System).

## 3.9.1 Create Location

This screen is used to map the locations with the location cluster, clearing network, and link Correspondent bank and outside network bank for clearing tie-up. Newly created location code takes effect once authorized and cannot be modified thereafter.

Navigation Path: Collections > Maintenance > Location > Create Location

#### 3.9.1.1 Location Details

| Create Location    |                  |                        |               |                 |   | i Errors & Ov            | errides a <sup>st</sup> × |
|--------------------|------------------|------------------------|---------------|-----------------|---|--------------------------|---------------------------|
|                    | Location Details |                        | Correspondent | Banks           |   | Outside Network Banks    |                           |
| Location Code *    |                  | Location Description * |               | ocation Cluster |   | High Value Cutoff Amount |                           |
| UK                 | Q                | United Kingdom         |               | LC01            | Q | USD 🔻 \$100,000.00       |                           |
| Clearing Network * |                  |                        |               |                 |   |                          |                           |
| MICR ×             |                  |                        |               |                 |   |                          |                           |
|                    |                  |                        |               |                 |   |                          |                           |
|                    |                  |                        |               |                 |   |                          |                           |
|                    |                  |                        |               |                 |   |                          |                           |
|                    |                  |                        |               |                 |   |                          |                           |
|                    |                  |                        |               |                 |   |                          |                           |
|                    |                  |                        |               |                 |   |                          |                           |
|                    |                  |                        |               |                 |   |                          |                           |
|                    |                  |                        |               |                 |   |                          |                           |
|                    |                  |                        |               |                 |   |                          |                           |
|                    |                  |                        |               |                 |   |                          |                           |
|                    |                  |                        |               |                 |   |                          |                           |
|                    |                  |                        |               |                 |   |                          |                           |
|                    |                  |                        |               |                 |   |                          |                           |
|                    |                  |                        |               |                 |   |                          |                           |
|                    |                  |                        |               |                 |   | s                        | ave Cancel                |
|                    |                  |                        |               |                 |   |                          |                           |

1. Refer to the following table for specifying details on the above screen:

Note: Fields marked with '\*' are mandatory.

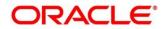

| Field Name                  | Description                                                                                                    |  |  |
|-----------------------------|----------------------------------------------------------------------------------------------------|--|--|
| Location Code *             | Click the Search icon to select the location code.                                                                                                    |  |  |
| Location Description *      | Description of the selected location is displayed.                                                                                                    |  |  |
| Location Cluster            | Click the Search icon to select the location cluster to be mapped with location.                                                                                                    |  |  |
| High Value Cutoff<br>Amount | Select the currency and then enter an amount to specify the maximum limit of instrument that can be processed from the selected location.                                                                                                    |  |  |
| Clearing Network *          | <ul> <li>Select any of the following clearing network in which the location participate for cheque clearing:</li> <li>MICR – Magnetic Ink Character Recognition</li> <li>NON MICR – NON Magnetic Ink Character Recognition</li> <li>ICCS – Image Cheque Clearing System</li> <li>HOME – Home Network</li> </ul> |  |  |

Click **Save** to save the data to be sent for authorization.

#### 3.9.1.2 Correspondent Banks

Location where bank does not have any branch, however intend to offer CMS services by having an arrangement with other bank are maintained under 'Correspondent Banks' tab.

In the location maintenance, user can map the Correspondent bank and its controlling branch with priority.

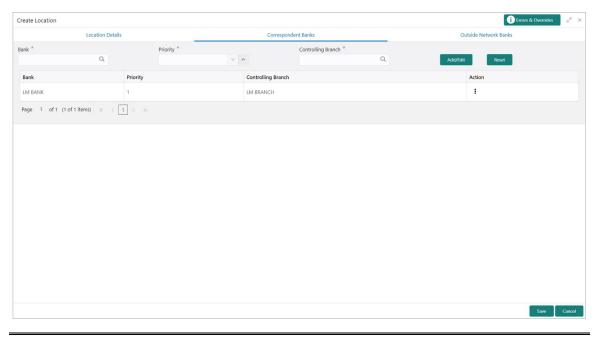

Note: Fields marked with '\*' are mandatory and with '\*\*' are conditionally mandatory.

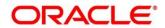

| Field Name           | Description                                                                                                   |
|----------------------|----------------------------------------------------------------------------------------------------|
| Bank *               | Click the Search icon to select the correspondent bank code to map with the location.                         |
| Priority **          | Specify the priority for the correspondent bank for cheque collection and clearing at the mapped location.    |
|                      | Two or more correspondent bank linked with the same location cannot have same priority.                       |
| Controlling Branch * | Click the Search icon and select a controlling branch of the correspondent bank for processing of the cheque. |

Note: To modify records in the grid, click the Kabab icon (<sup>‡</sup>) under the 'Action' column and then click **Edit**.

Click **Add/Edit** to add more records in the grid or modify the selected records. If required, click **Reset** to clear the selected values.

Click **Save** to save the record and send for authorization.

#### 3.9.1.3 Outside Network Banks

System bank can have tie-up with few bank for outside network cheque clearance for the location where system bank neither have any branch nor have an arrangement or tieup with the correspondent bank.

In location maintenance, you can map the outside network bank and its controlling branch with proirity.

| Create Location                           |            |                     |   |          | 🚺 Errors & Overrides 🛛 🧩 🗙 |
|-------------------------------------------|------------|---------------------|---|----------|----------------------------|
| Location Details                          |            | Correspondent Banks |   | Outs     | ide Network Banks          |
| Bank *                                    | Priority * | Controlling E       |   |          |                            |
| Q                                         | v ^        |                     | Q | Add/Edit | Reset                      |
| Bank                                      | Priority   | Controlling Branch  |   |          | Action                     |
| HDFC BANK                                 | 2          | HDFC BANK-Mumbai    |   |          | :                          |
| Page 1 of 1 (1 of 1 items) $\kappa \ll 1$ | к          |                     |   |          |                            |
|                                           |            |                     |   |          |                            |
|                                           |            |                     |   |          |                            |
|                                           |            |                     |   |          |                            |
|                                           |            |                     |   |          |                            |
|                                           |            |                     |   |          |                            |
|                                           |            |                     |   |          |                            |
|                                           |            |                     |   |          |                            |
|                                           |            |                     |   |          |                            |
|                                           |            |                     |   |          |                            |
|                                           |            |                     |   |          |                            |
|                                           |            |                     |   |          |                            |
|                                           |            |                     |   |          | Save Cancel                |
|                                           |            |                     |   |          |                            |

Note: Fields marked with '\*' are mandatory.

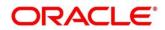

| Field Name           | Description                                                                                                    |
|----------------------|----------------------------------------------------------------------------------------------------|
| Bank *               | Click the Search icon to select the bank code to map with location.                                             |
| Priority **          | Specify the priority for the outside network bank for the clearing at the mapped location.                      |
|                      | Two or more outside network banks linked with the same location cannot have same priority.                      |
| Controlling Branch * | Click the Search icon and select a controlling branch of the outside network bank for processing of the cheque. |

Note: To modify records in the grid, click the Kabab icon (<sup>‡</sup>) under the 'Action' column and then click **Edit**.

Click **Add/Edit** to add more records in the grid or modify the selected records. If required, click **Reset** to clear the selected values.

Click **Save** to save the record and send for authorization.

### 3.9.2 View Location

By using this screen, you can view, modify, delete, or authorize location details.

Navigation Path: Collections > Maintenance > Location > View Location

| View Location $\mathbb{R}^d$ $\times$ |                                     |                                |                                 |                                  |  |  |
|---------------------------------------|-------------------------------------|--------------------------------|---------------------------------|----------------------------------|--|--|
| <b>९ ट</b>                            |                                     |                                |                                 | ■ =                              |  |  |
| Location Code: :<br>SA                | Location Code: :<br>CH              | Location Code: :<br>CL         | Location Code: :<br>SD          | Location Code: :<br>MH           |  |  |
| Location Description: Sana Antonio    | Location Description: Chicago       | Location Description: Columbia | Location Description: San Diego | Location Description: Manchester |  |  |
| Authorized 🔒 Open                     | Authorized 🔒 Open                   | 🗟 Unauthorized 🔒 Open          | Unauthorized 🔒 Open             | 🛃 Unauthorized 🔒 Open            |  |  |
| Location Code: :<br>AT                | Location Code: :<br>SF              | Location Code: :<br>PUN        | Location Code: :<br>NY          | Location Code: :                 |  |  |
| Location Description: Atlanta         | Location Description: San Francisco | Location Description: Pune     | Location Description: NewYork   | Location Description: Liverpool  |  |  |
| Authorized 🔒 Open                     | 💫 Authorized 🔒 Open                 | 🕞 Authorized 🔒 Open            | Authorized 🔒 Open               | 🌄 Authorized 🔒 Open              |  |  |
| Page 1 of 2 (1 - 10 of 17 items       | ) K < 1 2 > X                       |                                |                                 |                                  |  |  |

- Filter the records in the View screen:
  - a. Click the search ( ) icon to view the filters. You can filter the records by Location Code, Location Description, Location Cluster, Correspondent Banks, Outside Network Banks, Authorization Status, and Record Status.
  - b. Click Search.
    - OR

Click **Reset** to reset the filter criteria.

| View Location         |                                       |                                       | 7                   |
|-----------------------|---------------------------------------|---------------------------------------|---------------------|
| Location Code         | Location Description                  | Location Cluster                      | Correspondent Banks |
| Outside Network Banks | Authorization Status                  | Record Status                         |                     |
|                       | · · · · · · · · · · · · · · · · · · · | · · · · · · · · · · · · · · · · · · · |                     |
| Search Reset          |                                       |                                       |                     |

• Click the refresh (C) icon to refresh the records.

- Perform the following steps to take actions on the location. Click the Options (
   icon and
   then click any of the below option:
  - **Unlock** To modify the record details. Refer the **Create Location** section for field level details.
  - Authorize To authorize the record. Authorizing requires necessary access rights.
    - Optional: Click View to view the record details.
    - Select the record to authorize and then click **Approve**.
  - **Delete/Close** To remove the record.
    - Optional: On the confirmation pop-up window, enter the remark for deletion.
    - Click **Confirm** to delete the record.
  - **Copy** To create a new location by using similar details.
  - **View** To view the location details.

# 3.10 Maintaining Location Cluster

The location cluster is a group of locations which belongs to a same clearing grid. The location is mapped with a cluster to identify in which clearing network the location falls and accordingly derives the product.

## 3.10.1 Create Location Cluster

This screen is used to create a location cluster.

Navigation Path: Collections > Maintenance > Location Cluster > Create Location Cluster

| Create Location Cluster |                                         |                 | i Errors & Overrides 🛛 💉 🗙 |
|-------------------------|-----------------------------------------|-----------------|----------------------------|
| Location Cluster Code * | Location Cluster Description $^*$       | Clearing Days * |                            |
| LCC0989877              | Location Cluster for Bank Branches with | 2               |                            |
|                         |                                         |                 |                            |
|                         |                                         |                 |                            |
|                         |                                         |                 |                            |
|                         |                                         |                 |                            |
|                         |                                         |                 |                            |
|                         |                                         |                 |                            |
|                         |                                         |                 |                            |
|                         |                                         |                 |                            |
|                         |                                         |                 |                            |
|                         |                                         |                 |                            |
|                         |                                         |                 |                            |
|                         |                                         |                 | Save Cancel                |

1. Refer to the following table for specifying details on the above screen:

| Note: Fields marked with '*' are mandatory. |                                                   |  |  |  |
|---------------------------------------------|---------------------------------------------------|--|--|--|
| Field Name                                  | Description                                       |  |  |  |
| Location Cluster Code *                     | Enter the unique alphanumeric code to be created. |  |  |  |

| Field Name                        | Description                                                                             |  |
|-----------------------------------|-----------------------------------------------------------------------------------------|--|
|                                   | This field cannot be modified once authorized.                                          |  |
| Location Cluster<br>Description * | Enter the name and description for the cluster code.                                    |  |
| Clearing Days                     | Enter the number of days in which instruments will be cleared for the location cluster. |  |

Click **Save** to save the record and send for authorization.

## 3.10.2View Location Cluster

By using this screen, you can view, modify, delete, or authorize location cluster code details.

**Navigation Path:** Collections > Maintenance > Location Cluster > View Location Cluster

| ર ૯                                                        |                                                                                                    |                                                    |                                                 |                                                    |  |
|------------------------------------------------------------|----------------------------------------------------------------------------------------------------|----------------------------------------------------|-------------------------------------------------|----------------------------------------------------|--|
| ocation Cluster Code: :<br>_C12                            | Location Cluster Code: :<br>LCO1                                                                                 | Location Cluster Code: :<br>LCO2                   | Location Cluster Code: E                        | Location Cluster Code: :<br>LCC9009                |  |
| ocation Cluster Description:<br>Learing Days:              | Location Cluster Description:<br>Clearing Days: 12                                                               | Location Cluster Description:<br>Clearing Days: 25 | Location Cluster Description:<br>Clearing Days: | Location Cluster Description:<br>Clearing Days: 10 |  |
| 🗟 Unauthorized 🔒 Open                                      | 💫 Authorized 🔒 Open                                                                                              | 💫 Authorized 🔒 Open                                | 🕞 Unauthorized 🔺 In Progress                    | 🗟 Unauthorized 🔒 Open                              |  |
|                                                            |                                                                                                    |                                                    |                                                 |                                                    |  |
|                                                            | Location Cluster Code: :<br>LCC                                                                                  |                                                    |                                                 |                                                    |  |
| ocation Cluster Code:<br>C99  coation Cluster Description: | and the second second second second second second second second second second second second second second second |                                                    |                                                 |                                                    |  |

- Filter the records in the View screen:
  - a. Click the search (<sup>(C)</sup>) icon to view the filters. You can filter the records by Location Cluster Code, Location Cluster Description, Authorization Status, and Record Status.
  - b. Click **Search**. OR

Click **Reset** to reset the filter criteria.

| View Location Cluster |                              |                      |               | a <sup>st</sup> |
|-----------------------|------------------------------|----------------------|---------------|-----------------|
| Location Cluster Code | Location Cluster Description | Authorization Status | Record Status | <b>.</b>        |
| Search Reset          |                              |                      |               |                 |

- Click the refresh (<sup>CC</sup>) icon to refresh the records.
- Perform the following steps to take actions on the location cluster. Click the Options (:) icon and then click any of the below option:
  - **Unlock** To modify the record details. Refer the **Create Location Cluster** section for field level details.
  - Authorize To authorize the record. Authorizing requires necessary access rights.
    - Optional: Click **View** to view the record details.
    - Select the record to authorize and then click **Approve**.

Copyright @ 2022 All Rights Reserved

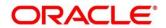

- **Delete/Close** To remove the record.
  - Optional: On the confirmation pop-up window, enter the remark for deletion.
  - Click **Confirm** to delete the record.
- **Copy** To create a new location cluster by using similar details.
- **View** To view the location cluster details.

## 3.11 Maintaining PDC Vault Box

As part of the collection services; when the corporates sometimes handover the postdated instruments to the bank. It is bank's need to safely keep the instruments in a secured vault box till the instrument is due for presentation, clearing, withdrawal etc. This screen allows you to create/maintain vault boxes that can be used for storing the PDC instruments. User can also parameterize options, maximum number of instruments to be allocated to a vault box, etc.

### 3.11.1Create Vault Maintenance

This screen is used to create vault box for warehousing the PDC instrument on the basis of the Presentation Month, Presentation From and To days.

*Navigation Path:* Collections > Maintenance > PDC Vault Maintenance > Create Vault Maintenance

| Create Vault Mainter    | nance   |                         |           |                      |        |                    | Errors & Overrides 🔰 💉 |
|-------------------------|---------|-------------------------|-----------|----------------------|--------|--------------------|------------------------|
| /ault Box Number *      |         | Vault Box Description * |           | Vault Branch *       |        | Vault Location     |                        |
| VB78356                 |         | For Cust 78356          |           | 005-Sana Antonio Bra | inch 💌 | Houston            |                        |
| Vault Activation Date * | 6       | Vault Expiry Date *     |           | Number Of Instrument |        | Presentation Month |                        |
| Dec 30, 2019            | <b></b> | Dec 30, 2024            | <b>**</b> | 10                   | ~ ^    | Select             | ×                      |
| Presentation From Day   |         | Presentation To Day *   |           |                      |        |                    |                        |
| 4                       | ~ ^     | 6                       | ~ ^       |                      |        |                    |                        |
|                         |         |                         |           |                      |        |                    |                        |
|                         |         |                         |           |                      |        |                    |                        |

1. Refer to the following table for specifying details on the above screen:

| Note: Fields marked with '*' are mandatory. |                                                                                                    |  |  |  |
|---------------------------------------------|----------------------------------------------------------------------------------------------------|--|--|--|
| Field Name                                  | Description                                                                                                    |  |  |  |
| Vault Box Number *                          | Enter the unique vault box number.                                                                                       |  |  |  |
|                                             | This field represents a unique number allocated to each vault box that will be used for warehousing the PDC Instruments. |  |  |  |

| Field Name              | Description                                                                                                    |
|-------------------------|----------------------------------------------------------------------------------------------------|
| Vault Box Description * | Enter the description for the vault box.                                                                                                    |
| Vault Branch *          | Select the branch where the vault box is located. By default, branch of the logged-in user is selected.                                                                                        |
| Vault Location          | The location of the vault box is auto-populated based on selected branch.                                                                                                    |
| Vault Activation Date * | Click the Calendar icon to select the date from which the vault will be operational.                                                                                                    |
| Vault Expiry Date *     | Click the Calendar icon to select the date after which the vault will not<br>be operational. Leaving this field blank keeps the vault operational till<br>the time it is manually deactivated. |
|                         | The expiry date should be equal to or greater than the activation date                                                                                                    |
| Number Of Instrument *  | Enter the maximum number of instruments that can be stored in the vault.                                                                                                    |
| Presentation Month      | Select the month for which the PDC instrument is due for presentation.                                                                                                    |
| Presentation From Day * | Instruments are store in order of their presentation date.                                                                                                    |
|                         | Enter the number to specify the first presentation date for the vault.                                                                                                    |
|                         | The specified number should be between first and last date of the respective month.                                                                                                    |
|                         | Presentation on From Days cannot be greater than Presentation on To Date                                                                                                    |
| Presentation To Day *   | Instruments are store in order of their presentation date.                                                                                                    |
|                         | Enter the number to specify the last presentation date for the vault.                                                                                                    |
|                         | Formula: First Presentation Date =< Presentation To Day <= last date of the respective month.                                                                                                  |
|                         | Presentation on To Days cannot be less than Presentation on From Date                                                                                                    |

Click **Save** to save the record and send for authorization.

## 3.11.2View Vault Maintenance

By using this screen, you can view, modify, delete, or authorize vault box details.

*Navigation Path:* Collections > Maintenance > PDC Vault Maintenance > View Vault Maintenance

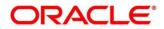

| २ <b>с</b>                      |                                 |                          |                            |                                 |
|---------------------------------|---------------------------------|--------------------------|----------------------------|---------------------------------|
| Vault Box Number: :<br>VAULT1   | Vault Box Number:<br>PDCV1      | Vault Box Number:<br>V4  | Vault Box Number:<br>V30   | Vault Box Number: :<br>Vault1   |
| Vault Box Desc: VAULT DEFAULT   | Vault Box Desc: PDCV1           | Vault Box Desc: V4       | Vault Box Desc: V30        | Vault Box Desc: VL BOX 1        |
| Authorized 🔒 Closed             | 🕞 Unauthorized 🔒 Open           | Authorized 🔒 Closed      | Authorized 🔒 Open          | Bo Unauthorized 🔒 Closed        |
| Vault Box Number: :<br>MOTOV102 | Vault Box Number: :<br>MOTOV101 | Vault Box Number:<br>123 | Vault Box Number: :<br>V09 | Vault Box Number: :<br>COTOV101 |
| Vault Box Desc: FEBAUTO Desc    | Vault Box Desc: FEBAUTO9 Desc   | Vault Box Desc: 123      | Vault Box Desc: V09        | Vault Box Desc: FEBAUTO9 Desc   |
| 🗟 Unauthorized 🔒 Open           | Authorized 🔒 Open               | 🗟 Unauthorized 🔒 Open    | Authorized 🔒 Open          | Authorized 🔒 Open               |

- Filter the records in the View screen:
  - a. Click the search () icon to view the filters. You can filter the records by Vault Box Number, Vault Box Description, Vault Branch, Vault Location, Authorization Status, and Record Status.
  - b. Click Search.

OR

Click **Reset** to reset the filter criteria.

| View Vault Maintenance |                       |              |                | »۴ |
|------------------------|-----------------------|--------------|----------------|----|
| Vault Box Number       | Vault Box Description | Vault Branch | Vault Location |    |
| Record Status          | Authorization Status  | v            |                |    |
| Search Reset           |                       |              |                |    |
|                        |                       |              |                |    |

- Click the refresh (<sup>(C)</sup>) icon to refresh the records.
- Perform the following steps to take actions on the vault maintenance. Click the Options (<sup>1</sup>) icon and then click any of the below option:
  - Unlock To modify the record details. Refer the Create Vault Maintenance section for field level details.
  - Authorize To authorize the record. Authorizing requires necessary access rights.
    - Optional: Click View to view the record details.
    - Select the record to authorize and then click **Approve**.
  - Delete/Close To remove the record.
    - Optional: On the confirmation pop-up window, enter the remark for deletion.
    - Click **Confirm** to delete the record.
  - Copy To create a new vault maintenance by using similar details.
  - View To view the vault maintenance details.

### 3.12 Maintaining Product Definition

The 'Product Definition' screen allows to create variants for cheque collection products on the basis of combination of specific parameters like network type (inside network, correspondent bank network etc.), product type (local cheque collection, outstation cheque collection etc.), and configure other features within the relevant boundaries.

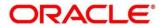

## 3.12.1 Create Product Definition

This screen is used to create product codes. Newly created codes takes effect once authorized and cannot be modified thereafter.

| × |
|---|
|   |
| × |
|   |
|   |
|   |
|   |
|   |
|   |
|   |
|   |
|   |
|   |
|   |
|   |

1. Refer to the following table for specifying details on the above screen:

| Note: Fields marked with | "*' are mandatory. |
|--------------------------|--------------------|
|--------------------------|--------------------|

| Field Name            | Description                                                                                                    |  |
|-----------------------|----------------------------------------------------------------------------------------------------|--|
| Branch *              | Select the branch to create the product for. Changing the branch requires access rights for the selected branch.                                                                                                    |  |
| Product Code *        | Enter the unique alphanumeric code for product.<br>This field cannot be modified once authorized.                                                                                                    |  |
| Product Description * | Enter the name and description of the product.                                                                                                    |  |
| Product Category *    | Select the value to specify whether the product is 'Paper Based<br>Instruments', or 'Cash' category.<br>This field cannot be modified once authorized.                                                                                                    |  |
| Product Type *        | <ul> <li>This field is applicable only for 'Paper Based Instruments' category.</li> <li>Select the type of product from following:</li> <li>For paper based instrument: <ul> <li>Local Cheque Collection</li> <li>Outstation Cheque Collection</li> <li>Account Transfer</li> </ul> </li> <li>This field cannot be modified once authorized.</li> </ul> |  |
| Network Type **       | This field is applicable only for 'Paper Based Instruments' category.                                                                                                    |  |

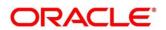

| Field Name                | Description                                                                                                    |  |  |
|---------------------------|----------------------------------------------------------------------------------------------------|--|--|
|                           | Select the network type to define the network used by the bank for clearing.                                                                                                    |  |  |
|                           | This field cannot be modified once authorized.                                                                                                    |  |  |
| Clearing Days *           | This field is applicable only for 'Paper Based Instruments' category.<br>Enter the number of days within which clearing should be completed.                                                                                                    |  |  |
| Currency *                | Select the currency to be considered for product.                                                                                                    |  |  |
| Product Exposure<br>Limit | Enter the maximum exposure limit of the bank for the product.<br>The exposure limit for a product is utilized on booking of the cheque,<br>and released on realization of the cheque.<br>The product exposure limit cannot be a negative value. |  |  |
| Min Txn Amount *          | Enter the minimum transaction amount required for the product.                                                                                                    |  |  |
| Max Txn Amount *          | Enter the maximum transaction amount allowed for the product.                                                                                                    |  |  |
| Effective From *          | Click the Calendar icon to select the date from when product should take effect.                                                                                                    |  |  |
| Expires On *              | Click the Calendar icon to select the date on which product expires.                                                                                                    |  |  |

Click **Save** to save the record and send for authorization.

## 3.12.2View Product Definition

By using this screen, you can view, modify, or authorize product details.

### Navigation Path: Collections > Maintenance > Product Definition > View Product Definition

| ς <b>C</b>                      |                           |                          |                           |                           |
|---------------------------------|---------------------------|--------------------------|---------------------------|---------------------------|
| Product Code: :<br>TFR1         | Product Code: :<br>LCIM   | Product Code: :<br>XYZ   | Product Code: :<br>XXXX : | Product Code: :<br>PPPP   |
| Product Description: Transfer 1 | Product Description:      | Product Description: xyz | Product Description: PD1  | Product Description: PPPP |
| 🖒 Authorized 🔒 Open             | Authorized 🔒 Open         | 🗟 Unauthorized 🔒 Open    | 🗟 Unauthorized 🔒 Open     | 🗋 Unauthorized 🔒 Open     |
| Product Code: :<br>UCIN         | Product Code: :<br>UCCO : | Product Code: :<br>UCON  | Product Code: :<br>LCCO : | Product Code: :<br>XXR1   |
| Product Description:            | Product Description:      | Product Description:     | Product Description:      | Product Description: PD1  |
| 💫 Authorized 🔒 Open             | 🖹 Unauthorized 🔒 Open     | Authorized 🔒 Open        | Authorized 🔒 Open         | Authorized 🔒 Open         |

- Filter the records in the View screen:
  - a. Click the search (<sup>(C)</sup>) icon to view the filters. You can filter the records by Product Code, Product Category, Product Type, Authorization Status, and Record Status.
  - b. Click Search.

Click  $\ensuremath{\textbf{Reset}}$  to reset the filter criteria.

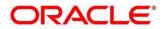

| View Product Definition |                                       |              | p <sup>st</sup>      |
|-------------------------|---------------------------------------|--------------|----------------------|
| Product Code            | Product Category                      | Product Type | Authorization Status |
| Ψ                       | · · · · · · · · · · · · · · · · · · · |              | · ·                  |
| Record Status           |                                       |              |                      |
| v                       |                                       |              |                      |
| Search Reset            |                                       |              |                      |

- Click the refresh (<sup>CC</sup>) icon to refresh the records.
- Perform the following steps to take actions on the product definition. Click the Options (
   icon and then click any of the below option:
  - Unlock To modify the record details. Refer the Create Product Definition section for field level details.
  - Authorize To authorize the record. Authorizing requires necessary access rights.
    - Optional: Click **View** to view the record details.
    - Select the record to authorize and then click **Approve**.
  - **Delete/Close** To remove the record.
    - Optional: On the confirmation pop-up window, enter the remark for deletion.
    - Click **Confirm** to delete the record.
  - **Copy** To create a new product definition by using similar details.
  - **View** To view the product definition details.

## 3.13 Maintaining Alert Contact Details

The phone number and email ID of the contact person for sending alerts to, for each corporate, can be maintained using the 'Alert Contact Details' screen.

### 3.13.1 Create Alert Contact Details

This screen is used to create contact details for sending alerts to, for a specific corporate. Different contact persons can be set to receive different types of alerts. Newly created contact details take effect once authorized.

*Navigation Path:* Collections > Maintenance > Alerts > Alert Contact Details > Create

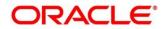

| Create                               |                  |              | 🧃 Errors & Overrides 🛛 💉 🗙 |
|--------------------------------------|------------------|--------------|----------------------------|
| Party *<br>AugSupp<br>001715         |                  |              |                            |
|                                      |                  |              | Ð                          |
| Alert Code                           | Telephone Number | Email        | Action                     |
|                                      |                  |              |                            |
| CC1                                  | 9898989899       | av@gmail.com |                            |
| Page 1 of 1 (1-2 of 2 items) $K < 1$ | к                |              |                            |
|                                      |                  |              |                            |
|                                      |                  |              |                            |
|                                      |                  |              | Save Cancel                |

#### 1. Refer the following table for specifying details in the above screen:

Note: Fields marked with '\*' are mandatory.

| Field Name | Description                                                                               |
|------------|-------------------------------------------------------------------------------------------|
| Party *    | Click the search icon and select the corporate party to create alert contact details for. |

- 2. To add a row for a contact, click the Add icon (1) and perform the following steps:
  - a. Double click in the **Alert Code** column. Then click the search icon and select the required alert code to map the contact details for.
  - b. In the **Telephone Number** column, enter the contact person's phone number.
  - c. In the **Email** column, enter the contact person's email ID.
  - d. Click the Add icon (+) to add contact details for other alert codes and repeat the above steps.
  - e. To edit the contact details entered, click the Edit icon ( $\square$ ) under the Action column.

OR

To delete a row, click the Remove icon (a).

3. Click Save to save the record and send for authorization

### 3.13.2View Alert Contact Details

By using this screen, you can view, modify, or authorize the alert contact details.

Navigation Path: Collections > Maintenance > Alerts > Alert Contact Details > View

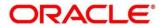

| ۹ <b>с</b>                |                       |                       |                           |                       |
|---------------------------|-----------------------|-----------------------|---------------------------|-----------------------|
| Party ld: :<br>001084     | Party ld: :<br>201910 | Party Id: :<br>000422 | Party Id: :<br>201901     | Party ld: :<br>0050   |
| 🂫 Authorized 🔒 Open       | 🖹 Unauthorized 🔒 Open | Authorized 🔒 Closed   | Authorized 🔒 Open         | 🗟 Unauthorized 🔒 Open |
| Party Id: :<br>INS0000031 | Party ld: :<br>0061   | Party ld: :<br>000462 | Party Id: :<br>NC00000312 | Party ld: :<br>201921 |
| 🗟 Unauthorized 🔒 Open     | Authorized 🔒 Open     | 🗟 Unauthorized 🔒 Open | 🗟 Unauthorized 🔒 Open     | 🖹 Unauthorized 🔒 Open |

- Filter the records in the View screen:
  - a. Click the search () icon to view the filters. You can filter the records by Party Id, Authorization Status, and Record Status.
  - b. Click Search. OR Click Reset to reset the filter criteria.

| view         |               |              |            | × |
|--------------|---------------|--------------|------------|---|
| Party Id     | Record Status | Authorizatio | ion Status |   |
|              |               | v            | <b>v</b>   |   |
| Search Reset |               |              |            |   |
|              |               |              |            |   |

- Click the refresh (<sup>CCI</sup>) icon to refresh the records.
- Perform the following steps to take actions on the alert contact details. Click the Options (

   icon and then click any of the below option:
  - **Unlock** To modify the record details. Refer the **Create Alerts Contact Details** section for field level details.
  - Authorize To authorize the record. Authorizing requires necessary access rights.
    - Optional: Click **View** to view the record details.
    - Select the record to authorize and then click **Approve**.
  - Delete/Close To remove the record.
    - Optional: On the confirmation pop-up window, enter the remark for deletion.
    - Click **Confirm** to delete the record.
  - Copy To create a new alert contact details by using similar details.
  - View To view the alert contact details.

## 3.14 Maintaining Alert Definition

The 'Alert Definition' functionality can be used to configure and manage the types of alerts. User can define alert categories for various events. These defined alerts can be further used in the 'Alert Decisioning' screen to set alerts.

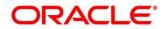

## 3.14.1 Create Alert Definition

This screen is used to create a type of alert. Newly created alert type takes effect once authorized and cannot be modified thereafter.

Navigation Path: Collections > Maintenance > Alerts > Alert Definition > Create

| Create         |   |                             |      |                  |            | 👔 Errors & Overrides 🛛 🔎 |
|----------------|---|-----------------------------|------|------------------|------------|--------------------------|
| Alert Code *   |   | Alert Description *         |      | Alert Category * |            |                          |
| LimitDue1      |   | First alert for Invoice due | date | Invoice          | *          |                          |
| Event *        |   | Effective Date *            |      | Expiry Date      |            |                          |
| Invoice Accept | Ŧ | Apr 19, 2020                |      | Apr 19, 2021     | <b>***</b> |                          |
|                |   |                             |      |                  |            |                          |
|                |   |                             |      |                  |            |                          |
|                |   |                             |      |                  |            |                          |
|                |   |                             |      |                  |            |                          |
|                |   |                             |      |                  |            |                          |
|                |   |                             |      |                  |            |                          |
|                |   |                             |      |                  |            |                          |
|                |   |                             |      |                  |            |                          |
|                |   |                             |      |                  |            |                          |
|                |   |                             |      |                  |            |                          |
|                |   |                             |      |                  |            |                          |
|                |   |                             |      |                  |            |                          |
|                |   |                             |      |                  |            |                          |
|                |   |                             |      |                  |            |                          |
|                |   |                             |      |                  |            |                          |
|                |   |                             |      |                  |            |                          |
|                |   |                             |      |                  |            |                          |
|                |   |                             |      |                  |            |                          |
|                |   |                             |      |                  |            |                          |

4. Refer to the following table for specifying details on the above screen:

| Note: Fields marked with | " are mandatory. |
|--------------------------|------------------|
|--------------------------|------------------|

| Field Name          | Description                                                                                                    |
|---------------------|----------------------------------------------------------------------------------------------------|
| Alert Code *        | Enter the unique alert code to be maintained in the system.                                                       |
| Alert Description * | Enter the description of the alert.                                                                               |
| Alert Category *    | Select the category of the alert.                                                                                 |
|                     | For example: Collection                                                                                           |
| Event *             | Select event for which the alert should be used.                                                                  |
|                     | For example: The 'Instrument Clear' event for 'Collection' category to be triggered when instrument gets cleared. |
| Effective Date *    | Click the Calendar icon and select the date from which the alert is effective in the system.                      |
| Expiry Date         | Click the Calendar icon and select the date up to which the alert can be used in the system.                      |

Click **Save** to save the record and send for authorization.

### 3.14.2View Alert Definition

By using this screen, you can view, modify, or authorize alert details.

Copyright @ 2022 All Rights Reserved

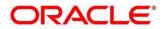

| Navigation Path: Collections > Maintenance | > Alerts > Alert Definition > View |
|--------------------------------------------|------------------------------------|
|--------------------------------------------|------------------------------------|

| View                                                                  |                                                                  |                                                        |                                                              | $\mu^{d'} \rightarrow$                                   |
|-----------------------------------------------------------------------|------------------------------------------------------------------|--------------------------------------------------------|--------------------------------------------------------------|----------------------------------------------------------|
| <b>० c</b>                                                            |                                                                  |                                                        |                                                              | : =                                                      |
| Alert Code: :<br>ALEC :                                               | Alert Code: :<br>1234                                            | Alert Code: :<br>ABC :                                 | Alert Code: :<br>ALERT1_po                                   | Alert Code: :<br>InvAlert                                |
| Alert Description: Alec<br>Alert Category: COLLECTION                 | Alert Description: abcd<br>Alert Category: COLLECTION            | Alert Description: abc<br>Alert Category: INVOICE      | Alert Description: Alert_PO<br>Alert Category: PURCHASEORDER | Alert Description: InvAlert<br>Alert Category: INVOICE   |
| 🖹 Unauthorized 🔒 Open                                                 | 🖹 Unauthorized 🗡 In Progress                                     | Authorized 🔒 Open                                      | Authorized 🔒 Open                                            | Authorized 🔒 Open                                        |
| Alert Code: :<br>HKA1608                                              | Alert Code: :<br>KH101                                           | Alert Code: :<br>A1                                    | Alert Code: :<br>TESTK :                                     | Alert Code: :<br>ALERT_Inv1                              |
| Alert Description: alert for collection<br>Alert Category: COLLECTION | Alert Description: Alerts for OBCM<br>Alert Category: COLLECTION | Alert Description: A1<br>Alert Category: PURCHASEORDER | Alert Description: TESTK120<br>Alert Category: INVOICE       | Alert Description: alert_INV1<br>Alert Category: INVOICE |
| 🗟 Unauthorized 🛛 🙇 In Progress                                        | 🗟 Unauthorized 🛛 🔺 In Progress                                   | 💫 Authorized 🔒 Open                                    | 🗟 Unauthorized 🔒 Open                                        | 💦 Authorized 🔒 Open                                      |
| Page 1 of 1 (1 - 10 of 10 items )                                     | к < 1 > я                                                        |                                                        |                                                              |                                                          |

- Filter the records in the View screen:
  - a. Click the search () icon to view the filters. You can filter the records by Alert Code, Alert Description, Authorization Status, and Record Status.
  - b. Click Search.
    - OR

Click **Reset** to reset the filter criteria.

| View         |                   |               |                      | » <sup>it</sup> |
|--------------|-------------------|---------------|----------------------|-----------------|
| Alert Code   | Alert Description | Record Status | Authorization Status | v               |
| Search Reset |                   |               |                      |                 |

- Click the refresh (<sup>CC</sup>) icon to refresh the records.
- Perform the following steps to take actions on the alert definition. Click the Options (
   icon
   and then click any of the below option:
  - **Unlock** To modify the record details. Refer the **Create Alerts Definition** section for field level details.
  - Authorize To authorize the record. Authorizing requires necessary access rights.
    - Optional: Click View to view the record details.
    - Select the record to authorize and then click **Approve**.
  - **Delete/Close** To remove the record.
    - Optional: On the confirmation pop-up window, enter the remark for deletion.
    - Click **Confirm** to delete the record.
  - **Copy** To create a new alert definition by using similar details.
  - **View** To view the alert definition details.

## 3.15 Maintaining Alert Decisioning

The 'Alert Decisioning' functionality is used to manage how and when alerts are sent to recipients. The delivery mode and frequency for sending the alerts can also be defined.

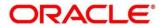

## 3.15.1Create Alert Decisioning

This screen is used to set the delivery mode and frequency of sending alerts to a recipient. Newly set decisioning records take effect once authorized. The phone number and email ID are obtained from the records maintained in the Alert Contact Details screen. Additional contact information can be entered in this screen.

**Navigation Path:** Collections > Maintenance > Alerts > Alert Decisioning > Create

| Iter Criteria<br>ategory *<br>collection<br>ert Decision Details<br>ent *<br>strument Lodge<br>equency *<br>cheduled | v<br>v     | Filter Criteria<br>Default<br>Alert Code *<br>OLA<br>Delivery Mod<br>SMS | c<br>le *     | ▼<br>2. | Description<br>Instrument Lo<br>Generate days<br>5 | odging Charges |                 | Recipient *<br>Counterparty<br>Additional Phon<br>9999999999 | e *               | ×        |
|----------------------------------------------------------------------------------------------------|------------|--------------------------------------------------------------------------|---------------|---------|----------------------------------------------------|----------------|-----------------|--------------------------------------------------------------|-------------------|----------|
| ert Decision Details<br>ent *<br>strument Lodge<br>equency *<br>cheduled                                             |            | Default<br>Alert Code *<br>OLA<br>Delivery Mod                           | c<br>le *     | ٩       | Instrument Lo<br>Generate days                     |                |                 | Counterparty<br>Additional Phon                              | e *               | v        |
| ert Decision Details<br>rent *<br>strument Lodge<br>equency *<br>cheduled                                            |            | Alert Code *<br>OLA<br>Delivery Mod                                      | le *          | ٩       | Instrument Lo<br>Generate days                     |                |                 | Counterparty<br>Additional Phon                              | e *               | v        |
| ent *<br>strument Lodge<br>equency *<br>cheduled                                                                     | ¥          | OLA<br>Delivery Mod                                                      | c<br>le *     |         | Instrument Lo<br>Generate days                     |                |                 | Counterparty<br>Additional Phon                              | e *               | •        |
| strument Lodge<br>equency *<br>icheduled                                                                             | v          | OLA<br>Delivery Mod                                                      | c<br>le *     |         | Instrument Lo<br>Generate days                     |                |                 | Counterparty<br>Additional Phon                              | e *               | v        |
| equency *                                                                                                    | v          | Delivery Mod                                                             | le *          |         | Generate days                                      |                |                 | Additional Phon                                              | e *               | <b>V</b> |
| cheduled                                                                                                    | ¥          |                                                                          |               | •       | -                                                  | before *       |                 |                                                              | e *               |          |
|                                                                                                    | v          | SMS                                                                      |               | •       | 5                                                  |                |                 | 99999999999                                                  |                   |          |
|                                                                                                    |            |                                                                          |               |         |                                                    |                |                 |                                                              |                   |          |
| Event Ale                                                                                                    | lert Code  | Description                                                              | Delivery Mode | Ade     | litional Details                                   | Recipient      | Generate days l | pefore                                                       | Add,<br>Frequency | Action   |
| Instrument Clear                                                                                                    | OLP        | Clearing Charges                                                         | Email         |         | admin@pgtn.com                                     | Corporate      |                 |                                                              | Online            | :        |
| Page 1 of1 (1 of 1 it                                                                                                | items) K < | . <mark>1</mark> > ⋊                                                     |               |         |                                                    |                |                 |                                                              |                   |          |

1. Refer to the following table for specifying details on the above screen:

| Field Name        | Description                                                                                                    |
|-------------------|----------------------------------------------------------------------------------------------------|
|                   | Filter Criteria                                                                                                    |
| Category *        | Select the category to set the alerts for.                                                                                                    |
| Filter Criteria * | <ul> <li>Select the criteria to set the alerts for. The options available are:</li> <li>Default</li> <li>Corporate Based</li> </ul>                                                                |
| Corporate Id *    | <ul><li>Click the search icon and select the corporate party to set the alerts for.</li><li>This field appears if you select the Corporate Based option from the 'Filter Criteria' list.</li></ul> |
|                   | Alert Decision Details                                                                                                    |
| Event *           | Select the event to set the alert for.                                                                                                    |
| Alert Code *      | Click the search icon and select from the required alert code. The list<br>of alert codes are displayed as per selected combination of category<br>and event.                                      |
| Description       | Displays the description of the selected alert code.                                                                                                    |

Note: Fields marked with '\*' are mandatory.

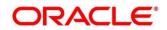

| Field Name                         | Description                                                                                                    |                                                                                                    |                                                       |  |  |  |
|------------------------------------|----------------------------------------------------------------------------------------------------|----------------------------------------------------------------------------------------------------|-------------------------------------------------------|--|--|--|
| Recipient *                        | Select the recipient to whom the alert should be sent.                                                                                                    |                                                                                                    |                                                       |  |  |  |
| Frequency *                        | or should be scheduled event.                                                                                                    | t should be sent online when the ever<br>to be sent prior to the occurrence of<br>duled' option, click the Alert Calendar<br>ving steps: | the                                                   |  |  |  |
|                                    | Alert Schedule                                                                                                    |                                                                                                    | ×                                                     |  |  |  |
|                                    | Number of Alerts<br>3                                                                                                    | Interval Days<br>1                                                                                                    |                                                       |  |  |  |
|                                    | Text Template 1                                                                                                    | Attachment Template 1                                                                                                    |                                                       |  |  |  |
|                                    | Text Template 2                                                                                                    | Attachment Template 2                                                                                                    |                                                       |  |  |  |
|                                    | a                                                                                                    |                                                                                                    |                                                       |  |  |  |
|                                    | Text Template 3                                                                                                    | Attachment Template 3                                                                                                    |                                                       |  |  |  |
|                                    | Q                                                                                                    | ۹.                                                                                                    |                                                       |  |  |  |
|                                    |                                                                                                    | Add                                                                                                    | Reset                                                 |  |  |  |
|                                    |                                                                                                    | Alerts field, enter the total alerts to be                                                                                               |                                                       |  |  |  |
|                                    |                                                                                                    | elivery mode, in the <b>Attachment Tem</b><br>click the Search icon and select the to                                                    |                                                       |  |  |  |
|                                    | e. Click Add to add th                                                                                                    | he selected templates.                                                                                                    |                                                       |  |  |  |
| Delivery Mode *                    | Select the mode throug are: Email, SMS, Whats                                                                                                    | h which the alert should be sent. The<br>sapp, and Dashboard.                                                                            | options                                               |  |  |  |
| Generate days before *             | Enter the number of days before the event when the alert should be generated in the system.                                                                                                    |                                                                                                    |                                                       |  |  |  |
|                                    | This field appears when you select the 'Scheduled' option from the 'Frequency' list.                                                                                                    |                                                                                                    |                                                       |  |  |  |
|                                    |                                                                                                    | you select the "Scheduled" option fro                                                                                                    |                                                       |  |  |  |
| Additional<br>Phone/Email *        | 'Frequency' list.                                                                                                    | one number/email address to send the                                                                                                    | om the                                                |  |  |  |
|                                    | 'Frequency' list.<br>Enter the additional pho<br>on.                                                                                                    |                                                                                                    | om the<br>e alert                                     |  |  |  |
| Phone/Email *<br>Text Template for | <ul> <li>'Frequency' list.</li> <li>Enter the additional pho<br/>on.</li> <li>This field is displayed o<br/>delivery.</li> <li>Click the search icon ar</li> </ul>                                         | one number/email address to send the                                                                                                    | om the<br>e alert<br>node of<br>iil alert.            |  |  |  |
|                                    | <ul> <li>'Frequency' list.</li> <li>Enter the additional pho<br/>on.</li> <li>This field is displayed o<br/>delivery.</li> <li>Click the search icon ar<br/>This field is displayed o<br/>mode.</li> </ul> | one number/email address to send the<br>nly for Email, WhatsApp, and SMS m<br>nd select the text template for an ema                     | om the<br>e alert<br>node of<br>nil alert.<br>elivery |  |  |  |

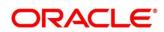

| Field Name                       | Description                                                                                                    |
|----------------------------------|----------------------------------------------------------------------------------------------------|
| Text Template for<br>Whatsapp *  | Click the search icon and select the text template for the WhatsApp alert.                                                                          |
|                                  | This field is displayed only for Online frequency and WhatsApp delivery mode.                                                                       |
| Text Template for SMS<br>*       | Click the search icon and select the text template for an SMS alert.<br>This field is displayed only for Online frequency and SMS delivery<br>mode. |
| Text Template for<br>Dashboard * | Enter the text template for the Dashboard alert.<br>This field is displayed only for Online frequency and Dashboard<br>delivery mode.               |

Note: To modify records in the grid, click the Kabab icon (<sup>‡</sup>) under the 'Action' column and then click **Edit**.

Click **Add/Edit** to add alert decision details in the grid or modify the selected records from the grid. If required, click **Reset** to clear the selected values.

Click **Save** to save the record and send for authorization.

### 3.15.2View Alert Decisioning

By using this screen, you can view, modify, or authorize alert decision details.

#### Navigation Path: Collections > Maintenance > Alerts > Alert Decisioning > View

| View                                  |                               |
|---------------------------------------|-------------------------------|
| <b>९ ट</b>                            |                               |
| Filter Criteria: :<br>PRODUCT_BASED : | Filter Criteria: :<br>DEFAULT |
| Program Code: N/A                     | Program Code: N/A             |
| Party Id: N/A                         | Party Id: N/A                 |
| Role ID: N/A                          | Role ID: N/A                  |
| Relationship Code: N/A                | Relationship Code: N/A        |
| 🗟 Unauthorized 🎧 Open                 | 💫 Authorized 🔒 Open           |
|                                       |                               |
|                                       |                               |
| Page 1 of 1 (1 - 2 of 2 items )       | к < 1 > >                     |
|                                       |                               |

- Filter the records in the View screen:
  - a. Click the search () icon to view the filters. You can filter the records by Corporate Id, Authorization Status, Record Status, and Category.
  - b. Click **Search**. OR

Click **Reset** to reset the filter criteria.

| View         |                      |               |          | ار<br>ار |
|--------------|----------------------|---------------|----------|----------|
| Corporate Id | Authorization Status | Record Status | Category | Ŧ        |
| Search Reset |                      |               |          |          |
|              |                      |               |          |          |

• Click the refresh (<sup>CC</sup>) icon to refresh the records.

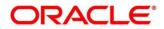

- Perform the following steps to take actions on the alert decisioning. Click the Options (icon and then click any of the below option:
  - Unlock To modify the record details. Refer the Create Alerts Decisioning section for field level details.
  - Authorize To authorize the record. Authorizing requires necessary access rights.
    - Optional: Click View to view the record details.
    - Select the record to authorize and then click **Approve**.
  - **Delete/Close** To remove the record.
    - Optional: On the confirmation pop-up window, enter the remark for deletion.
    - Click **Confirm** to delete the record.
  - **Copy** To create a new alert decisioning by using similar details.
  - **View** To view the alert decisioning details.

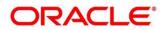

# 4. Instrument Collections

The Instrument Collections screen helps you to enter the details about the batch of instruments (Cheque) collected for clearing. The batch of these instruments may have been physically collected or received by courier. This screen allows you to enter details of such batch and details of various instruments therein such as total batch amount and deposit slip numbers, which will be validated at the time of saving the record to avoid any calculation error. You can also view the deposit slip details in the summary screen before confirming and sending the record for authorization.

If an instrument collection record is received from an external channel or through file upload, and if the mandatory data is not present, then the bank user can edit and enrich such records.

Navigation Path: Collections > Instrument Collections

## 4.1 Basic Info

This screen helps you to input batch related information. The branch is defaulted as per login Id and can be changed to another branch based on access right. The batch amount currency selected here is defaulted at the time of deposit slip details in next tab.

| trument Collections  |                      |                                   |                                     | Erro                      | rs & Overrides 🛛 💉 |
|----------------------|----------------------|-----------------------------------|-------------------------------------|---------------------------|--------------------|
| Basic Info           | Basic Info           |                                   |                                     |                           | Screen (1/         |
| Deposit Slip Details | Reference Number *   | Reference Number                  | Branch *                            | Deposit Channel *         |                    |
| Deposit Summary      | Create Draft         |                                   | Q 004-LM BRANCH                     | Branch                    | Ŧ                  |
|                      | Financial Posting    | Processing Date *<br>Jan 16, 2020 | Deposit Location *<br>New Hampshire | Acknowledge Receipt Numbe | r                  |
|                      | Bag Weight ( in kg ) | Initiator Reference Number        | Total Batch Amount                  | Deposit Slips             |                    |
|                      | 1.0000 🗸             | ^ 1                               | GBP 🔻 £100.00                       | 1                         |                    |
|                      |                      |                                   |                                     |                           |                    |
|                      |                      |                                   |                                     | Back Next Sav             | e & Close Canci    |

1. Refer to the following table for specifying details on the above screen:

| Field Name         | Description                                                                                                    |
|--------------------|----------------------------------------------------------------------------------------------------|
| Reference Number * | Click 'Create' to auto-generate a reference number for a new<br>instruments collection record, or click 'Draft' to select an existing<br>reference number. The 'Draft' option can be used to edit records<br>that have been partially entered and saved, or records that have |

been uploaded through file upload.

Click the Search icon to select an existing reference number.

Note: Fields marked with "" are mandatory and "" are conditionally mandatory.

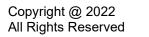

Reference Number \*\*

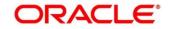

| Field Name                       | Description                                                                                                    |
|----------------------------------|----------------------------------------------------------------------------------------------------|
|                                  | This field is enabled only when 'Existing' toggle is selected.                                                                                                    |
| Branch *                         | Select the bank branch where the instrument is deposited. This field displays values based on your access rights.                                                                                                    |
|                                  | This field cannot be modified once authorized.                                                                                                    |
| Deposit Channel *                | Select the deposit channel i.e.; 'Courier' or 'Branch', this indicated<br>whether the instrument is picked up by a courier agency or the<br>corporate has deposited the instrument in branch.                                |
|                                  | This field cannot be modified once authorized.                                                                                                    |
| Financial Posting *              | Switch the toggle ON, if GL entries should be posted. The 'Processing Date' field will be disabled.                                                                                                    |
|                                  | This field cannot be modified once authorized.                                                                                                    |
| Processing Date *                | Click the Calendar icon to select the date on which the deposit<br>slips are entered. This date cannot be beyond current branch<br>date.<br>This field cannot be modified once authorized.                                   |
| Deposit Location *               | Click the Search icon to select the location from where the                                                                                                    |
|                                  | instrument is deposited.                                                                                                    |
|                                  | This field cannot be modified once authorized.                                                                                                    |
| Acknowledgment Receipt<br>Number | Enter the acknowledgment number, if any.                                                                                                    |
| Bag Weight (in kg)               | Enter weight of the package in kilograms when it was received.                                                                                                    |
| Initiator Reference Number       | Enter the reference number assigned for receiving the package, if any.                                                                                                    |
| Total Batch Amount               | Select the currency and enter total amount of the deposit slips to be processed in a single batch.                                                                                                    |
|                                  | This field cannot be modified once authorized.                                                                                                    |
| Deposit Slips                    | Enter the total number of deposit slips to be processed.<br>This field cannot be modified once authorized.                                                                                                    |
| Courier **                       | Click the Search icon to select the courier company.<br>This field will be mandatory and appears only in case if 'Deposit<br>Channel' is selected as 'Courier'.                                                              |
| Consignment Number               | Enter the consignment number allocated by the courier company. This field appears only in case if 'Deposit Channel' is selected as 'Courier'. This field cannot be modified once authorized.                                 |
| Consignment Date                 | Click the Calendar icon to select the date and time on which<br>consignment is received. This field appears only in case if<br>'Deposit Channel' is selected as 'Courier'.<br>This field cannot be modified once authorized. |
|                                  |                                                                                                    |

Click Save & Close to save the data and close the window.

OR

Copyright @ 2022 All Rights Reserved Click Next to save the data and move to the Deposit Slip Details screen.

OR

Click Cancel to discard the deposit slip creation and close the window.

## 4.2 Deposit Slip Details

This screen helps you to input the information related to the deposit slip. Additionally, you can select deposit slips received through an external channel, and enrich the data and send for further processing. All mandatory data must be entered when enriching the instrument collection record. The number of deposit slips entered/selected in this tab, should match the number entered in the Basic Info tab.

| ORACLE               | Dashboard                    |                                          | ( DEFAULTENTITY)                     |                | NCH ( 004)           |                  |              |
|----------------------|------------------------------|------------------------------------------|--------------------------------------|----------------|----------------------|------------------|--------------|
| Basic Info           | Deposit Slip Details         |                                          |                                      |                |                      |                  | Screen ( 2 , |
| Deposit Slip Details | Reference Number : 00416     | 0522COLL722                              |                                      |                |                      |                  |              |
| Deposit Summary      | External Reference Number    | Deposit Slip Details                     |                                      |                |                      |                  |              |
|                      |                              | Deposit Slip Number *                    | Corporate *                          | Credit Accoun  | t No Dep             | osit Slip Date * |              |
|                      | e.g 665 Q                    | 123456704                                | ABZ Solutions                        | HEL00462000    | 35 202               | -05-13           |              |
|                      | 665                          | Pickup Location                          | Pickup Point                         | Pickup Date    | No.                  | of Instruments * |              |
|                      | RELIANCE ICQ00000            | -                                        | -                                    | -              | 1                    |                  |              |
|                      | 123456704                    | Deposit Slip Amount                      | Division Code                        | Deposit Slip C | ount Dep             | osit Slip Value  |              |
|                      | ABZ Solut EXTERNA            | GBP 💌                                    | £100.00 DIV000462                    | 0/1            | GBP                  | 0.00 / 200.00    |              |
|                      | 939271222<br>NEHJOSH CQ27122 | Pooling Account Details                  |                                      |                |                      |                  |              |
|                      |                              | User Defined Fields                      |                                      |                |                      |                  | - 14         |
|                      |                              | <ul> <li>Miscellaneous Fields</li> </ul> |                                      |                |                      |                  |              |
|                      |                              | No. of Miscellaneous Fields              |                                      |                |                      |                  |              |
|                      |                              | 1                                        | V ^ test                             |                |                      |                  |              |
|                      |                              | Instrument Details                       |                                      |                |                      |                  | ÷            |
|                      |                              | Instrument Number                        | Instrument Date                      | Amount         | Bank                 | Product          | Action       |
|                      |                              | 1234502                                  | May 13, 2021                         | GBP 100.00     | LM BANK-Sana Antonio | Transfer         | :            |
|                      |                              | Page 1 of 1 (1 of 1 i                    |                                      |                |                      |                  |              |
|                      |                              | Instrument Count<br>1                    | Total Instrument Value<br>GBP 100.00 |                |                      |                  |              |
|                      |                              |                                          |                                      |                |                      |                  |              |
|                      |                              |                                          |                                      |                |                      | Add/Edit         | Reset        |
|                      |                              |                                          |                                      |                | Back Next            | Save & Close     | Cance        |

2. Refer to the following table for specifying details in the 'Deposit Slip Details' section of the above screen:

Note:

- Fields marked with '\*' are mandatory and '\*\*' are conditionally mandatory.
- Double clicking on the deposit in the left pane auto-populated associated instrument details.

| Field Name                | Description                                                                                                    |
|---------------------------|----------------------------------------------------------------------------------------------------|
| External Reference Number | Click the Search icon and select the reference number generated<br>by an external application. All the deposit slip request for |

| Field Name            | Description                                                                                                    |
|-----------------------|----------------------------------------------------------------------------------------------------|
|                       | instrument collection of the selected external reference number<br>are listed in the left pane.<br>OR                                                                                            |
|                       | Click the search icon and select the deposit slips associated with the external reference number.                                                                                                |
|                       | Double click on the deposit slip displayed in this pane to auto-<br>populate the data.                                                                                                    |
| Deposit Slip Number * | Enter new deposit slip number or click the Search icon to select<br>an existing deposit slip number. The search result fetches the<br>available and saved deposit slip(s) entered for the batch. |
|                       | This field cannot be modified once authorized.                                                                                                    |
| Corporate *           | Click the Search icon to select the corporate for whom the instrument collection entry is being made.                                                                                            |
|                       | This field cannot be modified once authorized.                                                                                                    |
| Credit Account No.    | Click the search icon to select the real/virtual credit account<br>number where the fund should be credited at deposit slip level.<br>This field cannot be modified once authorized.             |
| Deposit Slip Date *   | Click the Calendar icon to select the date mentioned on deposit slip.                                                                                                    |
|                       | This field cannot be modified once authorized.                                                                                                    |
| Pickup Location *     | Click the Search icon to select the location from where the deposit<br>slip was collected by the courier agency or the branch location<br>where the instrument is deposited by the corporate.    |
|                       | This field cannot be modified once authorized.                                                                                                    |
| Pickup Point *        | Click the Search icon to select an exact pick-up point of the<br>Corporate from where the deposit slip along with the physical<br>instrument is being picked up by the courier agency.           |
|                       | This field cannot be modified once authorized.                                                                                                    |
| Pickup Date *         | Click the Calendar icon to select the date on which the deposit slip or instrument was collected.                                                                                                |
|                       | This field cannot be modified once authorized.                                                                                                    |
| No. of Instruments *  | Enter the total number of instruments collected with deposit slip.<br>This field cannot be modified once authorized.                                                                             |
| Deposit Slip Amount   | Enter total amount of all the instruments attached to the deposit slip. The currency value is auto-populated as selected in the Basic Info tab.                                                  |
| Division Code **      | Click the Search icon to select the division code in case if the 'Division Code' is mandatory in <b>Corporate Enrichment</b> screen else leave blank.                                            |
|                       | The selected division code can be used for MIS purpose or for pooling of funds to the specific Division code.                                                                                    |
|                       | This field cannot be modified once authorized.                                                                                                    |
| Deposit Slip Count    | Displays the total number of deposit slips added.                                                                                                    |
| Total Deposit Value   | Displays the sum amount of all the deposit slips.                                                                                                    |
|                       |                                                                                                    |

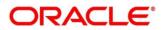

| Field Name                   | Description                                                                                                    |
|------------------------------|----------------------------------------------------------------------------------------------------|
| Pooling Account Details      | Click this link to view the pooling account details maintained for the corporate.                                                                                                    |
| User Defined Fields section  | Click the Add icon ( 🛨 ) to add user defined fields.                                                                                                    |
|                              | Note: If the instrument collections record creation request<br>has come from an external channel, and if there is pre-<br>defined data in these user defined fields, then this data is<br>retained only if the Product Type value is 'All' for Paper-<br>Based product category. If the Product Type is any other<br>value, then the user defined data fields are reset to blank.<br>The data will then need to be manually added. |
| Miscellaneous Fields section | In the 'No. Of Miscellaneous Fields', enter the number to specify how many fields are required.                                                                                                    |
|                              | In the each miscellaneous field box, enter name of the field.                                                                                                    |

3. Expand the 'Instrument Details' section of the above screen, click the Add icon (<sup>1)</sup>) to open the 'Instrument Details' pop-up for adding the instrument details manually:

| eposit Slip Numbe<br>01010 | r          | Corporate<br>Carrefour |              |                               |                  |                      |   |
|----------------------------|------------|------------------------|--------------|-------------------------------|------------------|----------------------|---|
| Instrument De              | tails      |                        |              |                               |                  |                      |   |
| heque Date *               |            | Instrument Number *    |              | Instrument Date *             |                  | Instrument Type *    |   |
| Current                    | Post Dated | 101010101              |              | Jan 1, 2020                   | İ                | Saving Bank Cheque   | Ŧ |
| nstrument Amount           | *          | Routing Number *       |              | Drawn On Bank Name            |                  | Drawn On Branch Name |   |
| GBP                        | £60.00     | 109890123              | Q            | VP3-New Hampshire             |                  | New Hampshire        |   |
| learing Location           |            | Location Cluster       |              | Drawer                        |                  | Drawer A/C No. *     |   |
| lew Hampshire              |            | CTS NORTH              |              |                               | Q,               | 10101010             |   |
| Drawer A/c Name *          |            | Clearing Network *     | Product * Ar |                               | Arrangement Days |                      |   |
| S                          |            | MICR                   | Q            | UCIN-Upcountry Inside Network |                  | 1                    |   |
| redit Account No           |            | Division Code *        |              |                               |                  |                      |   |
| Carrefour<br>0040006410072 | C          | Div000380              | Q            |                               |                  |                      |   |
| 0010000110072              |            |                        |              |                               |                  |                      |   |
| User Defined F             | ields      |                        |              |                               |                  |                      | E |
| Miscellaneous              | Fields     |                        |              |                               |                  |                      |   |
| in sector and a sector as  | ricius     |                        |              |                               |                  |                      |   |
|                            |            |                        |              |                               |                  |                      |   |
|                            |            |                        |              |                               |                  |                      |   |
|                            |            |                        |              |                               |                  |                      |   |
|                            |            |                        |              |                               |                  |                      |   |

Specify the following details on the 'Instrument Details' pop-up window:

| Field Name             | Description                                                                                                    |
|------------------------|----------------------------------------------------------------------------------------------------|
| Cheque Date *          | Click 'Current' or 'Post Dated' to specify the date of the cheque.                                                                                                    |
| Instrument Number *    | Enter the instrument reference number. For example: Chequ<br>number.<br>This field cannot be modified once authorized.                                                                                                    |
| Instrument Date *      | Click the Calendar icon to select the date mentioned o instrument.<br>This field cannot be modified once authorized.                                                                                                    |
| Instrument Type *      | Select the type of Instrument added in the deposit slip.<br>This field cannot be modified once authorized.                                                                                                    |
| Instrument Amount *    | Enter the amount mentioned on the instrument. Currency is defaulted to the one from <b>Basic Info</b> screen.<br>This field cannot be modified once authorized.                                                                     |
| Routing Number *       | Click the Search icon to select the Routing number. Selecting thi<br>field auto-populates value for 'Drawee Bank' and 'Drawe<br>Branch'.<br>This field cannot be modified once authorized.                                          |
| Drawn On Bank Name *   | The name of bank on which instrument is drawn.                                                                                                    |
| Drawn On Branch Name * | <ul><li>This field cannot be modified once authorized.</li><li>The branch name of the selected bank.</li><li>This field cannot be modified once authorized.</li></ul>                                                               |
| Clearing Location *    | Displays the clearing location maintained in the system based o selected drawee bank.<br>This field cannot be modified once authorized.                                                                                             |
| Location Cluster *     | Displays the location cluster associated with the clearing location<br>This field cannot be modified once authorized.                                                                                                    |
| Drawer **              | This field is mandatory if the 'Drawer Mandatory at Txn' is enable<br>on <b>Corporate Enrichment</b> screen.<br>Enter the drawer name or click the Search icon to select the same<br>This field cannot be modified once authorized. |
| Drawer A/C No. *       | Enter the bank account number of the drawer.<br>This field cannot be modified once authorized.                                                                                                    |
| Drawer A/C Name *      | Enter the drawer account's name.<br>This field cannot be modified once authorized.                                                                                                    |
| Clearing Network *     | Click the Search icon to select the network to be considered for<br>clearing the instrument.<br>This field cannot be modified once authorized.                                                                                      |
| Product *              | Displays the applicable product based on selected instrumer<br>type, deposit location, payable at location, drawee bank, etc.<br>If required, select the product of your choice.                                                    |

Note: Fields marked with "\*' are mandatory and '\*\*' are conditionally mandatory.

| Field Name                   | Description                                                                                                    |
|------------------------------|----------------------------------------------------------------------------------------------------|
|                              | This field cannot be modified once authorized.                                                                                                    |
| Arrangement Days             | Displays the number of days based on selected product and corporate.                                                                                                    |
| Vault Box Number *           | This field is displayed only for 'Post Dated' cheque.                                                                                                    |
|                              | This vault box number associated with the branch for the selected instrument date is auto-populated.                                                                                                    |
|                              | In case of multiple vault boxes maintained with same presentation<br>date, click the Search icon to select the appropriate vault box<br>number.                                                                                                    |
| Vault Box Description        | This field is displayed only for 'Post Dated' cheque.<br>The description of the selected vault box number is auto-<br>populated.                                                                                                    |
| Vault Branch                 | This field is displayed only for 'Post Dated' cheque.<br>The branch of the selected vault box number is auto-populated.                                                                                                    |
| Presentation Date            | This field is displayed only for 'Post Dated' cheque.<br>The presentation date is auto-calculated based on the instrument<br>date and the system parameter set for the activation date.                                                                  |
| Credit Account No.           | If required, select the real/virtual account number in which amount<br>should be credited else will be credited to the bank account<br>number selected in the deposit slip details or to the default bank<br>account.                                    |
| Division Code                | Click the Search icon to select the division code in case if the 'Division Code' is mandatory in <b>Corporate Enrichment</b> screen else leave blank.                                                                                                    |
|                              | Selected division code can be used for MIS purpose or for pooling of funds to the specific division code.                                                                                                    |
|                              | If the division code is available, the funds will be pooled and<br>credited to the specific account mentioned for the division code<br>else to the credit account number specified or default account.<br>This field cannot be modified once authorized. |
| User Defined Fields section  | Click the Add icon to add user defined fields.                                                                                                    |
| Miscellaneous Fields section | In the 'No. Of Miscellaneous Fields', enter the number to specify<br>how many fields are required.<br>In the each miscellaneous field box, enter name of the field.                                                                                      |

Click Add to add the instrument details. To add more instrument details, repeat the previous step.

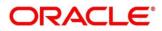

| Basic Info           | Deposit Slip Details |   |                                          |              |                   |      |        |                        |     |                        | Screen (2 |
|----------------------|----------------------|---|------------------------------------------|--------------|-------------------|------|--------|------------------------|-----|------------------------|-----------|
| Deposit Slip Details |                      |   | Deposit Slip Number                      |              | Corporate         |      |        | redit Account No       |     | Deposit Slip Date      |           |
| Deposit Summary      | Type to search       | Q | 10101010                                 |              | 000380            |      | Q (    | 0040006410072          | Q,  | Jan 16, 2020           | <b></b>   |
| Deposit Summary      |                      |   | Pickup Location                          |              | Pickup Point      |      | P      | ickup Date             |     | No. of Instruments *   |           |
|                      | No items to display. |   |                                          |              |                   |      | -      |                        |     | 2                      |           |
|                      |                      |   | Deposit Slip Amount                      |              | Division Code     |      | D      | eposit Slip Count      |     | Deposit Slip Value     |           |
|                      |                      |   | GBP 💌                                    | £100.00      | Div000380         |      | Q (    | 0 / 1                  |     | GBP 100.00 / 100.00    |           |
|                      |                      |   | Pooling Account Details                  |              |                   |      |        |                        |     |                        |           |
|                      |                      |   | User Defined Fields                      |              |                   |      |        |                        |     |                        | •         |
|                      |                      |   | <ul> <li>Miscellaneous Fields</li> </ul> |              |                   |      |        |                        |     |                        |           |
|                      |                      |   | No. of Miscellaneous Fields              |              | Miscellaneous Fie | ld 1 | N      | /liscellaneous Field 2 |     | Miscellaneous Field 3  |           |
|                      |                      |   | 3                                        | ~ ^          | Misc1             |      |        | Misc2                  |     | Misc3                  |           |
|                      |                      |   | ▲ Instrument Details                     |              |                   |      |        |                        |     |                        |           |
|                      |                      |   | Instrument Number                        | Instrume     | nt Date           |      | Amount | Bank                   | Pro | duct                   | Action    |
|                      |                      |   | 10101010                                 | Jan 1, 20    | 020               | 曲    | GBP 40 | 0.00 Bank of America   | Upo | country Inside Network | :         |
|                      |                      |   | 101010101                                | Jan 1, 20    | 020               | 曲    | GBP 60 | 0.00 VP3-New Hampshire | Loc | al Inside Network      | 1         |
|                      |                      |   | Page 1 of 1 (1-2 of                      | 2 items) 🛛 🕅 | < 1 > >           |      |        |                        |     |                        |           |
|                      |                      |   | Instrument Count                         |              | Total Instrument  | 2.1  |        |                        |     |                        |           |

Click **Add/Edit** to save the instrument details on the left pane. If required, click **Reset** to clear the selected values.

Note: In case you've added deposit slip details in this tab and click **Next**, without clicking **Add/Edit**, then the added deposit slip will not be added to the batch.

Perform any of the following actions as per your requirement:

- Click **Back** to move back to the **Basic Info** screen.
- Click Next move to the Deposit Summary screen.
- Click Save & Close to save populated data and close the window.

## 4.3 Deposit Summary

This screen displays the summary of details entered on the **Basic Info** and **Deposit Slip Details** screen. Double click on the tile to view the complete instrument details.

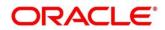

#### OBCM 14.5.5.0.0 | Collections User Guide

| Text       Text                                                                                                    | Basic Info           |                                                                                                    |                                                                         |                   |                                                                                        |               |                                                                               |                 | i Errors & Overrides    |
|----------------------------------------------------------------------------------------------------|----------------------|----------------------------------------------------------------------------------------------------|-------------------------------------------------------------------------|-------------------|----------------------------------------------------------------------------------------|---------------|-------------------------------------------------------------------------------|-----------------|-------------------------|
| Network Collection       National Status       National Status       Natin Status       National Status                                                                                                    |                      |                                                                                                    |                                                                         |                   |                                                                                        |               |                                                                               |                 | Screet                  |
| Normal State       Induranet Namérie       Induranet Namérie       Induranet Namérie       Oraver A/C No.       Dover A/C No.       Predict         100000       2020-01-01       GP 00.00       Bak of America       Alarca       1000010       S       Upcounty Inside Network         1000001       2020-01-01       GP 00.00       Bak of America       Alarca       1000010       S       Upcounty Inside Network         1000001       2020-01-01       GP 00.00       P3-Nov Hampshin       Nov Hampshin       1000010       S       Upcounty Inside Network         1000001       2020-01-01       GP 00.00       P3-Nov Hampshin       Nov Hampshin       1000010       S       Upcounty Inside Network         1000001       2020-01-01       GP 00.00       P3-Nov Hampshin       1001010       S       Upcounty Inside Network       Cold Inside Network       Cold Inside Network <td< td=""><td>Deposit Slip Details</td><td>Reference Number : 004270821CC</td><td>DLL419 Deposit SI</td><td>ip Value : 100.00</td><td>0 / 100.00</td><td></td><td></td><td></td><td>Currend All Coll</td></td<>                                                                                                    | Deposit Slip Details | Reference Number : 004270821CC                                                                                                    | DLL419 Deposit SI                                                       | ip Value : 100.00 | 0 / 100.00                                                                             |               |                                                                               |                 | Currend All Coll        |
| Image: Control of the control of the control of th                                                                                                    | Deposit Summary      |                                                                                                    |                                                                         |                   |                                                                                        |               |                                                                               |                 | Expand All Colle        |
| 1010101       2020-01-01       GBP 40.00       Bank of America       Adarda       1010100       S       Upcounty inside Network         101010101       2020-01-01       GBP 60.00       VP3-Nov Hampshile       Nov Hampshile       10101010       S       Local Inside Network         Internet:       S       Vec/       S       Vec/       Nov Hampshile       10101010       S       Local Inside Network       S       Local Inside Network       Local Inside Network       Local Inside Network       Local Inside Network       S       Local Inside Network       Local Inside Network       Local Inside Network       Local Inside Network       Local Inside Network </td <td></td> <td>Instrument Number</td> <td>Instrument Date</td> <td>Amount</td> <td>Bank</td> <td>Branch</td> <td>Drawer A/C No.</td> <td>Drawer A/C Name</td> <td>Product</td>                                                                                                    |                      | Instrument Number                                                                                                    | Instrument Date                                                         | Amount            | Bank                                                                                   | Branch        | Drawer A/C No.                                                                | Drawer A/C Name | Product                 |
| Internet Render       Set Out 00000       Set Out 0000000       Set Out 000000       Set Out 000000       Set Out 000000       Set Out 000000       Set Out 0000000       Set Out 00000000       Set Out 000000000       Set Out 0000000000       Set Out 000000000000       Set Out 0000000000000000000000000000000000                                                                                                    |                      | Deposit Slip No. 10101010                                                                                                    |                                                                         | GBP 100.00        |                                                                                        |               |                                                                               |                 |                         |
| Vew Instrument     Vew Instrument     VewInstrument     Vew Instrument     Vew Instrument                                                                                                    |                      | 10101010                                                                                                    | 2020-01-01                                                              | GBP 40.00         | Bank of America                                                                        | Atlanta       | 10101010                                                                      | S               | Upcountry Inside Networ |
| New Instrument       View Instrument Number       Instrument Date       Instrument Amount       Sorream         Instrument Amount       Routing Number       Instrument Classic       Call       Call       Call         Instrument Amount       Routing Number       Drawn On Bank Code       Drawn On Bank Name       Call       Call                                                                                                    |                      | 101010101                                                                                                    | 2020-01-01                                                              | GBP 60.00         | VP3-New Hampshire                                                                      | New Hampshire | 10101010                                                                      | s               | Local Inside Network    |
| New Instrument       View Instrument Number       Instrument Date       Instrument Amount       Sorream         Instrument Amount       Routing Number       Instrument Classic       Call       Call       Call         Instrument Amount       Routing Number       Drawn On Bank Code       Drawn On Bank Name       Call       Call                                                                                                    |                      |                                                                                                    |                                                                         |                   |                                                                                        |               |                                                                               |                 |                         |
| point Stip Details       Instrument Number       Instrument Type       Instrument Date       Instrument Amount       GBP 60.00       GBP 60.00       GBP                                                                                                    | ment Collections     |                                                                                                    |                                                                         |                   |                                                                                        |               |                                                                               | l               |                         |
| Industry     101010101     SAVINGCHEQUE     2020-01-01     GBP 60.00       Instrument Amount     Routing Number     Drawn On Bank Code     Drawn On Bank Name     duct       Instrument Amount     Routing Number     Drawn On Bank Code     Drawn On Bank Name     duct       Instrument Amount     Routing Number     Drawn On Bank Code     Drawn On Bank Name     duct       Instrument Amount     Clearing location     Location Cluster     Drawn     Drawn       Drawn ANC No.     Drawer A/C No.     Drawer A/C Name     Clearing Network     Local Inside Network       Arrangement Days     Corporate Reference Number     Credit Account No     Division Code       User Defined Fields     -     -     -       No. of Miscellaneous Fields     Miscellaneous Field 1     Miscellaneous Field 2     Miscellaneous Field 3       Miscellaneous Field 4     Miscellaneous Field 2     Miscellaneous Field 3     Miscellaneous Field 3                                                                                                    | posit Slip Details   | Instrument Details                                                                                                    |                                                                         |                   |                                                                                        |               |                                                                               |                 | Screen                  |
| Instrument Amount     Routing Number     Drawn On Bank Code     Drawn On Bank Name     duct       GBP 60.00     109890123     0061     VP3-New Hampshire     duct       Drawn On Bank Name     Cloating Coation Cluster     Drawer     Drawer Arc No.     Drawer Arc No.     Drawer A/C Name     Cloation Cluster     Drawer Arc No.     Drawer A/C No.     Drawer A/C Name     Clearing Intervention     Product     Local Inside Network     al Inside Network       Arrangement Days     Corporate Reference Number     Credit Account No     Division Code     Division Code     Division Code       1     -     0040006410072     Division Code     Division Code     Division Code       1     -     0040006410072     Division Code     Division Code       1     -     0040006410072     Division Code     Division Code       1     -     0040006410072     Division Code     Division Code       1     -     0040006410072     Division Code     Division Code       1     -     Niscellaneous Fields     Miscellaneous Field 3     Miscellaneous Field 3       No. of Miscellaneous Field 3     Miscellaneous Field 2     Miscellaneous Field 3     Miscellaneous Field 3                                                                                                    | oosit Summary        |                                                                                                    |                                                                         |                   |                                                                                        |               |                                                                               | nt              | Expand All Colli        |
| Drawn On Branch Name     Clearing location     Location Cluster     Drawer       New Hampshire     CTS NORTH     -       Drawer A/C No.     Drawer A/C Name     Clearing Network     Drawer       Drawer A/C No.     Drawer A/C Name     Clearing Network     Drawer       Arrangement Days     Corporate Reference Number     Credit Account No     Division Code       User Defined FieldS                                                                                                    |                      |                                                                                                    |                                                                         |                   |                                                                                        | le            |                                                                               |                 |                         |
| New Hampshire     New Hampshire     CTS NORTH     -     country Inside Network       Drawer A/C No.     Drawer A/C Name     Clearing Network     Product     al Inside Network       Arrangement Days     Corporate Reference Number     Credit Account No     Division Code     al Inside Network       Misce Defined Fields     -     Defined Fields     -     Division Code       Miscellaneous Fields     -     Miscellaneous Field 1     Miscellaneous Field 2     Miscellaneous Field 3       Miscellaneous Field 4     Miscellaneous Field 3     Miscellaneous Field 3     Miscellaneous Field 3                                                                                                    |                      | Instrument Amount                                                                                                    | Routing Number                                                          |                   |                                                                                        |               |                                                                               | ame             | iduct                   |
| Drawer A/C No.     Drawer A/C Name     Clearing Network     Product     Local Inside Network       10101010     S     MICR     Local Inside Network     al Inside Network       Arrangement Days     Corporate Reference Number     Credit Account No     Division Code       1     -     004006410072     Division Code       User Defined Fields     -     -       Miscellaneous Fields     Miscellaneous Field 1     Miscellaneous Field 2       No. of Miscellaneous Field 4     Miscellaneous Field 2     Miscellaneous Field 3                                                                                                    |                      | GBP 60.00                                                                                                    | 109890123                                                               |                   | 0061                                                                                   |               | VP3-New Hamps                                                                 |                 | duct                    |
| Arrangement Days<br>Arrangement Days<br>Corporate Reference Number<br>Corporate Reference Number<br>Corporate Reference Number<br>Credit Account No<br>0040006410072<br>Division000380<br>Division000380<br>Division0000<br>Division0000<br>Division0000<br>Division0000<br>Division0000<br>Division0000<br>Division0000<br>Division000<br>Divis |                      | GBP 60.00<br>Drawn On Branch Name                                                                                                    | 109890123<br>Clearing location                                          |                   | 0061<br>Location Cluster                                                               |               | VP3-New Hamps                                                                 |                 |                         |
| 1     -     0040006410072     Division000380       User Defined Fields     -     -     -     -       No Data to Display     -     -     -     -       Miscellaneous Fields     -     -     -     -       No. of Miscellaneous Fields     Miscellaneous Field 1     Miscellaneous Field 2     Miscellaneous Field 3       Miscellaneous Field 4     Miscellaneous Field 2     Miscellaneous Field 3     Miscellaneous Field 3                                                                                                    |                      | GBP 60.00<br>Drawn On Branch Name<br>New Hampshire<br>Drawer A/C No.                                                                                   | 109890123<br>Clearing location<br>New Hampshire<br>Drawer A/C Name      |                   | 0061<br>Location Cluster<br>CTS NORTH<br>Clearing Network                              |               | VP3-New Hamps<br>Drawer<br>-<br>Product                                       | hire            | country Inside Networ   |
| No Data to Display<br>Miscellaneous Fields<br>No. of Miscellaneous Field 1 Miscellaneous Field 2 Miscellaneous Field 3<br>4 Miscellaneous Field 4 Miscellaneous Field 4                                                                                                    |                      | GBP 60.00<br>Drawn On Branch Name<br>New Hampshire<br>Drawer A/C No.<br>10101010                                                                       | 109890123<br>Clearing location<br>New Hampshire<br>Drawer A/C Name<br>S |                   | 0061<br>Location Cluster<br>CTS NORTH<br>Clearing Network<br>MICR                      |               | VP3-New Hamps<br>Drawer<br>-<br>Product<br>Local Inside Netw                  | hire            | country Inside Networ   |
| No Data to Display<br>Miscellaneous Fields<br>No. of Miscellaneous Field 1 Miscellaneous Field 2 Miscellaneous Field 3<br>4 Miscellaneous Field 4 Miscellaneous Field 1 Miscellaneous Field 2 Miscellaneous Field 3 Misc 3                                                                                                    |                      | GBP 60.00<br>Drawn On Branch Name<br>New Hampshire<br>Drawer A/C No.<br>10101010<br>Arrangement Days                                                   | 109890123<br>Clearing location<br>New Hampshire<br>Drawer A/C Name<br>S | • Number          | 0061<br>Location Cluster<br>CTS NORTH<br>Clearing Network<br>MICR<br>Credit Account No |               | VP3-New Hamps<br>Drawer<br>-<br>Product<br>Local Inside Netw<br>Division Code | hire            | country Inside Networ   |
| Miscellaneous Fields No. of Miscellaneous Fields Miscellaneous Field 1 Miscellaneous Field 2 Miscellaneous Field 2 Miscellaneous Field 3 Misc 2 Miscellaneous Field 4                                                                                                    |                      | GBP 60.00<br>Drawn On Branch Name<br>New Hampshire<br>Drawer A/C No.<br>10101010<br>Arrangement Days<br>1                                              | 109890123<br>Clearing location<br>New Hampshire<br>Drawer A/C Name<br>S | e Number          | 0061<br>Location Cluster<br>CTS NORTH<br>Clearing Network<br>MICR<br>Credit Account No |               | VP3-New Hamps<br>Drawer<br>-<br>Product<br>Local Inside Netw<br>Division Code | hire            | country Inside Networ   |
| No. of Miscellaneous Fields Miscellaneous Field 1 Miscellaneous Field 2 Miscellaneous Field 3<br>4 Misc Misc Misc 2 Misc 3<br>Miscellaneous Field 4                                                                                                    |                      | GBP 60.00<br>Drawn On Branch Name<br>New Hampshire<br>Drawer A/C No.<br>10101010<br>Arrangement Days<br>1<br>User Defined Fields                       | 109890123<br>Clearing location<br>New Hampshire<br>Drawer A/C Name<br>S | 2 Number          | 0061<br>Location Cluster<br>CTS NORTH<br>Clearing Network<br>MICR<br>Credit Account No |               | VP3-New Hamps<br>Drawer<br>-<br>Product<br>Local Inside Netw<br>Division Code | hire            | country Inside Networ   |
| 4 Misc1 Misc2 Misc3<br>Miscellaneous Field 4                                                                                                    |                      | GBP 60.00<br>Drawn On Branch Name<br>New Hampshire<br>Drawer A/C No.<br>10101010<br>Arrangement Days<br>1<br>User Defined Fields<br>No Data to Display | 109890123<br>Clearing location<br>New Hampshire<br>Drawer A/C Name<br>S | 2 Number          | 0061<br>Location Cluster<br>CTS NORTH<br>Clearing Network<br>MICR<br>Credit Account No |               | VP3-New Hamps<br>Drawer<br>-<br>Product<br>Local Inside Netw<br>Division Code | hire            | country Inside Networ   |
| Misr4                                                                                                    |                      | GBP 60.00<br>Drawn On Branch Name<br>New Hampshire<br>Drawer A/C No.<br>10101010<br>Arrangement Days<br>1<br>User Defined Fields<br>No Data to Display | 109890123<br>Clearing location<br>New Hampshire<br>Drawer A/C Name<br>S | 2 Number          | 0061<br>Location Cluster<br>CTS NORTH<br>Clearing Network<br>MICR<br>Credit Account No |               | VP3-New Hamps<br>Drawer<br>-<br>Product<br>Local Inside Netw<br>Division Code | hire            | country Inside Networ   |

Perform any of the following actions as per your requirement:

- Click Submit to submit the record for authorization. In case there are any errors in any of the deposit slips, a cross mark appears beside it. You can go back to the Deposit Slip Details tab to correct the error. Error-free deposit slips are highlighted with a check mark.
- Click **Back** to move back to the **Deposit Slip Details** screen.
- Click **Save & Close** to save populated data and close the window.
- o Click **Cancel** to discard the instrument collection entry creation and close the window.

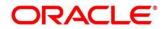

# 5. Managing Cash Transactions

The **Cash Transaction** menu helps you to enter the data about the cash deposited/withdrawn by the corporate/customer. It has two separate sub-menus for entering data of cash deposit and cash withdrawal.

# 5.1 Deposit Entry

There are two channels through which the cash can be deposited by the Corporate - Branch and Courier.

- Branch: Cash is deposited directly at the branch by the Corporate/Customer.
- Courier: Corporate avails a doorstep banking service in which the courier person picks up the cash and deposits at the branch.

*Navigation Path:* Collections > Cash Transaction > Deposit Entry

## 5.1.1 Basic Info

This screen helps you to input batch related information i.e. whether it is single deposit entry or multiple deposit entry (from multiple deposit slips), channel of receipt etc. The branch is defaulted as per login Id and can be changed to another branch based on access right.

| Deposit Entry        |                      |                                            |                           | 🧃 Errors & Overrides 🛛 💉 🗙    |
|----------------------|----------------------|--------------------------------------------|---------------------------|-------------------------------|
| Basic Info           | Basic Info           |                                            |                           | Screen ( 1 / 3)               |
| Deposit Slip Details | Reference Number *   | Reference Number                           | Branch *<br>004-LM BRANCH | Deposit Channel *             |
|                      | Financial Posting    | Processing Date *                          | Deposit Location *        | Acknowledge Receipt Number    |
|                      | Bag Weight ( in kg ) | Jan 16, 2020<br>Initiator Reference Number | Atlanta<br>Deposit Slips  | ACK154678                     |
|                      | 1000.0000 ~ ^        | Consignment Number                         | 2<br>Consignment Date     |                               |
|                      | Xpressbees Q         | C42546GA8441                               | Jan 9, 2020 12:00 AM 節    |                               |
|                      |                      |                                            |                           |                               |
|                      |                      |                                            |                           |                               |
|                      |                      |                                            |                           |                               |
|                      |                      |                                            |                           |                               |
|                      |                      |                                            |                           |                               |
|                      |                      |                                            |                           |                               |
|                      |                      |                                            |                           | Back Next Save & Close Cancel |

1. Refer to the following table for specifying details on the above screen:

Note: Fields marked with '\*' are mandatory and '\*\*' are conditionally mandatory.

| Field Name         | Description                                                                                                    |
|--------------------|----------------------------------------------------------------------------------------------------|
| Reference Number * | Click 'Create' to auto-generate the reference number or click 'Draft' to select the existing reference number. |

| Field Name                       | Description                                                                                                    |
|----------------------------------|----------------------------------------------------------------------------------------------------|
| Reference Number **              | Click the Search icon to select an existing reference number.<br>This field is displayed only when 'Existing' toggle is selected.                                                                                                    |
| Branch *                         | Select the bank branch where the cash is deposited. This field displays values based on your access rights.                                                                                                    |
|                                  | This field cannot be modified once authorized.                                                                                                    |
| Deposit Channel *                | Select the deposit channel i.e.; 'Courier' or 'Branch', this indicates<br>whether the cash is picked up by a courier agency or the<br>corporate/customer has deposited the cash in branch.<br>Field relevant to the selected channel are displayed. |
|                                  | This field cannot be modified once authorized.                                                                                                    |
| Financial Posting                | Switch the toggle ON if accounting entries needs to be posted.                                                                                                    |
| Processing Date *                | By default, this is the current branch date and cannot be beyond the same.                                                                                                    |
|                                  | You can manually select the processing date only if 'Financial Posting' toggle is switched OFF. Click the Calendar icon to select the date on which the cash is deposited.                                                                          |
|                                  | This field cannot be modified once authorized.                                                                                                    |
| Deposit Location *               | This field is auto populated based on the selected branch.                                                                                                    |
| Acknowledgment Receipt<br>Number | Enter the acknowledgment number, if any.                                                                                                    |
| Bag Weight (in kg)               | Enter weight of the package in kilograms when it was received.                                                                                                    |
| Initiator Reference Number       | Enter the reference number assigned for receiving the package, if any.                                                                                                    |
| Deposit Slips                    | Enter the total number of deposit slips to be processed.<br>This field displayed only when 'Deposit Channel' is selected as'<br>Branch'.                                                                                                    |
| Depositor Name **                | Enter name of the person who deposits the cash.<br>This field is mandatory and appears only when 'Deposit Channel'<br>is selected as' Branch'.                                                                                                    |
| ID Proof Type **                 | Select the type of ID proof displayed/submitted by the depositor.<br>This field is mandatory and appears only when 'Deposit Channel'<br>is selected as' Branch'.                                                                                    |
| ID Proof Detail **               | Enter the ID proof details of the depositor.<br>This field is mandatory and appears only when 'Deposit Channel'<br>is selected as' Branch'.                                                                                                    |
| Contact Number                   | Enter the contact number of the depositor.<br>This field displayed only when 'Deposit Channel' is selected as'<br>Branch'.                                                                                                    |
| Courier **                       | Click the Search icon to select the courier company.<br>This field will be mandatory and appears only when 'Deposit<br>Channel' is selected as 'Courier'.                                                                                           |

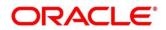

| Field Name         | Description                                                                                                    |
|--------------------|----------------------------------------------------------------------------------------------------|
| Consignment Number | Enter the consignment number allocated by the courier company. This field appears only when 'Deposit Channel' is selected as 'Courier'.<br>This field cannot be modified once authorized. |
|                    |                                                                                                    |
| Consignment Date   | Click the Calendar icon to select the date on which consignment<br>is received. This field appears only when 'Deposit Channel' is<br>selected as 'Courier'.                               |
|                    | This field cannot be modified once authorized.                                                                                                    |

Optional: Click **Save & Close** to save the data and close the window. Click **Cancel** to close the window without saving the data.

Click Next to save the data and move to the Deposit Slip Details screen.

## 5.1.2 Deposit Slip Details

This screen helps you to input the information related to the deposit slip. Additionally, you can select an external reference number to load deposit slips received through an external channel, and enrich the data and send for further processing. The number of deposit slips entered/selected in this tab, should match the number entered in the Basic Info tab.

| Deposit Entry                            |                                                           |                                                                                                    |                                                                                              |                                                                                                    |              | 0                                                                  | Errors & Overrides | $_{\mu}^{\mu}$ $\times$ |
|------------------------------------------|-----------------------------------------------------------|----------------------------------------------------------------------------------------------------|----------------------------------------------------------------------------------------------|----------------------------------------------------------------------------------------------------|--------------|--------------------------------------------------------------------|--------------------|-------------------------|
| Basic Info                               | Deposit Slip Details                                      |                                                                                                    |                                                                                              |                                                                                                    |              |                                                                    | 5                  | Screen ( 2 / 3)         |
| <ul> <li>Deposit Slip Details</li> </ul> | Reference Number : 004231121C                             | OLL232                                                                                                    |                                                                                              |                                                                                                    |              |                                                                    |                    |                         |
| Deposit Summary                          | External Reference Number                                 | Deposit Slip Details                                                                                                    |                                                                                              |                                                                                                    |              |                                                                    |                    |                         |
|                                          | CC0000000247 Q<br>eg 2772021 Q<br>ABZ Solutions CD0000000 | Deposit Slip Number *<br>2772021<br>Pickup Location *<br>Pune<br>Deposit Slip Amount * ①<br>GBP 19000.00<br>Pooling Account Details<br>> User Defined Fields<br>> Miscellaneous Fields | Corporate *<br>AB2 Solutions<br>Pickup Point *<br>KalyaniNagar<br>Division Code<br>DIV000462 | Credit Account No<br>HEL®-HEL0046200013<br>Pickup Date *<br>Jan 14, 2020 12:00 AM<br>Exchange Rate | 2<br>Ti<br>蓜 | eposit Slip D<br>021-07-27<br>otal Denomir<br>10000<br>mount (Accc | nation Count *     | +<br>Reset              |
|                                          |                                                           |                                                                                                    |                                                                                              |                                                                                                    |              |                                                                    |                    |                         |
|                                          |                                                           |                                                                                                    |                                                                                              |                                                                                                    | Back         | Next                                                               | Save & Close       | Cancel                  |

1. Refer to the following table for specifying details in the 'Deposit Slip Details' section of the above screen:

Note: Fields marked with '\*' are mandatory and '\*\*' are conditionally mandatory.

| Field Name                | Description                                                                                                    |
|---------------------------|----------------------------------------------------------------------------------------------------|
| External Reference Number | Click the Search icon and select the reference number generated<br>by an external application. All the deposit slip request for cash |

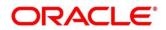

| Field Name                 | Description                                                                                                    |
|----------------------------|----------------------------------------------------------------------------------------------------|
|                            | deposition of the selected external reference number are listed in<br>the left pane.<br>OR                                                                                                    |
|                            | Click the search icon and select the deposit slips associated with the external reference number.                                                                                                    |
| Deposit Slip Number *      | Enter new deposit slip number or select the existing one from the<br>left pane. Selecting an existing deposit slip number auto-<br>populates the data.<br>This field cannot be modified once authorized.                                  |
| Corporate *                | Click the Search icon to select the corporate for whom the cash collection entry is being made.<br>This field cannot be modified once authorized.                                                                                         |
| Credit Account No          | Click the search icon to select the real/virtual credit account<br>number where the entire fund should be credited at deposit slip<br>level.<br>This field cannot be modified once authorized.                                            |
| Deposit Slip Date *        | Click the Calendar icon to select the date mentioned on deposit<br>slip.<br>This field cannot be modified once authorized.                                                                                                    |
| Pickup Location *          | Click the Search icon to select the location from where the deposit<br>slip was collected by the courier agency or the branch location<br>where the cash is deposited by the corporate.<br>This field cannot be modified once authorized. |
| Pickup Point *             | Click the Search icon to select an exact pick-up point of the<br>Corporate from where the deposit slip along with the physical<br>cash is being picked up by the courier agency.<br>This field cannot be modified once authorized.        |
| Pickup Date *              | Click the Calendar icon to select the date on which the deposit<br>slip or cash was collected.<br>This field cannot be modified once authorized.                                                                                          |
| Total Denomination Count * | Enter the total number of cash denominations.<br>This field cannot be modified once authorized.                                                                                                    |
| Deposit Slip Amount *      | Select the currency and enter total amount of the cash deposited through the deposit slip. Click the info icon (1) to view all the currencies maintained for the deposit branch.                                                          |
| Division Code **           | Click the Search icon to select the division code in case if the 'Division Code' is mandatory in <b>Corporate Enrichment</b> screen else leave blank.                                                                                     |
|                            | The selected division code can be used for MIS purpose or for pooling of funds to the specific Division code.<br>This field cannot be modified once authorized.                                                                           |
| Exchange Rate              | The exchange rate it auto-populated based on the credit account currency and deposit slip amount currency.                                                                                                    |

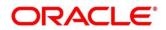

| Field Name                   | Description                                                                                                    |
|------------------------------|----------------------------------------------------------------------------------------------------|
| Amount (Account CCY)         | This field is auto-populated as calculated amount on exchange<br>rate conversion in the account currency only in case credit<br>account number along with deposit slip amount is captured. |
| Pooling Account Details      | Click this link to view the pooling maintenance details along with expected pooling credit details.                                                                                        |
| User Defined Fields section  | Click the Add icon (  ) to add user defined fields.                                                                                                    |
| Miscellaneous Fields section | In the 'No. Of Miscellaneous Fields', enter the number to specify how many fields are required.<br>In each miscellaneous field box, enter name of the field.                               |

|                                              |                                                                                                    |                                                                                                    |                                                                                                    |                                                                                                    | 📔 Errors & Overrides 🚽 💉                                                                                |
|----------------------------------------------|----------------------------------------------------------------------------------------------------|----------------------------------------------------------------------------------------------------|----------------------------------------------------------------------------------------------------|----------------------------------------------------------------------------------------------------|----------------------------------------------------------------------------------------------------|
| Deposit Slip Details                         |                                                                                                    |                                                                                                    |                                                                                                    |                                                                                                    | Screen (2/                                                                                              |
| Reference Number : 004231121C                | OLL232                                                                                               |                                                                                                    |                                                                                                    |                                                                                                    |                                                                                                    |
| External Reference Number<br>CD00000000247 Q | Deposit Slip Details                                                                                 |                                                                                                    |                                                                                                    |                                                                                                    |                                                                                                    |
| e.g 2772021 Q                                | User Defined Fields                                                                                  |                                                                                                    |                                                                                                    |                                                                                                    | •                                                                                                    |
| 2772021                                      | <ul> <li>Miscellaneous Fields</li> </ul>                                                             |                                                                                                    |                                                                                                    |                                                                                                    |                                                                                                    |
| Abz Solutions Cooloodoo                      | No. of Miscellaneous Fields                                                                          | Miscellaneous Field 1                                                                                                    | Miscellaneous Field 2                                                                                                    | Miscellaneou                                                                                                    | s Field 3                                                                                               |
|                                              | 3                                                                                                    | Misc1                                                                                                    | Misc2                                                                                                    | Misc3                                                                                                    |                                                                                                    |
|                                              | Denomination Type                                                                                    | Denomination Value                                                                                                    | Count                                                                                                    | Denomination Amount                                                                                                    | Action                                                                                                  |
|                                              | Note                                                                                                 | 100 👻                                                                                                    | 50                                                                                                    | £5,000.00                                                                                                    | 2                                                                                                    |
|                                              | Note 👻                                                                                               | 500 -                                                                                                    | 10                                                                                                    | £5,000.00                                                                                                    |                                                                                                    |
|                                              | Page 1 of 1 (1-2 of 2 item<br>Total Count<br>60                                                      | i) K < 1 ≥ ><br>Total Denomination Amount<br>£10,000.00                                                                                                    |                                                                                                    |                                                                                                    |                                                                                                    |
|                                              |                                                                                                    |                                                                                                    |                                                                                                    |                                                                                                    | Add/Edit Rese                                                                                           |
|                                              | Reference Number : 004231121C       External Reference Number       CD00000000247       e.g. 2772021 | Reference Number: 004231121COLL232         External Reference Number <ul> <li>Deposit Slip Details</li> <li>User Defined Fields</li> <li>Miscellaneous Fields</li> <li>Mo. of Miscellaneous Fields</li> <li>No. of Miscellaneous Fields</li> <li>Denomination Type</li> <li>Note</li> <li>Note</li> <li>Reference 1 of 1 (1-2 of 2 items</li> <li>Total Count</li> <li>Total Count</li> <li>Denomination Type</li> <li>Note</li> <li>Note</li></ul> | Reference Number:       004231121COLL222         External Reference Number: <ul> <li>Deposit Slip Details</li> <li>User Defined Fields</li> <li>User Defined Fields</li> <li>Miscellaneous Fields</li> <li>Miscellaneous Fields</li>       &lt;</ul> | Reference Number:       004231121COLL232         External Reference Number:       > Deposit Slip Details         C0000000247       > User Defined Fields         # User Defined Fields       > User Defined Fields         # Miscellaneous Fields       Miscellaneous Field 1         # Miscellaneous Fields       Miscellaneous Field 3         # Denomination Details       Miscellaneous Field 3         # Denomination Type       Denomination Value         Count       Note       50         Note       500       10         Page 1 of 1 (1-2 of 2 items)       K < [] > X         Total Count       Total Denomination Amount | Deposit Slip Details         Reference Number:       04231121C0LL232         External Reference Number: |

2. In the 'Denomination Details' section, click the Add icon ( to add a row of denomination and refer to the following table for specifying details:

Note: Adding the denomination details is mandatory or non-mandatory, based on the value of a system parameter flag. If the flag is set to 'Y' then entering the details is mandatory, and if set to 'N', it is non-mandatory.

| Field Name          | Description                                                                           |
|---------------------|---------------------------------------------------------------------------------------|
| Denomination Type   | Select the denomination type as 'Note' or 'Coin'.                                     |
| Denomination Value  | Enter total value of the selected denomination.                                       |
| Count               | Enter the number of denomination count                                                |
| Denomination Amount | The amount is auto-calculated based on the specified value multiplied with the count. |

In the 'Action' column, click the edit icon ( $\mathbb{M}$ ) edit the denomination record.

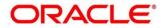

OR

Click the delete icon (a) to remove denomination record.

Click **Add/Edit** to add denomination details in the left pane or modify the selected records. If required, click **Reset** to clear the selected values.

Perform any of the following actions as per your requirement:

- Click **Back** to move back to the **Basic Info** screen.
- Click Next move to the Deposit Summary screen.
- Click Save & Close to save populated data and close the window.
- Click **Cancel** to close the window without saving the entered data.

### 5.1.3 Deposit Summary

This screen displays the summary of details entered on the **Basic Info** and **Deposit Slip Details** screen. Double click on the tile to view the complete cash deposit details.

| Deposit Entry        |                                         |                          |                    |                     | i Errors & Overrides  | $_{\mu^{a^{a^{a^{a^{a^{a^{a^{a^{a^{a^{a^{a^{a^$ |
|----------------------|-----------------------------------------|--------------------------|--------------------|---------------------|-----------------------|-------------------------------------------------|
| Basic Info           | Deposit Summary                         |                          |                    |                     | S                     | icreen ( 3 / 3)                                 |
| Deposit Slip Details | Reference Number : 004231121COLL232 Dep | oosit Slip Count : 1 / 2 |                    |                     | Expand All            | Colleges All                                    |
| Deposit Summary      |                                         |                          |                    |                     | Expand All            | Collapse All                                    |
|                      | Denomination Type                       | Denomination Value       | Denomination Count | Denomination Amount |                       |                                                 |
|                      | A Deposit Slip No. 2772021              |                          |                    |                     | Total Amount : GBP 19 | 000.00                                          |
|                      | Note                                    | 500                      | 10                 | GBP 5000.00         |                       |                                                 |
|                      | Note                                    | 100                      | 50                 | GBP 5000.00         |                       |                                                 |
|                      |                                         |                          |                    |                     |                       |                                                 |
|                      |                                         |                          |                    |                     |                       |                                                 |
|                      |                                         |                          |                    |                     |                       |                                                 |
|                      |                                         |                          |                    |                     |                       |                                                 |
|                      |                                         |                          |                    |                     |                       |                                                 |
|                      |                                         |                          |                    |                     |                       |                                                 |
|                      |                                         |                          |                    |                     |                       |                                                 |
|                      |                                         |                          |                    |                     |                       |                                                 |
|                      |                                         |                          |                    |                     |                       |                                                 |
|                      |                                         |                          |                    |                     |                       |                                                 |
|                      |                                         |                          |                    |                     |                       |                                                 |
|                      |                                         |                          |                    |                     |                       |                                                 |
|                      |                                         |                          |                    |                     |                       |                                                 |
|                      |                                         |                          |                    | Submit Back N       | ext Save & Close      | Cancel                                          |

Perform any of the following actions, as per requirement:

- o Click **Submit** to submit the deposit entry record and send for authorization.
- Click Back to move back to the Deposit Slip Details screen.
- Click **Save & Close** to save populated data and close the window.
- Click **Cancel** to cancel submission of the deposit entry record.

## 5.2 Withdrawal Entry

This screen is a data entry screen for the user to capture cash withdrawal details. User can either manually enter the data of withdrawal entry or can fetch the data by selecting the external reference

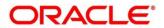

number which auto-populates the data on the screen. There can be two cash recipients for the cash withdrawal entry as 'Corporate' and 'Courier'.

- Corporate: On the Withdrawal date, the cash is directly collected by the corporate, the bank user will capture the cash withdrawal request.
- Courier: On withdrawal date, the courier agency having tie-up for cash delivery collects the cash from the branch and delivers to the Corporate Delivery point specified in the withdrawal request.

When a cash withdrawal request is submitted by the bank user, a lien marking request is processed and a lien is marked in the debit account for the requested amount. In case the cash withdrawal request is edited again and submitted, then the existing lien number is cancelled, and a new lien marking request is sent. Similarly, if a cash withdrawal request is received from an external channel, a lien marking request is sent by the Oracle Banking Cash Management module to the bank's core system, only if the system parameter flag (Block Amount) is set to 'Y'. Upon validation of corporate details, the lien is marked in the debit account for the requested amount, till the withdrawal date. On the withdrawal date, the lien marking can be cancelled and a new one created, if there is a change in the exchange rate (between requested amount and account currencies) or if the withdrawal entry is edited and submitted by the bank user. Once the requested is authorized, the earn marking is released and the Cash Withdrawal accounting entry is posted for the lien amount. Liens that are not released on the withdrawal date, are released as part of an EOD batch job.

| Withdrawal Entry     |                 |                       |             |                         |              |                                |    |
|----------------------|-----------------|-----------------------|-------------|-------------------------|--------------|--------------------------------|----|
|                      | Withdrawal Date | Lien Number           | Lien Amount |                         | Lien Date    | External Channel               |    |
|                      | Nov 24, 2021    | ECA56614              | GBP5,600.00 |                         | Nov 24, 2021 | OBDX                           |    |
| External Reference N | lumber          | Branch Name *         |             | Corporate *             |              | Debit Account Number *         |    |
| CW2411202110074      | 18 Q            | 004-LM BRANCH         | Y           | ABZ Solutions<br>000462 | ٩            | ABZ Solutions<br>HEL0046200024 | ۹. |
| Cheque Date *        |                 | Cheque Number         |             | Slip Number             |              | Corporate Reference Number     |    |
| Nov 24, 2021         | <u></u>         | 3372411               |             |                         |              |                                |    |
| Total Denomination   |                 | Withdrawal Amount * 📵 |             | Exchange Rate           |              | Debit Amount                   |    |
| 56                   | ~ ~             | GBP5,600.00           |             | 1.00                    |              | GBP5,600.00                    |    |

*Navigation Path*: Collections > Cash Transaction > Withdrawal Entry

1. Refer to the following table for specifying details on the above screen:

Note: Fields marked with '\*' are mandatory and '\*\*' are conditionally mandatory.

| Field Name | Description |
|------------|-------------|
|            |             |

Card details

The Withdrawal Date, Lien details, and External Channel are displayed once an external reference number is selected.

| Withdrawal Date           | Displays the date of placing the withdrawal request.                                                                              |
|---------------------------|----------------------------------------------------------------------------------------------------|
| Lien Number               | Displays the reference number of the lien placed on the requested amount.                                                         |
| Lien Amount               | Displays the amount that has been blocked, or the amount on which lien has been marked.                                           |
| Lien Date                 | Displays the date of placement of the lien.                                                                                       |
| External Channel          | Displays the channel through which the withdrawal request is received.                                                            |
| External Reference Number | Click the Search icon and select the reference number generate<br>by the external system. Selecting the external reference number |

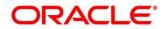

| Field Name                    | Description                                                                                                    |
|-------------------------------|----------------------------------------------------------------------------------------------------|
|                               | auto-populates the other fields on the screen and displays the<br>card details such as Withdrawal Date, Lien Number, Lien Amount,<br>Lien Date, and External Channel.             |
| Branch Name *                 | Select the bank branch from where the cash is withdrawn. This field displays values based on your access rights. This field cannot be modified once authorized.                   |
| Corporate *                   | Click the Search icon and select the corporate for whom the cash withdrawal is requested.<br>This field cannot be modified once authorized.                                       |
| Debit Account Number *        | Click the Search icon and select the corporate's account number from where the cash is withdrawn.                                                                                 |
| Cheque Date                   | Click the Calendar icon and select the cheque date if the Corporate need to withdraw the amount through inward cheques.<br>This field cannot be modified once authorized.         |
| Cheque Number                 | Enter the cheques number to be used for withdrawal.<br>This field cannot be modified once authorized.                                                                             |
| Slip Number                   | Enter the slip number by using which the cash withdrawal is requested.<br>This field cannot be modified once authorized.                                                          |
| Corporate Reference<br>Number | Enter the reference number provided by the corporate for the withdrawal.<br>This field cannot be modified once authorized.                                                        |
| Total Denomination Count *    | Enter the total number of denominations in the cash amount.<br>This field cannot be modified once authorized.                                                                     |
| Withdrawal Amount *           | Select the cash currency and enter total withdrawn amount. Click the info icon (1) to view all the currencies maintained for the branch.                                          |
| Exchange Rate                 | This field is auto-populated as a fixed card currency exchange<br>rate, for conversion of the withdrawal amount currency with debit<br>account currency on withdrawal entry date. |
| Debit Amount                  | Displays the debit amount after exchange rate conversion.                                                                                                    |

In the 'Recipient Details' section, click **Personnel** if the withdrawn cash is collected by the corporate and specify the following details:

| Personnel Courier<br>Recipient Name * | ID Proof Type * |   | ID Proof Detail * | Contact Number |
|---------------------------------------|-----------------|---|-------------------|----------------|
| recippetetet                          | Driving Licence | v | REC123            | 434343434      |

- a. In the **Recipient Name** field, enter name of the corporate.
- b. In the **ID Proof Type** list, select the identification proof displayed/submitted by the corporate.

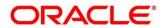

c. In the **ID Proof Detail** field, enter the unique identification number from the ID proof.

d. In the **Contact Number** field, enter the corporate's contact number.

OR

Click **Courier** if the withdrawn cash is collected by the courier agency and specify the following details:

| Recipient Details |   |                    |                  |         |                  |   |
|-------------------|---|--------------------|------------------|---------|------------------|---|
| Personnel Courier |   | Consignment Number | Consignment Date |         | Delivery Point * |   |
| BLUEDART          | Q | BD42567RK451       | Nov 24, 2021     | <b></b> | Pune             | Q |

- a. In the **Courier** field, click the Search icon and select the courier agency name.
- b. In the **Consignment Number** field, enter the unique consignment number assigned to the cash delivery transaction.
- c. In the **Consignment Date** field, click the Calendar icon and select the date on which the consignment is assigned.
- d. In the **Delivery Point** field, click the Search icon and select the delivery point form where the cash will be collected by the corporate.

| Denomination Details                            |                           |       |                     |             |  |  |  |
|-------------------------------------------------|---------------------------|-------|---------------------|-------------|--|--|--|
| Denomination Type                               | Denomination Value        | Count | Denomination Amount | +<br>Action |  |  |  |
| Note                                            | 100 💌                     | 56    | £5,600.00           | C î         |  |  |  |
| Page 1 of 1 (1 of 1 items) $\kappa$ < 1 > $\pi$ |                           |       |                     |             |  |  |  |
| Total Count                                     | Total Denomination Amount |       |                     |             |  |  |  |
| 56                                              | £5,600.00                 |       |                     |             |  |  |  |
|                                                 |                           |       |                     |             |  |  |  |

In the 'Denomination Details' section, click the Add icon (+) to add a row of denomination and specify the following details:

OR

In the 'Action' column of the grid, click the edit icon ( $\square$ ) edit the denomination record or click the delete icon ( $\square$ ) to remove denomination record.

- a. In the Denomination Type list, select the denomination type as 'Note' or 'Coin'.
- b. In the **Denomination Value** field, enter total value of the selected denomination.
- c. In the **Count** field, enter the number of denomination count
- d. The **Denomination Amount** is auto-calculated based on the specified value multiplied with the count.

In the 'Miscellaneous Details' section, perform the following steps:

- a. In the **No. of Miscellaneous Fields** box, enter the number to specify how many fields are required.
- b. In the each **Miscellaneous Field** box, enter name of the field.

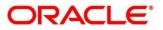

Click **Save** to save the record and send for authorization. The request to block/lien the withdrawal amount is sent to the core system.

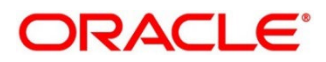

# 6. Instruments Management

Instrument Management allows you to manage cheques received for collection basis the action to be performed on the instruments. You can search for the cheques by using several search criteria. Processing date is defaulted to the current business date. You can also take an action on multiple records at once.

*Navigation Path:* Collections > Instrument Management

| Instrument Management |   |             |            |          |   |                   | × <sup>بر</sup> ج |
|-----------------------|---|-------------|------------|----------|---|-------------------|-------------------|
| Instrument Details    |   |             |            |          |   |                   |                   |
| Branch *              |   | Cheque Date |            | Action * |   | Processing Date * |                   |
| 004-LM BRANCH         | Ŧ | Current     | Post Dated | Select   | * | Dec 19, 2019      | Proceed           |

You can manage both current as well as post-dated cheques in order to take various actions on them.

## 6.1 Manage Current Dated Cheques

On the 'Instrument Management' screen, perform the following actions:

1. In the **Branch** list, select the branch for which the cheque is to be managed. By default, branch of the logged-in user is selected.

In the Cheque Date toggle, select the 'Current'.

In the **Action** list, select any one of the following:

- o Credit advancement/postponement
- o Generate schedule
- o Mark schedule receipt
- o Mark return receipt
- o Mark instrument status

Click Proceed to view the search parameters.

### 6.1.1 Credit Advancement/Postponement

This action of instrument management can be used in case the customer requests for an early credit or to postpone the credit of the instrument. The advancement can be used to prepone the instrument credit date and postponement can be used to postpone the instrument credit date. Only those instrument which are due for arrangement credit for Guaranteed Arrangement Corporate will be displayed in search result.

Perform the following steps to apply credit advancement/postponement on instruments:

1. On clicking the **Proceed**, relevant cheque records are fetched under 'List of Instruments' section.

Optional: Click the Filter icon  $(\mathbf{T})$  to filter the list of instruments.

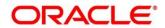

| Search Parameters Ţ       |         |                                            |    |                     |   |                   |    |
|---------------------------|---------|--------------------------------------------|----|---------------------|---|-------------------|----|
| Arrangement Credit Date * |         | Currency *                                 |    | Product Type        |   | Product           |    |
| Sep 7, 2021               | <b></b> | GBP                                        | •  | Select              | • | Select            | •  |
| Corporate                 |         | Reference Number                           |    | Deposit Slip Number |   | Instrument Number |    |
| Search                    | 0       |                                            | Q, |                     | Q |                   | Q, |
| Deposit Date Range        |         | Instrument Date Range                      |    | Deposit Branch *    |   | Deposit Location  |    |
| ↔                         | <b></b> | $\longleftrightarrow  \longleftrightarrow$ |    | 004-LM BRANCH       | • |                   | Q, |
| Clearing Location         |         | Drawee Bank                                |    |                     |   |                   |    |
|                           | Q       |                                            | Q, |                     |   |                   |    |
| Search Reset              |         |                                            |    |                     |   |                   |    |

Refer to the following table for specifying search parameters to filter list of instruments:

Note: Fields marked with "\*' are mandatory. Certain mandatory fields become non-mandatory, on selection of certain other search parameters.

| Field Name                   | Description                                                                                                    |  |  |  |  |  |
|------------------------------|----------------------------------------------------------------------------------------------------|--|--|--|--|--|
| Arrangement Credit<br>Date * | Click the Calendar icon and select the due date on which instrument<br>amount is supposed to be credited to the customer's account. |  |  |  |  |  |
| Currency *                   | Select the currency of the instrument.                                                                                              |  |  |  |  |  |
| Product Type                 | Select the product type to process the pooling credit details.                                                                      |  |  |  |  |  |
| Product                      | Select the product code for which arrangement credit date needs to be preponed or postponed.                                        |  |  |  |  |  |
| Corporate                    | Click the Search icon and select the corporate for which the instrument needs to be searched.                                       |  |  |  |  |  |
| Reference Number             | Click the Search icon and select the reference number to search the instrument by.                                                  |  |  |  |  |  |
| Deposit Slip Number          | Click the Search icon and select the deposit slip number with which the instrument was deposited.                                   |  |  |  |  |  |
| Instrument Number            | Click the Search icon and select the instrument number to search the same.                                                          |  |  |  |  |  |
| Deposit Date Range           | Click the Calendar icons and select the start and end dates of the range within which the instrument was deposited.                 |  |  |  |  |  |
| Instrument Date Range        | Click the Calendar icons and select the start and end dates of the range for the date mentioned on the instrument.                  |  |  |  |  |  |
| Deposit Branch *             | Select the branch in which the instrument was deposited.                                                                            |  |  |  |  |  |
| Deposit Location             | Click the Search icon and select the bank location where the instrument was deposited.                                              |  |  |  |  |  |
| Clearing Location            | Click the Search icon and select the bank where the instrument will be cleared.                                                     |  |  |  |  |  |
| Drawee Bank                  | Click the Search icon and select the bank that pays the amount mentioned on the instrument.                                         |  |  |  |  |  |

Click **Search** to update the 'List of Instruments' section as per criteria.

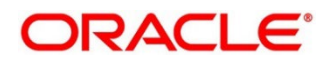

| List Of Instruments |                         |                   |                |                         |                 |         |                                           |
|---------------------|-------------------------|-------------------|----------------|-------------------------|-----------------|---------|-------------------------------------------|
|                     | Instrument Number       | Instrument Amount | Corporate Name | Arrangement Credit Date | New Credit Date | Remarks | Instrument Summary                        |
| <b>~</b>            | 24112035                | £40,000.00        | Future Group   | 2020-01-01              |                 |         |                                           |
| Page 1              | of 1 (1 of 1 items) 🔣 < | 1 > X             |                |                         |                 |         | Total Instrument Amount (1)<br>£40.000.00 |
| Total Selected      |                         |                   |                | marks                   | _               |         | Credit Advancement (0)<br>£0.00           |
|                     |                         |                   |                |                         | Apply           |         | 🝈 Credit Postponement (0)                 |
|                     |                         |                   |                |                         |                 |         | £0.00                                     |
|                     |                         |                   |                |                         |                 |         |                                           |
|                     |                         |                   |                |                         |                 |         |                                           |

Select the instruments to be submitted for credit advancement/postponement.

In the **New Credit Date** field, click the Calendar icon and select the date on which instrument should be credited.

Optional: In the Remarks field, enter the remarks for the updated credit date.

Click Apply to update the new credit date in the grid.

If required, select the record and then click **Undo** to revert back the applied advancement/postponement.

| Instrument Number Instrument Amount Corporate Name Arrangement Credit Date New Credit Date Remarks Instrument Amount ()   2 24112035 £40,000.00 Future Group 2020-01-01 2020-12-04 I I   Page 1 of 1 (1 of 1 items) K < 1 > X K I X I I | List Of Instruments |                                               |                   |                   |                |                         |                 |         |                    |
|----------------------------------------------------------------------------------------------------|---------------------|-----------------------------------------------|-------------------|-------------------|----------------|-------------------------|-----------------|---------|--------------------|
| Page 1 of 1 (1 of 1 items) K < 1 > X     Image: 1 of 1 (1 of 1 items) K < 1 > X     Image: 1 of 1 (1 of 1 items) K < 1 > X       Total Selected 1     New Credit Date *     Remarks       1     Image: 1 of 1 (1 of 1 items) K < 1 > X  |                     |                                               | Instrument Number | Instrument Amount | Corporate Name | Arrangement Credit Date | New Credit Date | Remarks | Instrument Summary |
| Total Selected New Credit Date * Remarks Apply Undo 6 Credit Postponement (1)                                                                                                    |                     | Ø                                             | 24112035          | £40,000.00        | Future Group   | 2020-01-01              | 2020-12-04      |         |                    |
| Total Selected New Credit Date * Remarks f0.00<br>1                                                                                                    | Page                | Page 1 of 1 (1 of 1 items) $\kappa < 1 > \pi$ |                   |                   |                |                         |                 |         |                    |
|                                                                                                    | Total S<br>1        | elected                                       |                   | New Credit Date * |                | marks                   | Apply Und       | ю       | £0.00              |

Click **Submit** to confirm the records of credit advancement/postponement and send for authorization.

### 6.1.2 Generate Schedule

Bank user need to generate a forwarding schedule in case where clearing is to be routed through partner banks or for upcountry clearing a schedule is to be generated for the instruments. A forwarding schedule is essentially a covering letter, which comprises the details of the instruments dispatched to the concerned bank's branch for clearing. This covering letter is sent along with the physical instruments.

Perform the following steps to generate schedule for instruments:

1. On clicking the **Proceed**, the 'Filter Parameters' section is displayed.

| Filter Parameters |          |   |                  |    |                    |   |
|-------------------|----------|---|------------------|----|--------------------|---|
| Deposit Branch *  | Currency |   | Destination Bank |    | Destination Branch |   |
| 004-LM BRANCH     | GBP      | * |                  | ٩, |                    | 0 |
| Search Reset      |          |   |                  |    |                    |   |

Refer to the following table for specifying filter parameters to search the list of instruments:

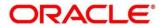

Note: Fields marked with '\*' are mandatory. Certain mandatory fields become non-mandatory, on selection of certain other search parameters.

| Field Name         | Description                                                                                            |
|--------------------|----------------------------------------------------------------------------------------------------|
| Deposit Branch *   | Select the branch where instrument is deposited. By default, branch of the logged-in user is selected. |
| Currency           | Select the currency of the instrument.                                                                 |
| Destination Bank   | Click the Search icon and select the bank where instrument will be cleared.                            |
| Destination Branch | Click the Search icon and select the branch of the selected destination bank.                          |

Click **Search** to view the result under 'List of Instruments' section.

|   | Destination Bank | Destination Branch | Instrument Number | Instrument Amount | Drawn On Bank     | Drawn On Branch   | Drawer              | Drawer Account Number |
|---|------------------|--------------------|-------------------|-------------------|-------------------|-------------------|---------------------|-----------------------|
| ~ | 0061             | 006                | 334654            | £7,000.00         | VP1-Miami         | Miami             | MERCIER CORPORATION | 24346456              |
|   | 0061             | 002                | 54321             | £400.00           | VP3-New Hampshire | New Hampshire     |                     | 54321                 |
|   | 0040             | 004                | 6112              | £900.00           | Bank of America   | Atlanta           |                     | 98989898              |
|   | 0040             | 004                | 9112              | £690.00           | Bank of America   | Atlanta           |                     | 454                   |
|   | 0061             | 002                | 536               | £1,000.00         | VP3-New Hampshire | New Hampshire     |                     | 4353532               |
|   | 0061             | 002                | 4321              | £400.00           | VP3-New Hampshire | New Hampshire     |                     | 4321                  |
|   | 0061             | 002                | 321               | £400.00           | VP3-New Hampshire | New Hampshire     |                     | 321                   |
|   | 0030             | 002                | 7780983           | £79.00            | Bank of America   | 4758 N Racine Ave | WINBOND             | 112342                |
|   | 0040             | 004                | 191120            | £700.00           | Bank of America   | Atlanta           |                     | 56556565              |
|   | 0040             | 004                | 7113              | £80.00            | Bank of America   | Atlanta           |                     | 78787878              |

Select the instrument(s) for which the schedule needs to be generated and then click Next.

| List | Of Schedules              |               |                  |                    |                 |                      |          |   |                    |
|------|---------------------------|---------------|------------------|--------------------|-----------------|----------------------|----------|---|--------------------|
|      | Schedule Reference Number | Schedule Date | Destination Bank | Destination Branch | Schedule Amount | Number Of Instrument | Courier  |   | Courier POD Number |
|      | SCH0004202011190280       | 2019-12-19    | 0061             | 006                | £7,000.00       | 1                    | BLUEDART | 0 | BLD158396          |
| K    | < 1 > ⋊                   |               |                  |                    |                 |                      |          |   | Confirm Cancel     |

Under **Courier** column, click the Search icon to select the courier company.

Optional: Click the schedule reference number link to view more details about it.

Select the schedule reference number and then click on **Confirm** to generate the schedule and send for authorization.

#### 6.1.3 Mark Schedule Receipt

Receipt of a schedule is to be marked whenever a schedule is drawn on a branch of the system bank. This typically is a branch at an outstation location. The destination branch in such a case must mark receipt of schedule for further processing.

Perform the following steps to mark schedule receipt for instruments:

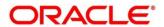

1. On clicking the **Proceed**, the 'Filter Parameters' section is displayed.

| Filter Parameters   |         |                 |    |                           |   |         |    |
|---------------------|---------|-----------------|----|---------------------------|---|---------|----|
| Receipt Branch *    |         | Dispatch Branch |    | Schedule Reference Number |   | Courier |    |
| 004-LM BRANCH       | •       |                 | Q, | (                         | 2 |         | Q, |
| Dispatch Date Range |         | Currency        |    |                           |   |         |    |
| 🛗 ↔ Sep 6, 2021     | <b></b> | GBP             | •  |                           |   |         |    |
| Search Reset        |         |                 |    |                           |   |         |    |

Refer to the following table for specifying filter parameters to search the list of instruments:

Note: Fields marked with '\*' are mandatory. Certain mandatory fields become non-mandatory, on selection of certain other search parameters.

| Field Name                   | Description                                                                                                    |
|------------------------------|----------------------------------------------------------------------------------------------------|
| Receipt Branch *             | Select the branch of receipt. By default, the branch of logged-in user is selected.                                       |
| Deposit Branch               | Click the Search icon to select the branch from where the instrument is dispatched.                                       |
| Schedule Reference<br>Number | Click the Search icon and select the schedule reference number to search the instrument by.                               |
| Courier                      | Click the Search icon and select the courier used for instrument.                                                         |
| Dispatch Date Range          | Click the Calendar icons and select the start and end dates of the range within which the instrument has been dispatched. |
| Currency                     | Select the currency of the instrument.                                                                                    |

#### Click Search to view the list of instruments.

| List ( | Of Schedules              |                             |                  |                    |                 |                      |         |                    |
|--------|---------------------------|-----------------------------|------------------|--------------------|-----------------|----------------------|---------|--------------------|
|        | Schedule Reference Number | Schedule Date               | Destination Bank | Destination Branch | Schedule Amount | Number Of Instrument | Courier | Courier POD Number |
|        | SCH0004202010050223       | 2019-11-29                  | 0061             | 006                | £12,500.00      | 2                    |         | BLDT1785M3562      |
|        | SCH0004202010050222       | 2019-11-29                  | 0061             | 006                | £4,300.00       | 2                    |         |                    |
|        | SCH0004202011220303       | 2019-12-19                  | 0061             | 006                | £7,000.00       | 1                    |         |                    |
|        | SCH0004202009300200       | 2019-11-29                  | 0061             | 006                | £78,000.00      | 2                    |         |                    |
| Page   | 1 of 1 (1-4 of 4 items) K | $\langle 1 \rangle \rangle$ |                  |                    |                 |                      |         |                    |
|        |                           |                             |                  |                    |                 |                      |         | Confirm            |
|        |                           |                             |                  |                    |                 |                      |         | Confirm            |

Select the instruments for which schedule receipts needs to be marked.

Click **Confirm** to mark the schedule receipt and send for authorization.

## 6.1.4 Generate Centralized Schedule

A Centralized Schedule is generated by a hub or controlling branch only. Centralized Schedules are generated only for partner banks for whom the 'centralized schedule required' system parameter flag is set to 'Y' and a controlling branch is defined.

Perform the following steps to generate a centralized schedule for instruments:

1. On clicking **Proceed**, the 'Filter Parameters' section is displayed.

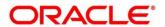

OBCM 14.5.5.0.0 | Collections User Guide

| Filter Parameters           |          |                                    |                  |                    |   |
|-----------------------------|----------|------------------------------------|------------------|--------------------|---|
| Schedule Origination Branch |          | Original Schedule Reference Number | Destination Bank | Destination Branch |   |
| 004-LM BRANCH               | •        | Q                                  | Q                |                    | Q |
| Schedule Receipt Date Range |          | Currency                           |                  |                    |   |
| 🗰 ↔ Sep 6, 2021             | <b>*</b> | GBP                                |                  |                    |   |
| Search Reset                |          |                                    |                  |                    |   |

2. Refer the following table for specifying filter parameters to search the list of instruments:

Note: Fields marked with '\*' are mandatory. Certain mandatory fields become non-mandatory, on selection of certain other search parameters.

| Field Name                            | Description                                                                                                    |
|---------------------------------------|----------------------------------------------------------------------------------------------------|
| Schedule Origination<br>Branch        | Select the branch from where the schedule has been created.                                                                                                 |
| Original Schedule<br>Reference Number | Indicates an option to search on the basis of the schedule reference<br>number. Click the search icon and select the required schedule<br>reference number. |
| Destination Bank                      | Click the search icon and select the destination bank to search all the schedule reference numbers drawn on the selected destination bank.                  |
| Destination Branch                    | Click the search icon and select the destination branch to search all<br>the schedule reference numbers drawn on the selected destination<br>branch.        |
| Schedule Receipt Date<br>Range        | Click the calendar icons and select the start and end dates of the schedule receipt date range.                                                             |
| Currency                              | Select the required currency.                                                                                                    |

- 3. Click **Search** to view the list of instruments.
- 4. Select the records to be linked to the centralized schedule.
- 5. Click **Confirm** to send for authorization.

#### 6.1.5 Mark Return Receipt

Return Receipt is marked for upcountry instruments returned by the collecting bank. It is marked by the branch, which dispatches the original schedule with upcountry instruments to a different bank when an upcountry instrument is returned by the destination bank's branch. This constitutes to marking receipt of courier return and not actually marking the instrument as returned. The instrument can and must be marked as returned only after return receipt marking.

Perform the following steps to mark return receipt for instruments:

1. On clicking the **Proceed**, the 'Filter Parameters' section is displayed.

| Filter Parameters |    |                   |   |                               |         |                           |   |
|-------------------|----|-------------------|---|-------------------------------|---------|---------------------------|---|
| Dispatch Branch * |    | Returning Bank    |   | Returning Branch              |         | Schedule Reference Number |   |
| 004-LM BRANCH     | •  |                   | Q |                               | Q       |                           | Q |
| Courier           |    | Instrument Number |   | Scheduled Dispatch Date Range |         | Currency                  |   |
|                   | Q, |                   | Q | 🛗 ↔ Sep 6, 2021               | <b></b> | GBP                       | • |
| Search Reset      |    |                   |   |                               |         |                           |   |

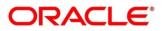

Refer to the following table for specifying filter parameters to search the list of instruments:

Note: Fields marked with '\*' are mandatory. Certain mandatory fields become non-mandatory, on selection of certain other search parameters.

| Field Name                      | Description                                                                                                    |
|---------------------------------|----------------------------------------------------------------------------------------------------|
| Dispatch Branch *               | Select the branch from where the instrument is dispatched. By default, the branch of the logged-in user is selected. |
| Returning Bank                  | Click the Search icon and select the bank that returned the instrument.                                              |
| Returning Branch                | Click the Search icon and select the bank branch that returned the instrument.                                       |
| Schedule Reference<br>Number    | Click the Search icon and select the schedule reference number to search the instrument by.                          |
| Courier                         | Click the Search icon and select the courier by which the instrument is returned.                                    |
| Instrument Number               | Click the Search icon and select the instrument to search for.                                                       |
| Schedule Dispatch Date<br>Range | Click the Calendar icons and select start and end dates of the schedule dispatch date range.                         |
| Currency                        | Select the instrument currency.                                                                                      |

#### Click Search to view the list of instruments.

|   | Schedule Reference Number | Schedule Date | Receipt Branch | Returning Branch | Instrument Number | Instrument Amount | Drawn On Bank   | Drawn On Branch   | Drawer        |
|---|---------------------------|---------------|----------------|------------------|-------------------|-------------------|-----------------|-------------------|---------------|
|   | SCH0004202009300200       | 2019-11-29    | 004            | 006              | 675675            | £8,000.00         | VP1-Miami       | Miami             | NUVOTON       |
|   | SCH0004202009040181       | 2019-11-07    | 004            | 002              | 7780983           | £79.00            | Bank of America | 4758 N Racine Ave | WINBOND       |
|   | SCH0004202007010006       | 2019-11-06    | 004            | 002              | 6790124           | £300.00           | Bank of America | 4758 N Racine Ave | SCFCUSTOMERTW |
|   | SCH0004202010050223       | 2019-11-29    | 004            | 006              | 3543646           | £500.00           | VP1-Miami       | Miami             | NUVOTON       |
|   | SCH0004202010050223       | 2019-11-29    | 004            | 006              | 323554            | £12,000.00        | VP1-Miami       | Miami             | NUVOTON       |
| K | < 1 > ×                   |               |                |                  |                   |                   |                 |                   |               |

Select the records for which the return receipt needs to be marked.

Click **Confirm** to mark the return receipt and send for authorization.

#### 6.1.6 Mark Instrument Status

Instrument Status is marked for an instrument as 'Realized', 'Returned', or 'Hold' when the payee bank gets the fate of the instrument from the drawee bank which was sent for clearing.

Perform the following steps to mark status of the instruments:

1. On clicking the **Proceed**, the 'Filter Parameters' section is displayed.

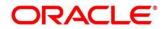

OBCM 14.5.5.0.0 | Collections User Guide

| Filter Parameters     |    |                            |         |                           |    |                     |
|-----------------------|----|----------------------------|---------|---------------------------|----|---------------------|
| Deposit Branch *      |    | Currency *                 |         | Schedule Reference Number |    | Deposit Slip Number |
| 004-LM BRANCH         | -  | GBP                        |         |                           | Q, |                     |
| Reference Number      |    | Txn Reference Number       |         | Instrument Number         |    | Instrument Amount   |
|                       | Q, |                            | Q,      |                           | Q, |                     |
| Deposit Date Range *  |    | Instrument/Settlement Date | Range   | Deposit Location          |    | Product             |
| 🛗 ↔ Sep 6, 2021       |    | $\longleftrightarrow$      | <b></b> |                           | Q  | Product             |
| Corporate             |    | Credit Account Number      |         | Instrument Status *       |    |                     |
| Search                | Q  | Search                     | Q       | Awaiting Realization      | •  |                     |
| Hide Advance Search 🔺 |    |                            |         |                           |    |                     |
| Clearing Location     |    | Drawer Bank                |         | Drawer Account Number     |    | Routing Code        |
|                       | Q, |                            | Q,      |                           |    |                     |
| Correspondence Bank   |    | Division Code              |         |                           |    |                     |
|                       | Q  |                            | Q       |                           |    |                     |

Refer to the following table for specifying filter parameters to search the list of instruments:

Note: Fields marked with '\*' are mandatory. Certain mandatory fields become non-mandatory, on selection of certain other search parameters.

| Field Name                          | Description                                                                                                    |
|-------------------------------------|----------------------------------------------------------------------------------------------------|
| Deposit Branch *                    | Select the branch where the instrument is deposited. By default, the branch of the logged-in user is selected.                            |
| Currency                            | Select the currency of the instrument.                                                                                                    |
| Schedule Reference<br>Number        | Click the Search icon and select the schedule reference number to search the instrument by.                                               |
| Deposit Slip Number                 | Click the Search icon and select the deposit slip number to search the instrument by.                                                     |
| Reference Number                    | Click the Search icon and select the reference number of the instrument.                                                                  |
| Txn Reference Number                | Click the Search icon and select the transaction reference number of the deposited instrument.                                            |
| Instrument Number                   | Click the Search icon and select the instrument number to search for.                                                                     |
| Instrument Amount                   | Enter the amount mentioned on the instrument.                                                                                             |
| Deposit Date Range                  | Click the Calendar icons and select the start and end dates of the date range within which the instrument was deposited.                  |
| Instrument/Settlement<br>Date Range | Click the Calendar icons and select the start and end dates of the range for the date mentioned on the instrument or when it was settled. |
| Deposit Location                    | Click the Search icon and select the location where the instrument was deposited.                                                         |
| Product                             | Click the Search icon and select the product to search the instrument by.                                                                 |
| Corporate                           | Click the Search icon and select the corporate for/by whom the instrument was deposited.                                                  |

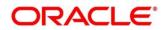

| Field Name               | Description                                                                                       |
|--------------------------|---------------------------------------------------------------------------------------------------|
| Credit Account Number    | Click the Search icon and select the account number in which instrument amount is to be credited. |
| Instrument Status        | Select the required status of the instrument to be searched.                                      |
|                          | Advance Search                                                                                    |
| Clearing Location        | Click the Search icon and select the location where instrument will be cleared.                   |
| Drawee Bank              | Click the Search icon and select the drawee bank of the instrument.                               |
| Drawee Account<br>Number | Enter the account number of the drawee to search the instrument by.                               |
| Routing Code             | Click the Search icon and select the routing code used for instrument.                            |
| Correspondent Bank       | Click the Search icon and select the correspondent bank involved in the transaction.              |
| Division Code            | Click the Search icon and select the division code to search the instrument by.                   |

Click **Search** to view the list of instruments.

|           | Txn Reference Number                                    | Deposit Slip Number | Schedule Reference Number      | Instrument Number | Instrument Amount | Corporate Name         | Credit Account Number | Drawer Detai |
|-----------|---------------------------------------------------------|---------------------|--------------------------------|-------------------|-------------------|------------------------|-----------------------|--------------|
| •         | 004271020INST482                                        | 123123451           |                                | 334654            | £7,000.00         | GENLIGHT INTERNATIONAL |                       | MERCIER CO   |
|           | < 1 > > ><br>ark Realized Mark Return<br>Zation Summary |                     | d Until                        |                   |                   |                        |                       |              |
| Tota<br>1 | al Instrument Count                                     |                     | al Instrument Amount<br>000.00 | Realized In<br>0  | strument Count    | Realized Inst<br>£0.00 | rument Amount         |              |
| Reti<br>0 | urn Instrument Count                                    | Reti<br>£0.         | urn Instrument Amount<br>00    | Hold Instru<br>0  | ment Count        | Hold Instrum<br>£0.00  | nent Amount           |              |
|           |                                                         |                     |                                |                   |                   |                        |                       | Submit       |

Select the records for which the status needs to be updated.

Perform any one of the below action to change the instrument status:

- o Click Mark Realized, if the instrument is cleared.
- Click **Mark Return**, if the instrument is returned.
- Click **Mark Hold**, to hold the instrument and in the **Hold Until** field, click the Calendar icon to select the date until which the instrument should be on-hold.

Click Submit to update the instrument status and send for authorization.

## 6.2 Manage Post Dated Cheques

On the 'Instrument Management' screen, perform the following actions:

Copyright @ 2022 All Rights Reserved

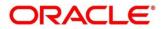

1. In the **Branch** list, select the branch for which the cheque is to be managed. By default, branch of the logged-in user is selected.

In the Cheque Date toggle, select the 'Post Dated'.

In the Action list, select the action to be taken on post-dated cheques.

Click **Proceed** to view the search parameters.

| Instrument Details                |         |                    |           |                     |    |                    |         |
|-----------------------------------|---------|--------------------|-----------|---------------------|----|--------------------|---------|
| Branch *                          |         | Cheque Date        |           | Action *            |    | Processing Date *  |         |
| 004-LM BRANCH                     | ~       | Current Po:        | st Dated  | Mark Extension      | •  | Sep 6, 2021        | Proceed |
|                                   |         |                    |           |                     |    |                    |         |
| Hide Search A<br>Deposit Branch * |         | Currency *         |           | Deposit Slip Number |    | Instrument Number  |         |
| 004-LM BRANCH                     | ×       | GBP                | Ŧ         |                     | Q  |                    | Q,      |
| Product                           |         | Corporate *        |           | Drawee Bank         |    | Drawee Bank Branch |         |
| Select                            | Ŧ       | Search             | 9         |                     | Q  |                    | Q,      |
| Instrument Date Range *           |         | Deposit Date Range |           | Vault Box Number    |    |                    |         |
|                                   | <b></b> |                    | <b>**</b> |                     | Q, |                    |         |
| Search Reset                      |         |                    |           |                     |    |                    |         |

Refer to the following table for specifying filter parameters to search the list of instruments:

Note: Fields marked with '\*' are mandatory. Certain mandatory fields become non-mandatory, on selection of certain other search parameters.

| Field Name            | Description                                                                                                    |
|-----------------------|----------------------------------------------------------------------------------------------------|
| Deposit Branch *      | Select the branch where the instrument is deposited. By default, the branch of the logged-in user is selected.                                        |
| Currency              | Select the currency of the instrument.                                                                                                    |
| Deposit Slip Number   | Click the Search icon and select the deposit slip number containing the instrument to be searched.                                                    |
| Instrument Number     | Click the Search icon and select the instrument number to search for.                                                                                 |
| Product               | Select the product for which the instrument is deposited.                                                                                             |
| Corporate             | Click the Search icon and select the corporate for/by whom the instrument is deposited.                                                               |
| Drawee Bank           | Click the Search icon and select the drawee bank of the instrument.                                                                                   |
| Drawee Bank Branch    | Click the Search icon and select the branch of the drawee bank.                                                                                       |
| Instrument Date Range | Click the Calendar icons and select the start and end dates of the range for the date mentioned on the instrument.                                    |
| Deposit Date Range    | Click the Calendar icons and select the start and end dates of the date range within which the instrument was deposited.                              |
| Vault Box Number      | Click the Search icon and select the vault box number in which the instrument is stored.<br>This field not displayed for the 'Mark Extension' action. |

Click **Search** to view the search results.

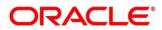

Further procedure differs based on the selected action to be taken on the instrument. Click on the action name to get redirected to the relevant procedure:

- o Mark Extension
- o Mark Hold
- o Mark Unhold
- o Mark Misplaced
- o Mark Recovered
- o Mark Replacement & Withdrawal

#### 6.2.1 Mark Extension

In case the Buyer/Drawer of the PDC does not have sufficient funds in debiting account, he may ask for an extension on certain PDC instrument to avoid cheque getting bounced. Only PDC instruments that are due for activation and not activated for presentation will be displayed in the search result.

Perform the following steps to mark extension for the instrument:

1. In the search result, select the instruments to mark extension for. On selecting the records the 'Total Instrument Amount' and 'Total Instrument Count' will be displayed in the summary box.

Optional: In the Instrument Number column, click the number to view more details about it.

|          | Instrument Number | Instrument Amount           | Corporate Name    | Presentation Date | New Presentation Date | Remarks | Instrument Date Extension Summary |  |  |
|----------|-------------------|-----------------------------|-------------------|-------------------|-----------------------|---------|-----------------------------------|--|--|
| ~        | 20112013          | £30,000.00                  | Future Group      | 2019-12-24        |                       |         |                                   |  |  |
| ~        | 20112012          | £20,000.00                  | Future Group      | 2019-12-24        |                       |         | Total Instrument Amount (2)       |  |  |
|          | 20112011          | £50,000.00                  | Future Group      | 2019-12-20        |                       |         | £50,000.00                        |  |  |
| К        | < <u>1</u> > ×    | Total Instrument Count<br>2 |                   |                   |                       |         |                                   |  |  |
| Total Se | lected            | New Pr                      | esentation Date * |                   | emarks                |         |                                   |  |  |
| 2        |                   | Dec 2                       | 5, 2019           | <b>iii</b> 5      | AVE THE DATE          |         | Apply Submit                      |  |  |

In the **New Presentation Date** field, click the Calendar icon and select the date on which the instrument should be presented.

In the **Remarks** field, enter the remarks for new presentation date.

Click **Apply** to update the grid with new details.

|          | Instrument Number                     | Instrument Amount           | Corporate Name | Presentation Date | New Presentation Date | Remarks       | Instrument Date Extension Summary |  |  |
|----------|---------------------------------------|-----------------------------|----------------|-------------------|-----------------------|---------------|-----------------------------------|--|--|
| ~        | 20112013                              | £30,000.00                  | Future Group   | 2019-12-24        | 2019-12-25            | SAVE THE DATE |                                   |  |  |
|          | 20112012                              | £20,000.00                  | Future Group   | 2019-12-24        | 2019-12-25            | SAVE THE DATE | Total Instrument Amount (2)       |  |  |
|          | 20112011                              | £50,000.00                  | Future Group   | 2019-12-20        |                       |               | £50,000.00                        |  |  |
| K        | $\langle 1 \rangle \langle 1 \rangle$ | Total Instrument Count<br>2 |                |                   |                       |               |                                   |  |  |
| Total Se | lected                                | New Prese                   | ntation Date * | Remarks           |                       |               |                                   |  |  |
| 2        |                                       |                             | ŧ              |                   |                       | Appl          | ly Undo Submit                    |  |  |

If required, click **Undo** to revert back the applied changes.

Select the updated records from the grid and then click **Submit** to send for authorization.

#### 6.2.2 Mark Hold

This action can be used when customer wants the PDC's not to be presented in clearing and be held in custody of the bank until further Notice. Only PDC instruments that are due for activation and not activated for presentation will be displayed in the search result.

Perform the following steps to mark the instrument on hold:

1. In the search result, select the instruments to be marked. On selecting the records the 'Total Instrument Amount' and 'Total Instrument Count' will be displayed in the summary box.

Optional: In the Instrument Number column, click the number to view more details about it.

|           | Instrument Number             | Instrument Amount | Corporate Name | Instrument Date | Hold Until Date | Remarks | Instrument Hold Summary |
|-----------|-------------------------------|-------------------|----------------|-----------------|-----------------|---------|-------------------------|
| ~         | 11122021                      | £50,000.00        | Future Group   | 2020-01-03      |                 |         |                         |
| ~         | 1209201                       | £1,000.00         | Future Group   | 2020-01-06      |                 |         | Total Instrument Amount |
| ~         | 1012201                       | £90,000.00        | Future Group   | 2020-01-07      |                 |         | £141,000.00             |
|           | 1012203                       | £8,000.00         | Future Group   | 2020-01-03      |                 |         | Total Instrument Count  |
|           | 1012202                       | £9,000.00         | Future Group   | 2020-01-06      |                 |         | 3                       |
|           | 202008125                     | £250.00           | Future Group   | 2020-01-05      |                 |         |                         |
|           | 202008121                     | £100.00           | Future Group   | 2020-01-06      |                 |         |                         |
|           | 202008122                     | £200.00           | Future Group   | 2020-01-06      |                 |         |                         |
|           | 81220                         | £1,000.00         | Future Group   | 2020-01-07      |                 |         |                         |
|           | 202008123                     | £300.00           | Future Group   | 2020-01-06      |                 |         |                         |
| Page      | 1 (1-10 of at least 12 items) | К < 1 2 > Э       |                |                 |                 |         |                         |
| Total Sel | ected                         | Hold U            | ntil Date      | Remarks         |                 |         |                         |
| 3         |                               |                   | Ť.             | 1               |                 |         | Apply Submit            |

In the **Hold Until Date** field, click the Calendar icon and select the date upon which the instrument should be on hold. Keeping this date blank allows you to manually unhold the instrument whenever required.

In the **Remarks** field, enter the remarks for keeping instrument on hold.

Click **Apply** to update the grid with new details.

|          | Instrument Number       | Instrument Amount | Corporate Name | Instrument Date | Hold Until | Remarks | Instrument Hold Summary |
|----------|-------------------------|-------------------|----------------|-----------------|------------|---------|-------------------------|
|          | 2411203                 | £100,000.00       | Future Group   | 2020-01-03      | 2020-11-26 |         |                         |
|          | 2411202                 | £100,000.00       | Future Group   | 2020-01-03      |            |         | Total Instrument Amount |
|          | 2411205                 | £100,000.00       | Future Group   | 2020-01-03      |            |         | £100,000.00             |
|          | 2411201                 | £100,000.00       | Future Group   | 2020-01-03      |            |         | Total Instrument Count  |
| Page     | 1 of 1 (1-4 of 4 items) | К К 1 > Э         |                |                 |            |         | 1                       |
|          |                         |                   |                |                 |            |         |                         |
| Total Se | elected                 | Hold Until        |                | Remarks         |            |         |                         |
| 1        |                         | Nov 26, 2020      | <b></b>        |                 |            | Apply   | Undo                    |
|          |                         |                   |                |                 |            |         |                         |

If required, click Undo to revert back the applied changes.

Select the updated records from the grid and then click **Submit** to send for authorization.

#### 6.2.3 Mark Unhold

This action can be used to manually unhold the instrument that are currently on hold. Only PDC instrument that are on hold are displayed in the search result.

Perform the following steps to unhold the instrument:

1. In the search result, select the instruments to be marked. On selecting the records the 'Total Instrument Amount' and 'Total Instrument Count' will be displayed in the summary box.

Copyright @ 2022 All Rights Reserved

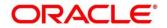

Optional: In the Instrument Number column, click the number to view more details about it.

|         | Instrument Number                | Instrument Amount | Corporate Name | Instrument Date | Vault Box Number | Remarks | Instrument Unhold Summary          |
|---------|----------------------------------|-------------------|----------------|-----------------|------------------|---------|------------------------------------|
|         | 2020111                          | £200.00           | Future Group   | 2019-12-24      | VAULT1           |         |                                    |
| Page    | <sup>1</sup> of 1 (1 of 1 items) | < < 1 > →         |                |                 |                  |         | Total Instrument Amount<br>£200.00 |
|         |                                  |                   |                |                 |                  |         | Total Instrument Count<br>1        |
| Total S | elected                          |                   | Remarks        |                 |                  |         |                                    |
| 1       |                                  |                   |                |                 |                  | Apply   | Submit                             |

In the Remarks field, enter the remarks to un-hold the instrument.

Click **Apply** to update the grid with new details.

|          | Instrument Number                | Instrument Amount | Corporate Name  | Instrument Date | Vault Box Number | Remarks      | Instrument Unhold Summary          |
|----------|----------------------------------|-------------------|-----------------|-----------------|------------------|--------------|------------------------------------|
|          | 2020111                          | £200.00           | Future Group    | 2019-12-24      | VAULT1           | Ready to Unh |                                    |
| Page     | <sup>1</sup> of 1 (1 of 1 items) | К < 1 > Э         |                 |                 |                  |              | Total Instrument Amount<br>£200.00 |
|          |                                  |                   |                 |                 |                  |              |                                    |
|          |                                  |                   |                 |                 |                  |              | Total Instrument Count<br>1        |
|          |                                  |                   |                 |                 |                  |              |                                    |
| Total Se | elected                          |                   | Remarks         |                 |                  |              |                                    |
|          |                                  |                   | Ready to Unhold |                 |                  | Apply Undo   | Submit                             |

If required, click **Undo** to revert back the applied changes.

Select the updated records from the grid and then click **Submit** to send for authorization.

#### 6.2.4 Mark Misplaced

This action can be used in case the PDC is misplaced by bank or pick vendor. If the instrument is not recovered till the instrument date, it gets auto-cancelled. Only PDC instruments that are due for activation and not activated for presentation will be displayed in the search result.

Perform the following steps to mark the instrument as misplaced:

1. In the search result, select the instruments to be marked. On selecting the records the 'Total Instrument Amount' and 'Total Instrument Count' will be displayed in the summary box.

Optional: In the Instrument Number column, click the number to view more details about it.

|          | Instrument Number                  | Instrument Amount | Corporate Name | Instrument Date | Vault Box Number | Remarks | Instrument Misplaced Summary          |
|----------|------------------------------------|-------------------|----------------|-----------------|------------------|---------|---------------------------------------|
| ~        | 2411203                            | £100,000.00       | Future Group   | 2020-01-03      | VAULT1           |         |                                       |
|          | 2411201                            | £100,000.00       | Future Group   | 2020-01-03      | VAULT1           |         | Total Instrument Amount               |
|          | 2411205                            | £100,000.00       | Future Group   | 2020-01-03      | VAULT1           |         | £100,000.00<br>Total Instrument Count |
|          | 2411202                            | £100,000.00       | Future Group   | 2020-01-03      | VAULT1           |         |                                       |
|          | 9879871                            | £100.00           | Future Group   | 2020-11-03      | VAULT1           |         | 1                                     |
| Page     | <sup>1</sup> of 1 (1-5 of 5 items) | K < 1 > >         |                |                 |                  |         |                                       |
|          |                                    |                   |                |                 |                  |         |                                       |
| Fotal Se | elected                            |                   | Remarks        |                 |                  |         |                                       |
| I I      |                                    |                   |                |                 |                  | Apply   | Submit                                |

In the **Remarks** field, enter the remarks for marking instrument as misplaced.

Click **Apply** to update the grid with new details.

|          | Instrument Number                  | Instrument Amount | Corporate Name | Instrument Date | Vault Box Number | Remarks    | Instrument Misplaced Summary |
|----------|------------------------------------|-------------------|----------------|-----------------|------------------|------------|------------------------------|
|          | 2411203                            | £100,000.00       | Future Group   | 2020-01-03      | VAULT1           | Misplaced  |                              |
|          | 2411201                            | £100,000.00       | Future Group   | 2020-01-03      | VAULT1           |            | Total Instrument Amount      |
|          | 2411205                            | £100,000.00       | Future Group   | 2020-01-03      | VAULT1           |            | £100,000.00                  |
|          | 2411202                            | £100,000.00       | Future Group   | 2020-01-03      | VAULT1           |            | Total Instrument Count       |
|          | 9879871                            | £100.00           | Future Group   | 2020-11-03      | VAULT1           |            | 1                            |
| Page     | <sup>1</sup> of 1 (1-5 of 5 items) | K < 1 > H         |                |                 |                  |            |                              |
| fotal Se | elected                            |                   | Remarks        |                 |                  |            |                              |
| 1        |                                    |                   | Misplaced      |                 |                  | Apply Undo | Submit                       |

If required, click **Undo** to revert back the applied changes.

Select the updated records from the grid and then click **Submit** to send for authorization.

#### 6.2.5 Mark Recovered

This action can be used in case the PDC is misplaced by the bank/vendor is found before its instrument date. Only PDC instruments with the status 'Misplaced' and whose instrument date is not arrived will be displayed in the search result.

Perform the following steps to mark the instrument as recovered:

1. In the search result, select the instruments to be marked. On selecting the records the 'Total Instrument Amount' and 'Total Instrument Count' will be displayed in the summary box.

Optional: In the Instrument Number column, click the number to view more details about it.

|                | Instrument Number | Instrument Amount | Corporate Name         | Instrument Date | Vault Box Number | Remarks | 🗐 Instrument Recovered Summary       |
|----------------|-------------------|-------------------|------------------------|-----------------|------------------|---------|--------------------------------------|
| ✓ Page         | 30112023          | £1,000.00         | Future Group           | 2020-01-03      | VAULT1           |         | Total instrument Amount<br>£1,000.00 |
| Total Sel<br>1 | ected             |                   | Remarks<br>Recover the | nstrument       |                  | Apply   | Total Instrument Count 1 Submit      |

In the **Remarks** field, enter the remarks for new presentation date.

Click **Apply** to update the grid with new details.

If required, click **Undo** to revert back the applied changes.

Select the updated records from the grid and then click **Submit** to send for authorization.

#### 6.2.6 Mark Replacement & Withdrawal

This action can be used in below two scenarios:

- **Replacement:** When the buyer wants to provide fresh instruments in order to avoid the deteriorating physical condition of the provided cheques, which might have gone through wear and tear.
- Withdrawal: In case the buyer has provided PDCs for periodic payment of a loan and repays the entire loan amount before tenure ends. Hence, the PDCs of remaining tenure are required to be withdrawn from the system.

Only PDC instruments that are due for activation and not activated for presentation will reflect in the Mark Replacement screen

Copyright @ 2022 All Rights Reserved

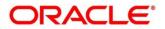

Perform the following steps to mark the instrument for replacement & withdrawal:

1. In the search result, select the instruments to be marked. On selecting the records the 'Total Instrument Amount' and 'Total Instrument Count' will be displayed in the summary box.

Optional: In the Instrument Number column, click the number to view more details about it.

|                | Instrument Number                              | Instrument Amount | Corporate Name  | Instrument Date | New Instrument Number | Remarks | Instrument Summary                                                                             |
|----------------|------------------------------------------------|-------------------|-----------------|-----------------|-----------------------|---------|------------------------------------------------------------------------------------------------|
| <              | 2411203                                        | £100,000.00       | Future Group    | 2020-01-03      |                       |         | -                                                                                              |
|                | 2411205                                        | £100,000.00       | Future Group    | 2020-01-03      |                       |         | Instrument Replacement<br>Total Instrument Amount                                              |
|                | 2411202                                        | £100,000.00       | Future Group    | 2020-01-03      |                       |         | £0.00                                                                                          |
|                | 9879871                                        | £100.00           | Future Group    | 2020-11-03      |                       |         | Total Instrument Count                                                                         |
|                | 2411201                                        | £100,000.00       | Future Group    | 2020-01-03      |                       |         | 0                                                                                              |
|                |                                                |                   |                 |                 |                       |         |                                                                                                |
| age            | <sup>1</sup> of 1 (1-5 of 5 items)             | к < 1 > я         |                 |                 |                       |         | Instrument Withdrawal<br>Total Instrument Amount<br>£100,000.00<br>Total Instrument Count<br>1 |
| Page<br>otal S | <sup>1</sup> of 1 (1-5 of 5 items)<br>ielected |                   | strument Number | R               | emarks                |         | Total Instrument Amount<br>£100,000.00<br>Total Instrument Count                               |

In the **New Instrument Number** field, enter the new instrument number to be replaced for the selected one.

In the **Remarks** field, enter the remarks for new replacement and withdrawal.

Click **Apply** to update the grid with new details.

|        | Instrument Number                  | Instrument Amount | Corporate Name | Instrument Date | New Instrument Number | Remarks | 📳 Instrument Summary                                                                     |
|--------|------------------------------------|-------------------|----------------|-----------------|-----------------------|---------|------------------------------------------------------------------------------------------|
| ~      | 2411203                            | £100,000.00       | Future Group   | 2020-01-03      | 2411206               |         | _                                                                                        |
|        | 2411205                            | £100,000.00       | Future Group   | 2020-01-03      |                       |         | Instrument Replacement<br>Total Instrument Amount                                        |
|        | 2411202                            | £100,000.00       | Future Group   | 2020-01-03      |                       |         | £100,000.00                                                                              |
|        | 9879871                            | £100.00           | Future Group   | 2020-11-03      |                       |         | Total Instrument Count                                                                   |
|        | 2411201                            | £100,000.00       | Future Group   | 2020-01-03      |                       |         | 1                                                                                        |
| Page   | <sup>1</sup> of 1 (1-5 of 5 items) | K < 1 > H         |                |                 |                       |         | Instrument Withdrawal<br>Total Instrument Amount<br>£0.00<br>Total Instrument Count<br>0 |
| otal S | elected                            | New Instru        | ument Number   | Remark          | s                     |         |                                                                                          |
|        |                                    |                   |                |                 |                       | Apply   | Undo Submit                                                                              |

If required, click **Undo** to revert back the applied changes.

Select the updated records from the grid and then click **Submit** to send for authorization.

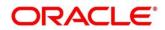

# 7. Managing Files

The **File Management** functionality helps you to upload files in a pre-defined format. These files are auto-processed by the system based on its type and set rules. The process is mainly divided into two screens, i.e. 'File Upload' to feed the data into the system and 'View File Upload Status' to manage the uploaded files.

# 7.1 Upload Files

This screen is used to upload files for auto-processing the instrument collection data into system. The uploaded files are not processed until it is approved. The file can contain data records of cheque details such as instrument number, deposit slip number, amounts etc. The file format accepted by the system includes ".csv" files.

Supported files and fields:

• Instrument Collection file

| <ul> <li>Indicator</li> <li>Branch</li> <li>Deposit Channel</li> <li>Courier Code</li> <li>Consignment No</li> <li>Consignment Date</li> <li>Consignment Receipt Time</li> <li>Financial Posting</li> <li>Processing Date</li> <li>Acknowledgment Receipt<br/>Number</li> <li>Bag weight</li> <li>Initiator Reference Number</li> <li>Deposit Slip number</li> <li>Copsign number</li> <li>Consignment Pick Up Point</li> <li>UDF3</li> <li>UDF5</li> <li>UDF6</li> </ul> | <ul> <li>UDF7</li> <li>UDF8</li> <li>UDF9</li> <li>UDF10</li> <li>MISC 1</li> <li>MISC 2</li> <li>MISC 4</li> <li>MISC 5</li> <li>MISC 6</li> <li>MISC 7</li> <li>MISC 8</li> <li>MISC 9</li> <li>MISC 10</li> </ul> | <ul> <li>Instrument Number</li> <li>Instrument Date</li> <li>Instrument Type</li> <li>Instrument Amount</li> <li>Routing Number</li> <li>Drawee Bank</li> <li>Drawee Branch</li> <li>Drawer Name</li> <li>Drawer A/c No</li> <li>Drawer Account<br/>Name</li> <li>Credit Account No</li> <li>Division Code</li> <li>Instrument Status</li> </ul> |
|----------------------------------------------------------------------------------------------------|----------------------------------------------------------------------------------------------------|----------------------------------------------------------------------------------------------------|
|----------------------------------------------------------------------------------------------------|----------------------------------------------------------------------------------------------------|----------------------------------------------------------------------------------------------------|

#### *Navigation Path:* File Management > File Upload

| File Upload                                  | a <sup>st</sup> × | c |
|----------------------------------------------|-------------------|---|
| Drag and Drop +<br>Select or drop files here |                   |   |
| Upload Clear All                             |                   |   |

1. Drag and drop the file to be uploaded in the highlighted box.

OR

Click inside the highlighted box to select the file to be uploaded.

Click **Upload** to upload the records from the file. Once the file is uploaded, it cannot be deleted.

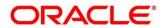

Note: Instrument records through file upload are created even if certain mandatory fields are not added in the file while uploading. Whenever such records are edited and saved by the bank user, a validation is performed to ensure that all mandatory fields are updated.

# 7.2 View File Upload Status

This screen helps you to manage uploaded files.

*Navigation Path:* File Management > View File Upload Status

| r by File Name                              | Filter by Make | er ID               |               | Filter   | by Checker ID            |        |                               |                               |             | Refres        |
|---------------------------------------------|----------------|---------------------|---------------|----------|--------------------------|--------|-------------------------------|-------------------------------|-------------|---------------|
| r by Status 🔻                               | Filter by Uplo | ad Date: Start Date | ±             | Filter   | by Upload Date: End Date |        | Filter Clear Filte            | rs                            |             | Rejected File |
| name                                        | Maker Id       | Checker Id          | Total Records | Approved | Successful               | Failed | Maker Time Stamp              | Checker Time Stamp            | Status      | Action        |
| SCFCM-INVOICES-SELLER_253706992411.csv      | OBDX           | OBDXC               | 1             | 1        | 1                        | 0      | 2021-11-24T06:38:53.000+00:00 | 2021-11-24T06:38:54.000+00:00 | Processed   | ۰.            |
| CM-INSTRUMENT-COLLECTIONS_34_4.csv          | KRINAS         | KRINAM              | 1             | 1        | 1                        | 0      | 2021-11-23T12:29:08.000+00:00 | 2021-11-23T12:29:19.000+00:00 | Processed   | : ٹ           |
| CM-INSTRUMENT-COLLECTIONS_34_3.csv          | KRINAS         | KRINAM              | 1             | 1        | 0                        | 1      | 2021-11-23T12:26:34.000+00:00 | 2021-11-23T12:27:23.000+00:00 | Processed   | <b>±</b> :    |
| CM-INSTRUMENT-COLLECTIONS_34_2.csv          | KRINAM         | KRINAS              | 1             | 1        | 0                        | 1      | 2021-11-23T12:22:22.000+00:00 | 2021-11-23T12:22:51.000+00:00 | Processed   | ۰.            |
| CM-INSTRUMENT-COLLECTIONS_34_1.csv          | KRINAS         | KRINAM              | 1             | 1        | 1                        | 0      | 2021-11-22T05:48:42.000+00:00 | 2021-11-22T06:02:23.000+00:00 | Processed   | ۰.            |
| SCFCM-PAYMENT_MANUAL_ALLOC_01506.csv        | SAVITAR        | SWETA               | 7             | 7        | 7                        | 0      | 2021-11-20T08:55:36.000+00:00 | 2021-11-20T08:56:10.000+00:00 | Processed   | ۰.            |
| SCFCM-PAYMENT_AUTO-210520201_219.csv        | GANESHM        |                     | 0             | 0        | 0                        | 0      | 2021-11-19T15:11:38.000+00:00 |                               | Unprocessed | ۰.            |
| SCFCM-INVOICES-BUYER_AUTO-210520203_770.csv | GANESHM        |                     | 0             | 0        | 0                        | 0      | 2021-11-19T15:11:12.000+00:00 |                               | Unprocessed | : ٹ           |
| CM-CASHFLOW-TRANSACTION_169Mayur2.csv       | OBDX           | OBDXC               | 1             | 1        | 0                        | 1      | 2021-11-19T06:29:41.000+00:00 | 2021-11-19T06:29:50.000+00:00 | Processed   | <b>±</b> :    |
| CM-CASHFLOW-TRANSACTION_169Mayur1.csv       | OBDX           | OBDXC               | 1             | 1        | D                        | 1      | 2021-11-19T06:27:53.000+00:00 | 2021-11-19T06:28:05.000+00:00 | Processed   | ۰.            |

To search the status of a specific file, specify any of the following criteria to filter the listed file jobs:

- o In the Filter by File Name field, type partial or complete name of the file.
- In the Filter by Maker ID field, type partial or complete Maker ID used to create the file record.
- In the Filter by Approver ID field, type partial or complete Checker ID used to authorize the file.
- o Click Rejected Files to view the list of rejected files.

| X X                                           |                    |         |          |                      |        |         |                               |                               |  |
|-----------------------------------------------|--------------------|---------|----------|----------------------|--------|---------|-------------------------------|-------------------------------|--|
| Filter by File name                           | Filter by Maker ID |         |          | Filter by Checker ID |        |         |                               |                               |  |
| Field                                         |                    | Version | Maker Id | Checker ld           | Status | Remarks | Maker Time Stamp              | Checker Time Stamp            |  |
| OBSCFCM-INVOICES-BUYER_AUTO-210520203_833.csv | <u>.</u>           | 1       | GANESHM  | VUAYC                | R      | -       | 2021-08-10712:16:14.000+00:00 | 2021-08-19708:02:25.000+00:00 |  |
| Page 1 of 1 (1 of 1 items) $K < 1 > H$        |                    |         |          |                      |        |         |                               |                               |  |

Perform any of the following actions:

- Click the Download icon ( $\checkmark$ ) to download the file.
- Click the Remarks icon (<sup>1</sup>) to view the comments added while uploading the file.
- Click **Approve** in the 'Action' column to process the file.
- o Click **Details** to view details of the processed file.
- o If required, click **Retry** in the 'Action' column to retry the processing.

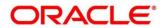

# 8. Inquiries

# 8.1 Instrument Inquiry

The 'Instrument Inquiry' screen helps you to inquire status of the instruments based on the various criteria such as 'Deposit Slip No.', 'Bank Account Number', 'Instrument Amount range', 'Deposit Date range', 'Deposit Channel', 'Deposit/Clearing Location' etc.

Navigation Path: Collections > Inquiry > Instrument Inquiry

For Current Dated Cheque (CDC):

| Instrument Inquiry        |   |                      |    |                           |      |                      | ,, <sup>se</sup> × |
|---------------------------|---|----------------------|----|---------------------------|------|----------------------|--------------------|
| Hide Search 🔺             |   |                      |    |                           |      |                      |                    |
| Cheque Date               |   | Deposit Branch       |    | Corporate                 |      | Account Number       |                    |
| CDC PDC                   |   | Select               | v  | Search                    | ٩    | Search               | ٩                  |
| Instrument Number         |   | Reference Number     |    | External Reference Number |      | Deposit Slip No.     |                    |
|                           |   |                      |    |                           |      |                      |                    |
| Product                   |   | Currency             |    | Instrument Amount From    |      | Instrument Amount To |                    |
| Select                    | * | Select               | ¥. |                           |      |                      |                    |
| Schedule Reference Number |   | Deposit Location     |    | Clearing Location         |      | Drawee Bank          |                    |
|                           |   |                      | Q  |                           | Q    |                      | Q                  |
| Correspondent Bank        |   | Date Reference Basis |    | Date Range                |      | Processing Status    |                    |
|                           | Q | Select               | v  | ↔                         | άά ( | Select               |                    |
| Instrument Status         |   | Transaction Status   |    | Credit Status             |      |                      |                    |
| Select                    |   | Select               |    | Select                    |      |                      |                    |
| Search Reset              |   |                      |    |                           |      |                      |                    |

For Post Dated Cheque (PDC):

| Instrument Inquiry   |    |                  |    |                        |     |                      |   |
|----------------------|----|------------------|----|------------------------|-----|----------------------|---|
| Hide Search 🔺        |    |                  |    |                        |     |                      |   |
| Cheque Date          |    | Deposit Branch   |    | Corporate              |     | Account Number       |   |
| CDC PDC              |    | Select           | *  | Search                 | 9   | Search               | 9 |
| Instrument Number    |    | Reference Number |    | External Reference Num | ber | Deposit Slip No.     |   |
| Product              |    | Currency         |    | Instrument Amount From | m   | Instrument Amount To |   |
| Select               | Ψ. | Select           | *  |                        |     |                      |   |
| Vault Box Number     |    | Deposit Location |    | Clearing Location      |     | Processing Status    |   |
|                      | ۹  |                  | Q, |                        | Q   | Select               |   |
| Date Reference Basis |    | Date Range       |    | Instrument Status      |     |                      |   |
| Select               | *  |                  | 曲  | Select                 |     |                      |   |

1. Refer to the following table for specifying details on the above screen:

| Field Name        | Description                                                                          |
|-------------------|--------------------------------------------------------------------------------------|
| Deposit Slip No.  | Click the Search icon and select the deposit slip number used to deposit instrument. |
| Corporate         | Click the Search icon and select the corporate from whom the instrument is received. |
| Account Number    | Click the Search icon and select the real/virtual account number of the instrument.  |
| Instrument Number | Enter the instrument number to search for.                                           |
| Reference Number  | Enter the reference number of the instrument.                                        |

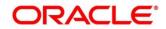

| Field Name                   | Description                                                                                                    |  |  |  |
|------------------------------|----------------------------------------------------------------------------------------------------|--|--|--|
| External Reference<br>Number | Enter the external reference number of the instrument.                                                                                                    |  |  |  |
| Deposit Slip No.             | Enter the deposit slip number used to deposit the instrument.                                                                                                    |  |  |  |
| Product                      | Select the product used for the instrument.                                                                                                    |  |  |  |
| Currency                     | Select the instrument currency.                                                                                                    |  |  |  |
| Instrument Amount<br>From    | Enter the lowest instrument amount of the range.                                                                                                    |  |  |  |
| Instrument Amount To         | Enter the highest instrument amount of the range.                                                                                                    |  |  |  |
| Schedule Reference<br>Number | Enter the scheduled reference number created for the instrument.<br>This field is displayed only for CDC.                                                                                                    |  |  |  |
| Vault Box Number             | Enter the vault box number in which the PDC is stored.<br>This field is displayed only for PDC.                                                                                                    |  |  |  |
| Deposit Location             | Click the Search icon and select the location from where the instrument was deposited.                                                                                                    |  |  |  |
| Clearing Location            | Click the Search icon and select the location where the instrumen cleared.                                                                                                    |  |  |  |
| Drawee Bank                  | Click the Search icon and select the drawee bank of the instrument<br>This field is displayed only for CDC.                                                                                                    |  |  |  |
| Correspondence Bank          | Click the Search icon and select the correspondence bank of the instrument.<br>This field is displayed only for CDC.                                                                                                    |  |  |  |
| Date Reference Basis         | <ul> <li>Select the basis for a date range search. Available options are:</li> <li>For PDC: <ul> <li>Processing Date</li> <li>Instrument Date</li> <li>Deposit Slip Date</li> <li>Presentation Date</li> <li>Request Date</li> </ul> </li> </ul>                                                                         |  |  |  |
|                              | For <b>CDC</b> :<br>• Processing Date<br>• Instrument Date<br>• Deposit Slip Date<br>• Arrangement Credit Date<br>• Arrangement Credit Reversal Date<br>• Schedule Generation Date<br>• Actual Credit Date<br>• Actual Credit Reversal Date<br>• Actual Credit Reversal Date<br>• Return Recovery Date<br>• Request Date |  |  |  |

| Field Name         | Description                                                                                                    |
|--------------------|----------------------------------------------------------------------------------------------------|
|                    | Expected Clearing Date                                                                                           |
| Date Range         | Click the Calendar icon and select the start and end date of the date range for a selected Date Reference Basis. |
| Processing Status  | Select the current processing status of the instrument. Available statuses are:                                  |
|                    | Processing                                                                                                    |
|                    | Authorized                                                                                                    |
|                    | Completed                                                                                                    |
|                    | Request                                                                                                    |
|                    | Accounting Generation Exception                                                                                  |
|                    | Posting Account Entries Exception                                                                                |
|                    | Rework                                                                                                    |
| Instrument Status  | Select the required statuses of the instruments to be searched.<br>Available statuses are:<br>For <b>CDC</b> :   |
|                    | Hold                                                                                                    |
|                    |                                                                                                    |
|                    | Realized     Booked                                                                                              |
|                    | Return                                                                                                    |
|                    | Sent For Clearing                                                                                                |
|                    | Awaiting Realization                                                                                             |
|                    |                                                                                                    |
|                    | For <b>PDC</b> :                                                                                                 |
|                    | Booked                                                                                                    |
|                    | Hold                                                                                                    |
|                    | Misplaced                                                                                                    |
|                    | Withdrawn                                                                                                    |
|                    | Replaced                                                                                                    |
| Transaction Status | Select the current status of the transaction. Available statuses are:                                            |
|                    | Schedule Generated                                                                                               |
|                    | Centralized Schedule Generated                                                                                   |
|                    | Physical Return Receipt                                                                                          |
|                    | Instrument Not Received                                                                                          |
|                    | Instrument Received                                                                                              |
|                    | This field is displayed only for CDC.                                                                            |
| Credit Status      | Select the credit status of the instrument. Available statuses are:                                              |
|                    | Credited                                                                                                    |
|                    | Reversed                                                                                                    |
|                    | Partially Reversed                                                                                               |
|                    | This field is displayed only for CDC.                                                                            |

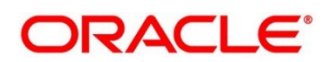

| Click Search to view the search resu | llts. |
|--------------------------------------|-------|
|--------------------------------------|-------|

| Processing Date | Instrument Number | Currency | Instrument Amount | Product              | Corporate              | Instrument Status | Transaction Status |
|-----------------|-------------------|----------|-------------------|----------------------|------------------------|-------------------|--------------------|
| 2020-01-10      | 3399              | INR      | 1,800.00          | Transfer             | RT-MART                | BOOKED            |                    |
| 2020-01-09      | 2112123           | GBP      | 2,000.00          | Transfer             | GENLIGHT INTERNATIONAL | BOOKED            |                    |
| 2020-01-08      | 5459845456        | GBP      | 100.00            | TRF                  | RT-MART                | BOOKED            |                    |
| 2020-01-09      | 435654            | GBP      | 1.00              | LCIM                 | RT-MART                | BOOKED            |                    |
| 2020-01-09      | 1204211           | GBP      | 1,000.00          | LCIM                 | RT-MART                | BOOKED            |                    |
| 2020-01-09      | 121212            | GBP      | 1.00              | TRF                  | RT-MART                | BOOKED            |                    |
| 2020-01-09      | 2112901           | GBP      | 2,000.00          | Transfer             | GENLIGHT INTERNATIONAL | BOOKED            |                    |
| 2020-01-07      | 1111              | GBP      | 1.00              | LCIM                 | RT-MART                | BOOKED            |                    |
| 2020-01-09      | 99999             | GBP      | 1,000.00          | LCIM                 | RT-MART                | BOOKED            |                    |
| 2020-01-06      | 99992             | GBP      | 1,000.00          | LCIM                 | RT-MART                | BOOKED            |                    |
| 2020-01-09      | 9999992           | GBP      | 70.00             | TRF                  | RT-MART                | BOOKED            |                    |
| 2020-01-08      | 2141212           | GBP      | 300.00            | TRF                  | RT-MART                | BOOKED            |                    |
| 1970-01-01      | 1804214           | GBP      | 100.00            | TRF                  | RT-MART                | BOOKED            |                    |
| 1970-01-01      | 18042131          | GBP      | 10.00             | TRF                  | RT-MART                | BOOKED            |                    |
| 1970-01-01      | 18042133          | GBP      | 40.00             | TRF                  | RT-MART                | BOOKED            |                    |
| 1970-01-01      | 18042134          | GBP      | 30.00             | TRF                  | RT-MART                | BOOKED            |                    |
| 1970-01-01      | 18042132          | GBP      | 20.00             | TRF                  | RT-MART                | BOOKED            |                    |
| 1970-01-01      | 22411             | GBP      | 400.00            | Local Inside Network | RT-MART                | BOOKED            |                    |

Optional: Click the Add/Remove Columns icon ( ) to select columns to be displayed in the search result.

You can click on the hyperlinked data in the columns to view more details of the record. Clicking on the instrument status views the Instrument Management workflow.

For example, clicking hyperlinked Instrument Number displayed below screens:

|                                     |                           |                               | ×                                |
|-------------------------------------|---------------------------|-------------------------------|----------------------------------|
| Basic Info                          |                           | Deposit Slip Details          | Instrument Details               |
| Reference Number : 004080421COLL162 |                           |                               |                                  |
| Branch<br>004-LM BRANCH             | Deposit Channel<br>BRANCH | Courier Name                  | Courier Code<br>-                |
| Consignment Number<br>-             | Consignment Date          | Processing Date<br>2020-01-03 | Deposit Location<br>AT           |
| Acknowledgement Receipt Number      | Bag Weight<br>-           | Financial Posting             | Initiator Reference Number<br>10 |
| Total Batch Amount<br>1,800.00      | Total Deposit Slips<br>1  |                               |                                  |

| Ва                                                                                                    | sic Info                   | Dep                                                                                                    | osit Slip Details                                                                                               |                        | Instrument Details                                                                                         |
|----------------------------------------------------------------------------------------------------|----------------------------|----------------------------------------------------------------------------------------------------|----------------------------------------------------------------------------------------------------|------------------------|----------------------------------------------------------------------------------------------------|
| Deposit Slip Number : 12                                                                                                    | 34                         |                                                                                                    |                                                                                                    |                        |                                                                                                    |
| Corporate ID<br>201922                                                                                                    | c<br>-                     | redit Account Number                                                                                                    | Deposit Slip Date<br>2020-01-08                                                                                 |                        | Pickup Date<br>2020-01-08                                                                                  |
| Pickup Location                                                                                                    | P<br>-                     | ickup Point                                                                                                    | No. Of Instruments<br>1                                                                                         |                        | Deposit Slip Amount<br>I <b>,800.00</b>                                                                    |
| Division Code                                                                                                    |                            |                                                                                                    |                                                                                                    |                        |                                                                                                    |
| Jser Defined Fields                                                                                                    |                            |                                                                                                    |                                                                                                    |                        |                                                                                                    |
| No Data to Display                                                                                                    |                            |                                                                                                    |                                                                                                    |                        |                                                                                                    |
| Aiscellaneous Fields                                                                                                    |                            |                                                                                                    |                                                                                                    |                        |                                                                                                    |
| No. of Miscellaneous Field                                                                                                    | 5                          |                                                                                                    |                                                                                                    |                        |                                                                                                    |
| Pooling Account Details                                                                                                    |                            |                                                                                                    |                                                                                                    |                        |                                                                                                    |
| Product Category                                                                                                    | Pooling Level              | Credit Consolidation Level                                                                                                | Division/Location                                                                                               | Pooling Account Number | Percentage to be Pooled (%)                                                                                |
| PAPERBASE                                                                                                    | LOCATION                   | POOLING_LEVEL                                                                                                    | LOs Angeles                                                                                                    | 900042212              | 70                                                                                                    |
|                                                                                                    |                            |                                                                                                    |                                                                                                    |                        |                                                                                                    |
| PAPERBASE<br>Page 1 of 1 (1-2 of                                                                                                    | LOCATION<br>2 items) K < 1 | POOLING_LEVEL                                                                                                    | Atlanta                                                                                                    | 989898989              | 30                                                                                                    |
|                                                                                                    |                            | 7                                                                                                    | Atlanta                                                                                                    | 989898989              | 30                                                                                                    |
| Page 1 of 1 (1-2 of                                                                                                    |                            | K <                                                                                                    | Atlanta<br>Osit Slip Details                                                                                    | 989898989              | 30<br>Instrument Details                                                                                   |
| Page 1 of 1 (1-2 of                                                                                                    | 2 items) K < 1             | K <                                                                                                    |                                                                                                    | 969898989              |                                                                                                    |
| Page 1 of 1 (1-2 of                                                                                                    | 2 items) K < 1<br>sic Info | K <                                                                                                    |                                                                                                    |                        |                                                                                                    |
| Page 1 of 1 (1-2 of<br>Ba<br>Instrument Number : 335<br>Instrument Type<br>SAVINGCHEQUE<br>Drawn On Bank Code                                                                                                    | sic Info                   | Dep                                                                                                    | osit Slip Details<br>Instrument Amount<br>1,800.00<br>Drawn On Branch N                                         | t F<br>Jame C          | Instrument Details<br>Routing Number<br>10989034<br>Elearing location                                      |
| Page 1 of 1 (1-2 of<br>Be<br>nstrument Number : 335<br>nstrument Type<br>SAVINGCHEQUE<br>Drawn On Bank Code<br>D020<br>Location Cluster                                                                                                    | sic Info                   | Dep<br>nstrument Date<br>1020-01-01<br>Drawn On Bank Name<br>M BANK<br>Drawer                                             | osit Slip Details<br>Instrument Amount<br>1,800.00<br>Drawn On Branch N<br>Atlanta<br>Drawer A/C No.            | t F<br>Jame C          | Instrument Details<br>Routing Number<br>10989034<br>Elearing location<br>Atlanta<br>Drawer A/C Name        |
| Page 1 of 1 (1-2 of<br>Ba<br>nstrument Number : 335<br>nstrument Type<br>SAVINGCHEQUE<br>Drawn On Bank Code<br>D020                                                                                                    | 2 items) K < 1             | Dep<br>nstrument Date<br>1020-01-01<br>Drawn On Bank Name<br>M BANK<br>Drawer                                             | osit Slip Details<br>Instrument Amount<br>1,800.00<br>Drawn On Branch N<br>Atlanta                              | t F<br>Jame C          | Instrument Details<br>Routing Number<br>10989034<br>Elearing location<br>Atlanta                           |
| Page 1 of 1 (1-2 of<br>Back of the second second secon                                                                                                    | sic Info                   | Dep<br>nstrument Date<br>1020-01-01<br>Vrawn On Bank Name<br>M BANK<br>Vrawer<br>Vroduct                                  | osit Slip Details<br>Instrument Amount<br>1,800.00<br>Drawn On Branch N<br>Atlanta<br>Drawer A/C No.<br>5566990 | t F<br>Jame C          | Instrument Details<br>Routing Number<br>10989034<br>Clearing location<br>Atlanta<br>Drawer A/C Name<br>Fim |
| Page 1 of 1 (1-2 of<br>Be<br>nstrument Number : 335<br>nstrument Type<br>SAVINGCHEQUE<br>Drawn On Bank Code<br>DO20<br>Location Cluster<br>CTS NORTH<br>Clearing Network<br>MICR                                                                                                    | sic Info                   | Dep<br>nstrument Date<br>1020-01-01<br>Jrawn On Bank Name<br>IM BANK<br>Jrawer<br>Product<br>Transfer<br>nstrument Status | osit Slip Details<br>Instrument Amount<br>1,800.00<br>Drawn On Branch N<br>Atlanta<br>Drawer A/C No.<br>5566990 | t F<br>Jame C          | Instrument Details<br>Routing Number<br>10989034<br>Clearing location<br>Atlanta<br>Drawer A/C Name<br>Fim |
| Page 1 of 1 (1-2 of<br>Backson 1 (1-2 of<br>Backson 1 | sic Info                   | Dep<br>nstrument Date<br>1020-01-01<br>Jrawn On Bank Name<br>IM BANK<br>Jrawer<br>Product<br>Transfer<br>nstrument Status | osit Slip Details<br>Instrument Amount<br>1,800.00<br>Drawn On Branch N<br>Atlanta<br>Drawer A/C No.<br>5566990 | t F<br>Jame C          | Instrument Details<br>Routing Number<br>10989034<br>Clearing location<br>Atlanta<br>Drawer A/C Name<br>Fim |
| Page 1 of 1 (1-2 of<br>Backson and the second second s                                                                                                    | sic Info                   | Dep<br>nstrument Date<br>1020-01-01<br>Jrawn On Bank Name<br>IM BANK<br>Jrawer<br>Product<br>Transfer<br>nstrument Status | osit Slip Details<br>Instrument Amount<br>1,800.00<br>Drawn On Branch N<br>Atlanta<br>Drawer A/C No.<br>5566990 | t F<br>Jame C          | Instrument Details<br>Routing Number<br>10989034<br>Clearing location<br>Atlanta<br>Drawer A/C Name<br>Fim |

# 8.2 Accounting Inquiry

The 'Accounting Inquiry' screen helps you to search for the accounting entries based on the various criteria such as 'File Reference Number', 'Event', 'Product', 'Party', 'Account Number' and so on.

*Navigation Path*: Collections > Inquiry > Accounting Inquiry

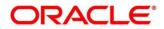

| Accounting Inquiry   |   |                  |          |                       |   |                      |   | ,,, <sup>12</sup> × |
|----------------------|---|------------------|----------|-----------------------|---|----------------------|---|---------------------|
| Hide Search 🔺        |   |                  |          |                       |   |                      |   |                     |
| Branch               |   | Reference Number |          | Event                 |   | Product              |   |                     |
| 004-LM BRANCH        | × |                  |          | Select                | - | Select               |   |                     |
| Party                |   | Account Number   |          | Accounting Entry Type |   | Entry Posting Status |   |                     |
| Search               | ٩ | Search           | ٩        | Select                | * | Select               | Ψ |                     |
| Date Reference Basis |   | Date Range       |          |                       |   |                      |   |                     |
| Select               | × |                  | <b>*</b> |                       |   |                      |   |                     |
| Search Reset         |   |                  |          |                       |   |                      |   |                     |

1. Refer the following table for specifying details in the above screen:

Note: Select the value for at least one mandatory field to generate search results. Fields marked with '\*' are mandatory.

| Field Name            | Description                                                                                                    |
|-----------------------|----------------------------------------------------------------------------------------------------|
| Branch                | The branch of an account.                                                                                                    |
| Reference Number      | Enter the reference number.                                                                                                   |
| Event                 | Select the event to search the accounting information for.                                                                    |
| Product               | Select the product to inquire the accounting for.                                                                             |
| Party                 | Click on the Search icon to select the party.                                                                                 |
| Account Number        | Click on the Search icon to select the account number.                                                                        |
| Accounting Entry Type | Select the account entry type.                                                                                                |
| Entry Posting Status  | Specify the status of an accounting entry to inquire for.                                                                     |
| Date Reference Basis  | <ul><li>Select the basis for a date range search. Available options are:</li><li>Processing Date</li><li>Value Date</li></ul> |
| Date Range            | Click the Calendar icon and select the start and end date of the date range for a selected Date Reference Basis.              |

Click **Search** to view the search results.

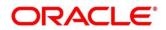

| counting Inquiry  |            |              |                |             |                      | الم        |
|-------------------|------------|--------------|----------------|-------------|----------------------|------------|
|                   |            |              |                |             |                      |            |
| Reference Number  | Event      | Debit/Credit | Account Number | Amount      | Entry Posting Status | Value Date |
| 004010421INV92603 | Paid       | Debit        | 944901234      | \$12.00     | Processing           | 2020-01-09 |
| 04010421INV92603  | Paid       | Credit       | 944901235      | \$12.00     | Processing           | 2020-01-09 |
| 04010421INV92605  | Paid       | Debit        |                |             | Processing           | 2020-01-09 |
| 04010421INV92605  | Paid       | Credit       | CAN91432       | \$7.00      | Processing           | 2020-01-09 |
| 04170421INV93016  | Assignment | Debit        | 944901234      | \$10,000.00 | Processing           | 2020-01-09 |
| 04170421INV93016  | Assignment | Credit       | 944901235      | \$10,000.00 | Processing           | 2020-01-09 |
| 04180421INV93092  | Assignment | Debit        | 944901234      | \$1,000.00  | Processing           | 2020-01-09 |
| 04180421INV93092  | Assignment | Credit       | 944901235      | \$1,000.00  | Processing           | 2020-01-09 |
| 04180421INV93096  | Assignment | Debit        | 944901234      | \$1,000.00  | Processing           | 2020-01-09 |
| 04180421INV93096  | Assignment | Credit       | 944901235      | \$1,000.00  | Processing           | 2020-01-09 |
| 04180421INV93101  | Assignment | Debit        | 944901234      | \$7,350.00  | Processing           | 2020-01-09 |
| 04180421INV93101  | Assignment | Credit       | 944901235      | \$7,350.00  | Processing           | 2020-01-09 |
| 04180421INV93104  | Assignment | Debit        | 944901234      | \$1,000.00  | Processing           | 2020-01-09 |
| 04180421INV93104  | Assignment | Credit       | 944901235      | \$1,000.00  | Processing           | 2020-01-09 |
| 04180421INV93106  | Paid       | Debit        | 944901234      | \$100.00    | Processing           | 2020-01-09 |
| 04180421INV93106  | Paid       | Credit       | 944901235      | \$100.00    | Processing           | 2020-01-09 |
| 04180421INV93108  | Assignment | Debit        | 944901234      | \$1,000.00  | Processing           | 2020-01-09 |
| 04180421INV93108  | Assignment | Credit       | 944901235      | \$1,000.00  | Processing           | 2020-01-09 |
| 04180421INV93111  | Paid       | Debit        | 944901234      | \$100.00    | Processing           | 2020-01-09 |
| 04180421INV93111  | Paid       | Credit       | 944901235      | \$100.00    | Processing           | 2020-01-09 |

If required, you can click on the hyperlinked data in the columns to view more details of the record. For example, reference number:

| counting Details      |                         |                      |                           |  |
|-----------------------|-------------------------|----------------------|---------------------------|--|
| Reference Number      | Branch                  | Event                | Product                   |  |
| 004030821IACC340      | 004                     | Realization          | Upcountry Outside Network |  |
| Party                 | Accounting Entry Type   | Entry Posting Status | Value Date                |  |
|                       | Debit                   | Failure              | 2020-01-14                |  |
| Account Number        | Amount                  | Accounting Role Code | Accounting Party Id       |  |
| 988623707             | 2,540.00                | BRN_SUSP_ACC         | -                         |  |
| Accounting Entry Code | Transaction Branch Code |                      |                           |  |
| UCON REALIZATION      | 004                     |                      |                           |  |

## 8.3 Cash Deposit Inquiry

The 'Cash Deposit Inquiry' screen helps you to inquire status of the cash deposit slip booked in the system based on the various criteria such as 'Deposit Slip Number', 'Deposit Location', 'Courier', 'Deposit Channel', 'Currency', 'Account Number', and so on.

*Navigation Path*: Receivables > Inquiry > Cash Deposit Inquiry

| Cash Deposit Inquiry   |   |                           |          |                   |    |                  | ×* |
|------------------------|---|---------------------------|----------|-------------------|----|------------------|----|
| Hide Search 🔺          |   |                           |          |                   |    |                  |    |
| Deposit Branch         |   | Corporate                 |          | Account Number    |    | Deposit Slip No. |    |
| 004-LM BRANCH          | * | Search                    | ٩,       | Search            | ٩, |                  |    |
| Reference Number       |   | External Reference Number | er       | Deposit Location  |    | Division Code    |    |
|                        |   |                           |          |                   | Q  |                  | Q  |
| Deposit Channel        |   | Courier                   |          | Processing Status |    | Credit Status    |    |
| Select                 | • |                           | Q,       | Select            |    | Select           |    |
|                        |   |                           |          |                   |    |                  |    |
| Amount Reference Basis |   | Currency                  |          | From Amount       |    | To Amount        |    |
| Select                 | • | Select                    | •        |                   |    |                  |    |
| Date Reference Basis   |   | Date Range                |          |                   |    |                  |    |
| Select                 | - | ↔                         | <b>*</b> |                   |    | Search Reset     |    |

1. Refer the following table for specifying details in the above screen:

| Note: Select the value for at least one mandatory field to generate search results. Fields marked |
|---------------------------------------------------------------------------------------------------|
| with '*' are mandatory.                                                                           |

| Field Name                | Description                                                                                               |
|---------------------------|----------------------------------------------------------------------------------------------------|
| Deposit Branch            | The branch in which cash has been deposited.                                                              |
| Corporate                 | Click the search icon and select the corporate for/from whom the cash is deposited.                       |
| Account Number            | Click the search icon and select the real/virtual account number<br>in which the cash has been deposited. |
| Deposit Slip No.          | Enter the specific deposit slip number to search for.                                                     |
| Reference Number          | Enter the reference number.                                                                               |
| External Reference Number | Enter the external reference number.                                                                      |
| Deposit Location          | Click the search icon and select the bank branch's location where the cash is deposited.                  |
| Division Code             | Click the search icon and select the division code of the selected corporate.                             |
|                           | This field is enabled only after selecting the Corporate.                                                 |
| Deposit Channel           | Select the channel through which the cash is deposited.                                                   |
| Courier                   | Click the search icon and select the used courier service.                                                |
| Processing status         | Select the workflow stage of the transaction from below to filter the search result:                      |
|                           | Accounting Generation Exception                                                                           |
|                           | Posting Accounting Entries Exception                                                                      |
|                           | Rework                                                                                                    |
|                           | Rejected                                                                                                  |
|                           | Processing                                                                                                |
|                           | Authorization                                                                                             |
|                           | Request                                                                                                   |
|                           | Completed                                                                                                 |
| Credit Status             | Select the credit status of the transaction to filter the search result. Available statuses are:          |
|                           | Credited                                                                                                  |
|                           | • Failed                                                                                                  |
|                           | In Progress                                                                                               |
| Amount Reference Basis    | Select the basis for an amount range.                                                                     |
| Currency                  | Select the currency of cash.                                                                              |
| From Amount               | Enter the minimum amount of the range selected in the Amount Reference Basis field.                       |
| To Amount                 | Enter the maximum amount of the range selected in the Amount Reference Basis field.                       |
| Date Reference Basis *    | Select the basis for a date range search. Available options are:                                          |
|                           |                                                                                                    |

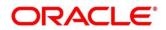

| Field Name | Description                                                                                                    |
|------------|----------------------------------------------------------------------------------------------------|
|            | Request Date                                                                                                    |
|            | Processing Date                                                                                                    |
|            | Deposit Slip Date                                                                                                    |
| Date Range | Click the Calendar icon and select the start and end date of the date range for selected Date Reference Basis field. |

Click **Search.** The search results are displayed below.

#### OR

| Show Search 💌   |                  |                  |               |          |                     |                   |                  |
|-----------------|------------------|------------------|---------------|----------|---------------------|-------------------|------------------|
|                 |                  |                  |               |          |                     |                   |                  |
| Processing Date | Deposit Slip No. | Reference Number | Corporate     | Currency | Deposit Slip Amount | Processing Status | Credit Status    |
| 2020-01-16      | 210922           | 004210921COLL992 | Carrefour     | USD      | 1,000.00            | Request           |                  |
| 2020-01-16      | 210923           | 004210921COLL993 | Carrefour     | BDT      | 1,000.00            | Request           |                  |
| 2020-01-16      | 410212           | 004041021COLL183 | Carrefour     | BDT      | 1,000.00            | Request           |                  |
| 2020-01-16      | 892111           | 004080921COLL651 | Carrefour     | USD      | 1,000.00            | Request           |                  |
| 2020-01-16      | 5102131          | 004051021COLL210 | Carrefour     | BDT      | 1,000.00            | Request           |                  |
| 2020-01-16      | 510213           | 004051021COLL208 | Carrefour     | BDT      | 1,000.00            | Request           |                  |
| 2020-01-16      | 100821           | 004060921COLL603 | Carrefour     | USD      | 1,000.00            | Request           |                  |
| 2020-01-16      | 692111           | 004060921COLL606 | Carrefour     | USD      | 1,000.00            | Request           |                  |
| 2020-01-16      | 692112           | 004060921COLL611 | Carrefour     | USD      | 1,000.00            | Request           |                  |
| 2020-01-16      | 14092131         | 004140921COLL796 | Carrefour     | USD      | 1,000.00            | Request           |                  |
| 2020-01-16      | 500020           | 004230921COLL048 | ABZ Solutions | GBP      | 1,000.00            | Completed         | CREDITED_SUCCESS |
| 2020-01-16      | 1409213          | 004140921COLL794 | Carrefour     | USD      | 1,000.00            | Request           |                  |
| 2020-01-16      | 987654328        | 004221121COLL217 | Indigo        | CAD      | 1,000.00            | Request           |                  |
| 2020-01-16      | 210921           | 004210921COLL985 | Carrefour     | USD      | 1,000.00            |                   |                  |
| 2020-01-16      | 140921311        | 004140921COLL800 | Carrefour     | USD      | 1,000.00            | Request           |                  |

Click **Reset** to clear the search criteria.

If required, you can click on the hyperlinked data in the columns to view more details of the record. For example, Deposit Slip No.:

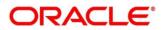

| Basic Info                       |                                     |                                 |                                               |
|----------------------------------|-------------------------------------|---------------------------------|-----------------------------------------------|
| 3ranch<br>304                    | Deposit Channel<br>BRANCH           | Deposit Location<br>Atlanta     | Financial Posting                             |
| Processing Date                  | Deposit Slip                        | Initiator Reference Number      | Acknowledgement Receipt Number                |
| 2020-01-16                       | 1                                   | -                               | -                                             |
| Depositor Name                   | ID Proof Type                       | ID Proof Detail                 | Contact Number                                |
| shraddha                         | Passport                            | 84hfj47                         |                                               |
| Deposit Slip Details             |                                     |                                 |                                               |
| Corporate ID<br>000380           | Credit Account Number<br>1111000380 | Deposit Slip Date<br>2020-01-09 | Deposit Date<br>2020-01-16                    |
| Pickup Location                  | Pickup Point<br>-                   | Denomination Count<br>100       | Deposit Slip Amount (Txn CCY)<br>USD 1,000.00 |
| xchange Rate                     | Amount (Account CCY)                | Division Code<br>Division00030  |                                               |
| Jser Defined Fields              |                                     |                                 |                                               |
| No Data to Display               |                                     |                                 |                                               |
| Miscellaneous Fields             |                                     |                                 |                                               |
| No. of Miscellaneous Fields<br>) |                                     |                                 |                                               |
| Denomination Details             |                                     |                                 |                                               |
| Denomination Type                | Denomination Value                  | Denomination Count              | Denomination Amount                           |
| Note                             | 10.00                               | 100                             | 1,000.00                                      |
| Total                            |                                     | 100                             | 1.000.00                                      |

# 8.4 Cash Withdrawal Inquiry

The 'Cash Withdrawal Inquiry' screen helps you to inquire status of the cash withdrawn from the system based on the various criteria such as 'Slip Number', 'Withdrawal Location', 'Account Number', and so on.

Navigation Path: Receivables > Inquiry > Cash Withdrawal Inquiry

| Cash Withdrawal Inquiry |   |                                                  |          |                           |    |              | p <sup>2</sup> |
|-------------------------|---|--------------------------------------------------|----------|---------------------------|----|--------------|----------------|
| Hide Search 🔺           |   |                                                  |          |                           |    |              |                |
| Withdrawal Branch       |   | Corporate                                        |          | Account Number            |    | Slip Number  |                |
| 004-LM BRANCH           | * | Search                                           | 9        | Search                    | ٩, |              |                |
| Cheque Number           |   | Reference Number                                 |          | External Reference Number |    | Courier      |                |
|                         |   |                                                  |          |                           |    |              | Q,             |
| Amount Reference Basis  |   | Currency                                         |          | From Amount               |    | To Amount    |                |
| Select                  | Ŧ | Select                                           | *        |                           |    |              |                |
| Date Reference Basis    |   | Date Range                                       |          | Processing Status         |    | Debit Status |                |
| Select                  | × | $\stackrel{\texttt{def}}{=} \longleftrightarrow$ | <b>#</b> | Select                    |    | Select       |                |
| Search Reset            |   |                                                  |          |                           |    |              |                |

1. Refer the following table for specifying details in the above screen:

Note: Select the value for at least one mandatory field to generate search results. Fields marked with '\*' are mandatory.

| Field Name        | Description                                                                                 |
|-------------------|---------------------------------------------------------------------------------------------|
| Withdrawal Branch | The branch from where the cash has been withdrawn.                                          |
| Corporate         | Click the search icon and select the corporate by/for whom the cash is withdrawn.           |
| Account Number    | Click the search icon and select the account number from which the cash has been withdrawn. |
| Slip Number *     | Enter the specific deposit slip number to search for.                                       |

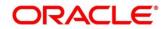

| Field Name                  | Description                                                                                                    |
|-----------------------------|----------------------------------------------------------------------------------------------------|
| Cheque Number               | Enter cheques leaf number used for cash withdrawal.                                                                                                    |
| Reference Number *          | Enter the transaction reference number.                                                                                                    |
| External Reference Number * | Enter the external transaction reference number.                                                                                                    |
| Courier                     | Click the search icon and select the used courier service.                                                                                                    |
| Amount Reference Basis      | Select the reference basis for a withdrawal amount range.                                                                                                    |
| Currency                    | Select the currency of cash.                                                                                                    |
| From Amount                 | Enter the minimum amount of the range selected in the 'Amount Reference Basis' field.                                                                                                    |
| To Amount                   | Enter the maximum amount of the range selected in the 'Amount Reference Basis' field.                                                                                                    |
| Date Reference Basis *      | <ul> <li>Select the reference basis for a date range search. Available options are:</li> <li>Request Date</li> <li>Processing Date</li> <li>Lien Date</li> </ul>                                                                         |
| Date Range                  | Click the Calendar icon and select the start and end date of the date range for selected 'Date Reference Basis' field.                                                                                                    |
| Processing status           | <ul> <li>Select the workflow stage of the transaction from below to filter the search result:</li> <li>Rework</li> <li>Completed</li> <li>Authorization</li> <li>Posting Account Exception</li> <li>Rejected</li> <li>Request</li> </ul> |
| Debit Status                | <ul> <li>Select the debit status of the transaction to filter the search result. Available statuses are:</li> <li>Debit Success</li> <li>Debit Failure</li> </ul>                                                                        |

Click **Search** to view the result. The search result screen is displayed below.

OR

Click **Reset** to clear the search criteria.

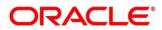

| now Search 🔻    |                  |           |          |                   |                   |              |
|-----------------|------------------|-----------|----------|-------------------|-------------------|--------------|
| Processing Date | Reference Number | Corporate | Currency | Withdrawal Amount | Processing Status | Debit Status |
| 2020-01-13      | 004050521CW160   | Carrefour | GBP      | 1,000.00          | Completed         |              |
| 2020-01-13      | 004070521CW180   | Carrefour | GBP      | 50,000.00         | Authorization     |              |
| 2020-01-13      | 004070521CW181   | Carrefour | INR      | 1,000.00          | Authorization     |              |
| 2020-01-13      | 004070521CW189   | Carrefour | GBP      | 100.00            | Authorization     |              |
| 2020-01-13      | 004300421CW140   | PEGATRON  | INR      | 20.00             |                   |              |
| 2020-01-13      | 004110521CW200   | PEGATRON  | GBP      | 10.00             | Authorization     |              |
| 2020-01-13      | 004110521CW202   | PEGATRON  | USD      | 100,000.00        | Completed         |              |
| 2020-01-13      | 004070521CW185   | Carrefour | USD      | 30,000.00         | Completed         |              |
| 2020-01-13      | 004070521CW186   | APPLE     | INR      | 700.00            | Completed         |              |
| 2020-01-13      | 004070521CW187   | APPLE     | INR      | 1,000.00          | Completed         |              |
| 2020-01-13      | 004070521CW188   | Carrefour | INR      | 1,000.00          | Completed         |              |

If required, you can click on the hyperlinked data in the columns to view more details of the record. For example, Reference Number:

| Reference Number 004070521CW180         |                    |                    |          | >                         |
|-----------------------------------------|--------------------|--------------------|----------|---------------------------|
| Withdrawal Detail                       |                    |                    |          |                           |
| External Reference Number               | Branch Name        | Corporate          | D        | ebit Account Number       |
| -                                       | 004                | Carrefour          | 1        | 111000380                 |
| Cheque Date                             | Cheque Number      | Slip Number        | C        | orporate Reference Number |
| 2021-05-07                              | 12345              | 67890              | c        | arr001                    |
| Total Denomination Count                | Withdrawal Amount  | Exchange Rate      | D        | ebit Amount               |
| 1000                                    | 50,000.00          | 1.27               | 6        | 3,500.00                  |
| External Channel                        | Lien Number        | Lien Amount        | Li       | ien Date                  |
| -                                       | -                  |                    | -        |                           |
| Courier                                 | Consignment Number | Consignment Date   | D        | elivery Point             |
| BLUEDART                                | con123             | 2021-05-07         | L        | A                         |
| Denomination Details                    |                    |                    |          |                           |
| Denomination Type                       | Denomination Value | Denomination Count | Currency | Denomination Amount       |
| Coin                                    | 50.00              | 950                | GBP      | 47,500.00                 |
| Note                                    | 50.00              | 50                 | GBP      | 2,500.00                  |
| Total                                   |                    | 1000               |          | 50,000.00                 |
| Page <b>1</b> of 1 (1-3 of 3 items) K < | 1 > >              |                    |          |                           |
| Miscellaneous Fields                    |                    |                    |          |                           |
| No Data Available to Display            |                    |                    |          |                           |

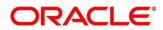

# 8.5 Charge Inquiry

The 'Charge Inquiry' screen enables you to search for specific charges based on various filter criteria such as 'Event', 'Corporate', 'Charge Type', 'Txn Ref No.', 'Posting/Calculation Date', and so on.

| Hide Search 🔺     |    |                      |   |                   |                  |   |
|-------------------|----|----------------------|---|-------------------|------------------|---|
| Branch            |    | Event                |   | Corporate         | Reference Number |   |
| 004-LM BRANCH     | •  | Select               |   |                   | Q                |   |
| Charge Code       |    | Charge Group         |   | Txn Ref No.       | Charge Type      |   |
|                   | Q, | Select               |   |                   | Select           | • |
| Charge Account    |    | Date Reference Basis |   | Date Range        | Collection Type  |   |
| Search            | 0  | Select               |   | ↔                 | Select           | • |
| Product           |    | Deposit Slip No      |   | Instrument Number | Instrument Type  |   |
| Select            |    |                      |   |                   | Select           | • |
| Instrument Status |    | Credit/Debit Status  |   |                   |                  |   |
| Select            |    | Select               | - |                   |                  |   |

*Navigation Path*: Collections > Inquiry > Charge Inquiry

1. Refer the following table for specifying details in the above screen:

Note: Select the value for at least one mandatory field to generate search results. Fields marked with '\*' are mandatory.

| Field Name       | Description                                                                                                    |
|------------------|----------------------------------------------------------------------------------------------------|
| Branch           | Select the required branch to proceed further. By default, the branch of the logged-in user is selected.                                              |
| Event            | Select the event, on the occurrence of which, the charge(s) has been applied.                                                                         |
| Corporate        | Click the search icon and select the corporate party that has been charged.                                                                           |
| Reference Number | Enter the reference number to fetch the calculated / collected charges for the same.                                                                  |
| Charge Code      | Click the search icon and select the code of the charge being searched.                                                                               |
| Charge Group     | Select the charge group of the charge being searched. The<br>options are:<br>• Rebates<br>• Tax<br>• Commission<br>• Fee                              |
| Txn Ref No.      | Enter the reference number of the charge being searched. This field displays a list of relevant reference numbers once a corporate has been selected. |
| Charge Type      | Select whether the charge is of 'Debit' or 'Credit' type.                                                                                             |

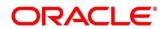

| Field Name           | Description                                                                                                    |
|----------------------|----------------------------------------------------------------------------------------------------|
| Charge Account       | Click the search icon and select the account number that the charge has been debited from or credited to. You can select the account type, whether customer account or GL account, in the Charge Account search window that pops-up. |
| Date Reference Basis | Select whether the charges should be searched based on the 'Posting Date' or the 'Calculation Date'.                                                                                                    |
| Date Range           | Enter the 'from' and 'to' dates for the option selected from the 'Date Reference Basis' list.                                                                                                    |
| Collection Type      | Select whether the charge has been collected 'Online' or in a 'Batch'.                                                                                                    |
| Product              | Select the product against which the charge has been applied.                                                                                                    |
| Deposit Slip No      | Enter a deposit slip number to view all charge transactions that have been calculated and collected for that deposit slip number.                                                                                                    |
| Instrument Number    | Enter an instrument number to view all charge transactions that have been calculated and collected for that instrument number.                                                                                                    |
| Instrument Type      | Select the type of instrument against which the charge has been applied. The options are:                                                                                                    |
|                      | PDC Collection                                                                                                    |
|                      | <ul><li>CDC Collection</li><li>Cash Deposit</li></ul>                                                                                                    |
|                      | Cash Deposit     Cash Withdrawal                                                                                                    |
| Instrument Status    | Select the status of the instrument against which the charge has been applied. The options are:                                                                                                    |
|                      | Booked                                                                                                    |
|                      | Hold                                                                                                    |
|                      | Returned                                                                                                    |
|                      | Realized                                                                                                    |
| Credit/Debit Status  | Select the required transaction status. The options are:                                                                                                    |
|                      | Credited                                                                                                    |
|                      | Reversed                                                                                                    |
|                      | Partially Reversed                                                                                                    |

2. Click **Search.** The search results are displayed below.

OR

Click **Reset** to clear the search criteria.

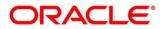

| Show Search 🔻     |           |                 |                 |                 |                 |               |                 |
|-------------------|-----------|-----------------|-----------------|-----------------|-----------------|---------------|-----------------|
| Txn Ref No.       | Corporate | Charge Code     | Instrument Type | Collection Date | Charge Currency | Charge Amount | Collection Type |
| OBCOLLCASHCHG0066 | 000462    | Cash Collection | CASH_DEPOSIT    |                 | GBP             | 20.00         | Batch           |
| OBCOLLCASHCHG0065 | 000462    | Cash Collection | CASH_DEPOSIT    |                 | GBP             | 20.00         | Batch           |
| OBCOLLCASHCHG0071 | 000462    | Cash Collection | CASH_DEPOSIT    |                 | GBP             | 20.00         | Batch           |
| OBCOLLCASHCHG0083 | 000462    | Cash Collection | CASH_DEPOSIT    |                 | GBP             | 20.00         | Batch           |
| OBCOLLCASHCHG0063 | 000462    | Cash Collection | CASH_DEPOSIT    |                 | GBP             | 20.00         | Batch           |
| OBCOLLCASHCHG0064 | 000462    | Cash Collection | CASH_DEPOSIT    |                 | GBP             | 20.00         | Batch           |
| OBCOLLCASHCHG0072 | 000462    | Cash Collection | CASH_DEPOSIT    |                 | GBP             | 20.00         | Batch           |

3. If required, click the hyperlinked data in the column(s) to view more details of the record. For example, clicking on Txn Ref No. hyperlink displays the following:

| Additi                   | onal Details                      |                       | Transaction Details        |
|--------------------------|-----------------------------------|-----------------------|----------------------------|
| Branch                   | Derest Channe Carda               | Collection Trace      | Channa Data                |
| 004                      | Parent Charge Code                | Collection Type Batch | Charge Date                |
| 104                      | -                                 | Batch                 | -                          |
| Collection Date          | Event                             | Party                 | Corporate Reference Number |
|                          | EOD                               | ABZ Solutions         | -                          |
| nstrument Type           | Product                           | Instrument Status     | Credit/Debit Status        |
| CASH_DEPOSIT             |                                   |                       | CREDITED                   |
| Charge Type              |                                   |                       |                            |
| Debit                    |                                   |                       |                            |
|                          |                                   |                       |                            |
| Charge Pricing Id        | Charge Pricing Description $^{*}$ | Annum Basis           | Pricing Category *         |
| PRCRULE160120_0000001575 | Cash Coll Charges                 | 365                   | Fixed Amount               |
| Pricing Method *         |                                   |                       |                            |
| Fixed Amount             |                                   |                       |                            |
| Pricing Currency *       | Charge In Txn Currency            |                       |                            |
| GBP                      | charge in txn currency            |                       |                            |
|                          |                                   |                       |                            |
| Fixed Amount *           |                                   |                       |                            |

| Credit/Debit Status Credit Da |                     |                 |                 |                                   |
|-------------------------------|---------------------|-----------------|-----------------|-----------------------------------|
|                               | Deposit Slip Amount | Deposit Slip No | Processing Date | Reference Number                  |
| CREDITED 2020-01-             | \$20,000            | 12523005        |                 | 04141121COLL108                   |
|                               |                     | X               | tems) K < 1 >   | ige <sup>1</sup> of 1 (1 of 1 ite |
|                               |                     |                 |                 |                                   |
|                               |                     |                 |                 |                                   |
|                               |                     | К               | tems) K < 1 >   | age 1 of 1 (1 of 1 ite            |

# 9. Batch Jobs

There are several activities required to be performed on a daily basis in the system. These activities are run by the system as batch jobs at the beginning and/or end of the day. This chapter includes the events that are part of Beginning of Day (BOD) and End of Day (EOD) batch jobs run by the system daily.

# 9.1 EOD Batch Jobs

Refer to the Branch EOD section in Oracle Banking Common Core User Guide to Configure, Invoke, and View the EOD batch jobs.

| Sr.<br>No. | Job Name                                    | Description                                                                                                    |
|------------|---------------------------------------------|----------------------------------------------------------------------------------------------------|
| 1          | Unhold Post Dated<br>Cheque                 | When the branch date is equal to instrument unhold date, this job updates the status of post-dated cheques that are currently in Hold status, as Unhold.         |
| 2          | Post Dated Cheque<br>Cancellation           | When the branch date is equal to presentation date of the PDC cheques and the status is misplaced, this job updates PDC status as Cancelled.                     |
| 3          | Arrangement Credit                          | This job processes the arrangement credit to the Corporate Account, when the arrangement credit date is equal to the branch date.                                |
| 4          | Credit Reversal                             | When the branch date is equal to credit reversal date and the instrument status is still unknown, this job processes the arrangement credit reversal entry.      |
| 5          | Return Recovery                             | On the return status update, this job processes and passes the Internal GL accounting entries for return recovery.                                               |
| 6          | Vault Master<br>Record Status               | When the branch date is equal to the vault expiry date, this job updates the vault status from Open to Close.                                                    |
| 7          | Pooling Job for<br>Instrument<br>Collection | This pooling job processes the customer credit accounting<br>entries as per the pooling setup configuration in the system for<br>'Paper Based' product category. |
| 8          | Cash Pooling                                | This pooling job processes the customer credit accounting<br>entries as per the pooling setup configuration in the system for<br>'Cash' product category.        |
| 9          | Withdrawal Cancel<br>ECA Job                | This job cancels all ECA blocked amount requests for which no action has been taken or the withdrawal date has surpassed.                                        |

Note: Events marked with \* are always executed.

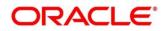

| Sr.<br>No. | Job Name                                | Description                                                                            |
|------------|-----------------------------------------|----------------------------------------------------------------------------------------|
| 10         | OBCM Outward<br>Clearing Request<br>Job | This job sends all outward clearing requests to OBPM (Oracle Banking Payments system). |
| 11         | Cheque Charges<br>Job                   | This job processes charges for instrument collections.                                 |
| 12         | Cash Charges Job                        | This job processes charges for cash deposits.                                          |

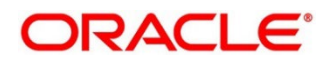

# **10. Process Codes**

# 10.1 Cash Management

The following table represents the manual stages in Cash Management workflow along with the functional activity codes which can be used for mapping in the role activity screen under the SMS menu.

Refer the Role section in Oracle Banking Security Management System User guide to understand the procedure for creating roles and assigning an activity to it.

| Stage                                   | Functional Activity<br>Code      | Description                                                                                                    |
|-----------------------------------------|----------------------------------|----------------------------------------------------------------------------------------------------|
| Processing                              | CMS_FA_MANUAL_E<br>NRICHMENT     | This is the processing stage of<br>instrument collection where the<br>maker can submit/reject an entry of<br>instrument. If the entry is rejected, the<br>record will be deleted and if<br>submitted, then the transaction will be<br>sent to the Authorization stage. |
| Authorization                           | CMS_FA_AUTHORIS<br>ATION         | This is the authorization stage of instrument collection / instrument management, where the checker can approve/reject an entry of instrument.                                                                                                    |
| Rework                                  | CMS_FA_CMSWK_R<br>EWORK          | If the checker rejects an entry, it goes<br>to the rework stage where the maker<br>can do the required modifications to<br>the entry and submit it again.                                                                                                    |
| Posting Accounting<br>Entries Exception | CMS_FA_POSTING_<br>ACC_EXCEPTION | This is the accounting-posting<br>workflow stage exception, where<br>posting to FCUBS fails due to errors.<br>These errors need to be<br>resolved.                                                                                                    |
| Accounting Generation<br>Exception      | CMS_FA_ACC_GEN_<br>EXCEPTION     | This is the accounting-generation<br>workflow stage exception, where<br>accounting generation fails due to<br>accounting setup errors. These<br>accounting setup errors need to be<br>resolved.                                                                        |

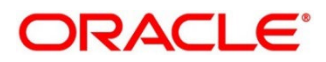

# Index

# Α

|                              | •  |
|------------------------------|----|
| About Document               | 9  |
| Oracle Accessibility Program | 9  |
| Accounting                   |    |
| Accounting Entries           | 20 |
| Accounting Roles             | 16 |
| Entry Codes                  | 18 |
| Internal Account Mapping     | 23 |
| Alerts                       |    |
| Decision                     |    |
| Definition                   | 83 |
| Arrangement                  |    |
| Decisioning                  | 29 |
| Definition                   | 25 |
|                              |    |

## В

| Batch Jobs |     |
|------------|-----|
| EOD        | 141 |

# С

| Cash                 |     |
|----------------------|-----|
| Denomination         | 65  |
| Deposit              | 99  |
| Withdrawal           | 104 |
| Cash Transactions    | 99  |
| Charges              | 47  |
| Charge Code          | 47  |
| Charge Decisioning   | 53  |
| Preferential Pricing | 60  |
| Rule maintenance     | 50  |
| Collections          | 11  |
| Corporate Enrichment | 35  |
| Courier setup        | 67  |
|                      |     |

### F

| File Management124 | 4 |
|--------------------|---|
|--------------------|---|

| File Upload | . 124 |
|-------------|-------|
|             |       |

# I

| Inquiries               |     |
|-------------------------|-----|
| Accounting Inquiry      |     |
| Cash Deposit Inquiry    |     |
| Cash Withdrawal Inquiry |     |
| Charge Inquiry          |     |
| Instrument inquiry      | 126 |
| Instrument collections  | 90  |
| Instrument Management   |     |
| Current dated           |     |
| Post dated              |     |

#### L

| Location   |    |
|------------|----|
| Cluster    | 74 |
| Definition | 70 |

## 0

| OBCM          |      |
|---------------|------|
| Benefits      | . 11 |
| Dashboard     | . 11 |
| Functionality | . 11 |

#### Ρ

| Process Codes      |     |
|--------------------|-----|
| Cash Management    | 143 |
| Product definition | 78  |

# V

| Vault Maintenance | ······································ | 76 |
|-------------------|----------------------------------------|----|
|-------------------|----------------------------------------|----|

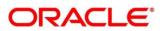

# **Reference and Feedback**

## References

For more information on any related features, you can refer to the following documents:

- Receivables and Payables User Guide
- Cashflow Forecasting User Guide
- o Tasks User Guide
- o Security Management System User Guide
- Common Core User Guide
- o Oracle Banking Getting Started User Guide

# Feedback and Support

Oracle welcomes customers' comments and suggestions on the quality and usefulness of the document. Your feedback is important to us. If you have a query that is not covered in this user guide or if you still need assistance, please contact documentation team.

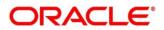